# Support de cours

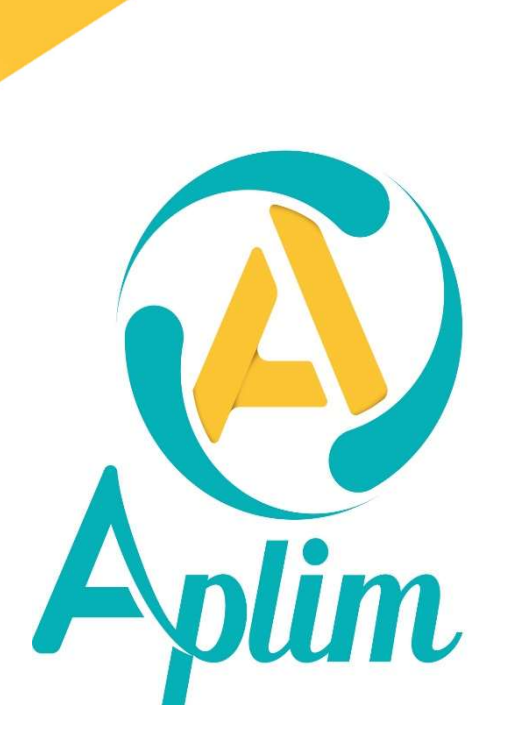

 $\Omega$ 

 $\int$  . The state

21/01/2022

## A qui s'adresse ce support ? Toute personne chargée de gérer le secrétariat "élèves" dans un établissement scolaire. Pré requis : Avoir les connaissances de base de Windows, savoir utiliser l'explorateur et le "bureau" de Windows. Contenu pédagogique - Apprendre à recenser et à élaborer les différents documents permettant la communication avec les familles. - Apprendre à recenser les éléments permettant de répondre aux différentes enquêtes académiques et autres.

#### Inscription sur la liste de diffusion

Vous inscrire à la lettre de diffusion vous permet de recevoir les informations de mise à jour de chaque application. Dans une application Charlemagne, dans la ligne de menu cliquez sur ? > Liste de diffusion.

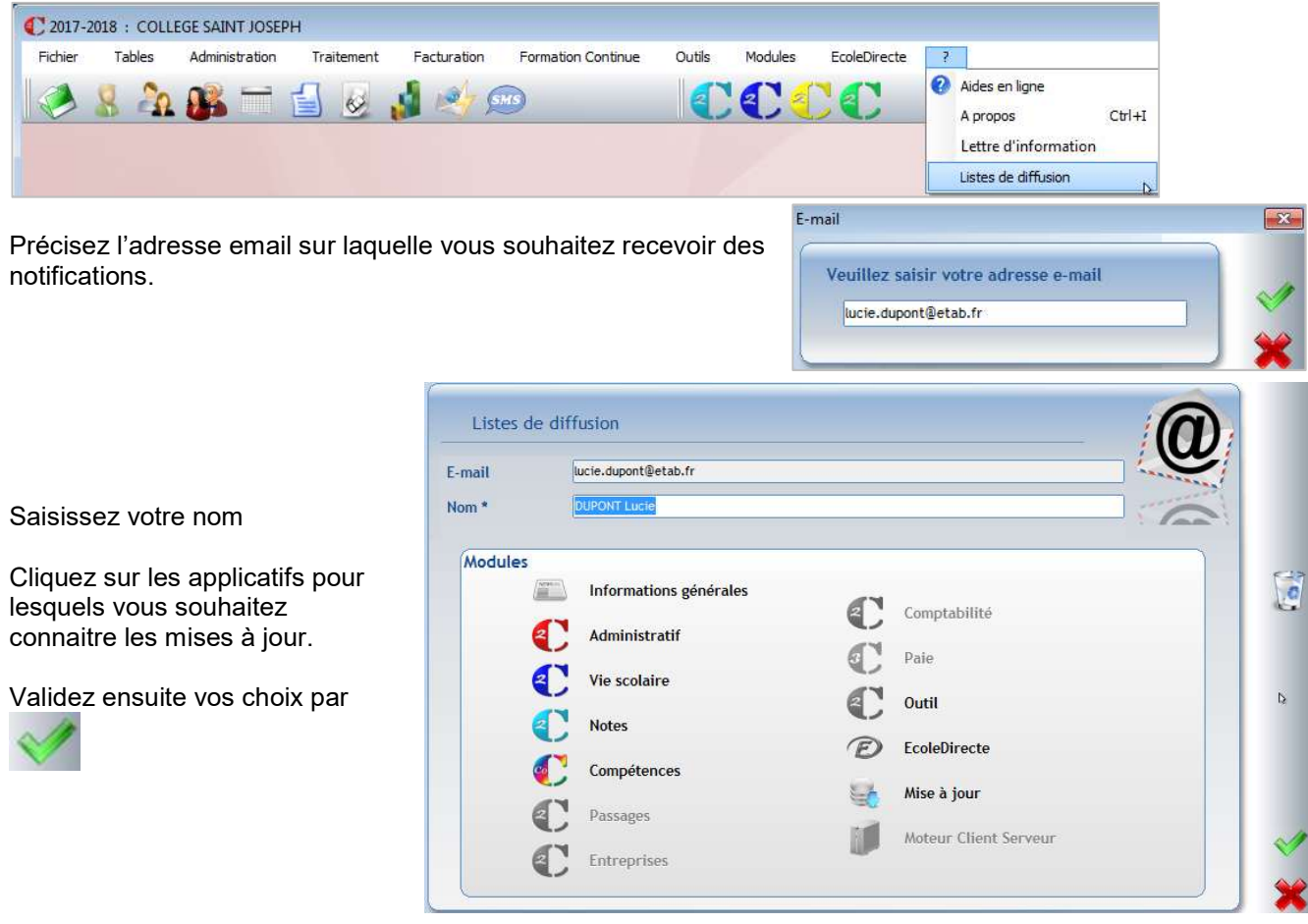

## Table des matières

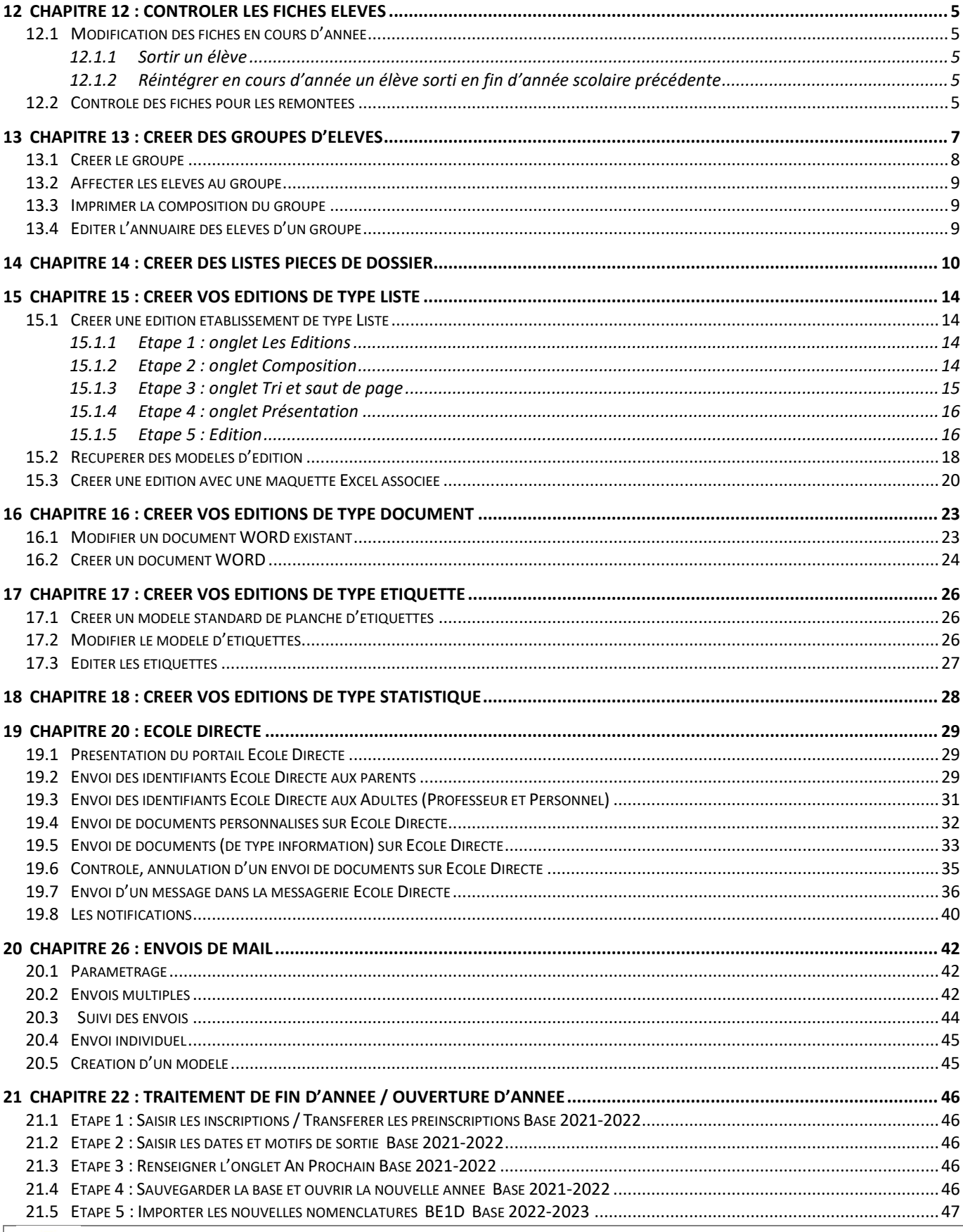

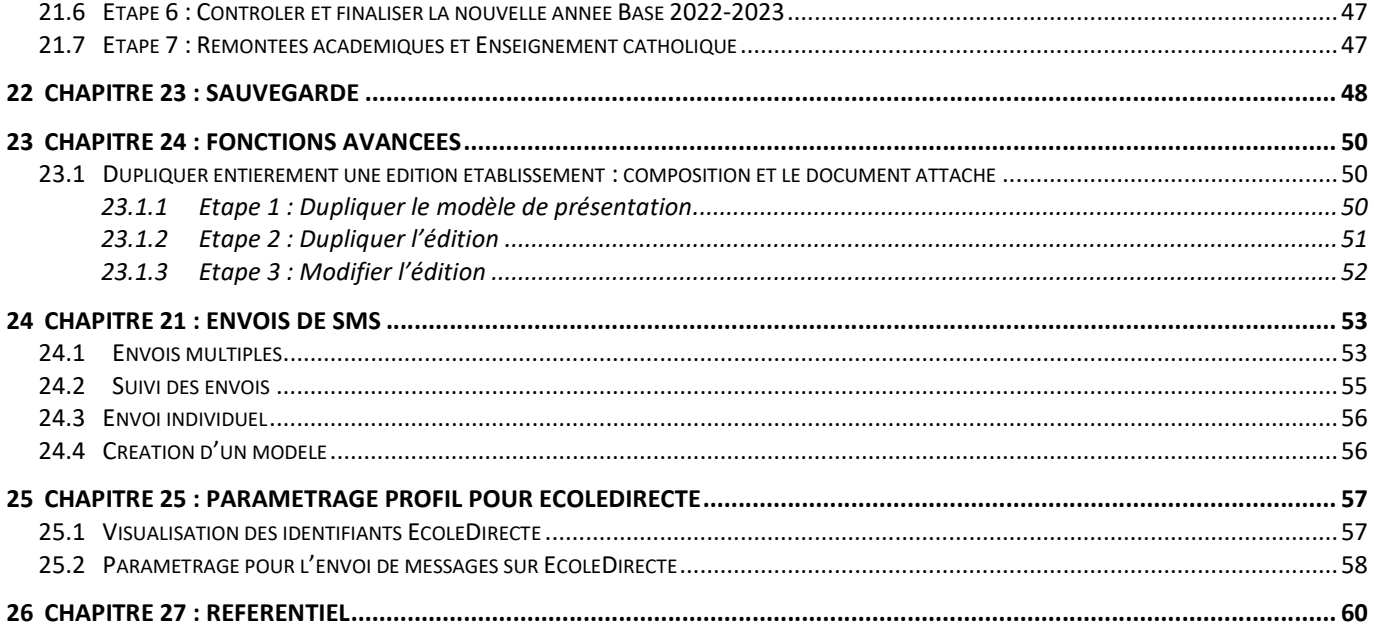

#### Le plus

Pour ceux qui le souhaitent, nous vous donnons la possibilité d'aller plus loin avec les chapitres 24 à 28.

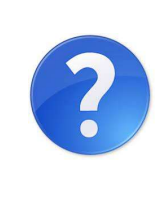

Nos aides en lignes et procédures sont consultables dans chaque module Charlemagne dans le menu ? Aides en ligne Ces documents sont actualisés tout au long de l'année, n'hésitez pas à les télécharger

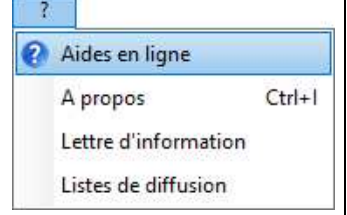

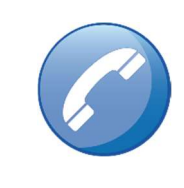

Votre assistance pour ce module : 0971 006 601

Lundi 10h - 12h / 13h30 - 17h<br>Du mardi au Vendredi : 8h30 - 12h / 13h30 - 17h

8h30 - 12h / 13h30 - 17h

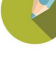

#### 12.1 Modification des fiches en cours d'année

#### 12.1.1 Sortir un élève

Lorsqu'un élève quitte l'établissement en cours d'année, vous devez renseigner la date de sortie dans sa fiche.

Date d'entrée (\*) 01/09/2011 Date de sortie 15/03/2022

#### 12.1.2 Réintégrer en cours d'année un élève sorti en fin d'année scolaire précédente

Un élève a quitté votre établissement à la fin de l'année scolaire et revient chez vous après la rentrée scolaire.

#### Onglet Général

Il faut en revanche supprimer la date et le

classe, la formation, vérifier le régime, et les

options.

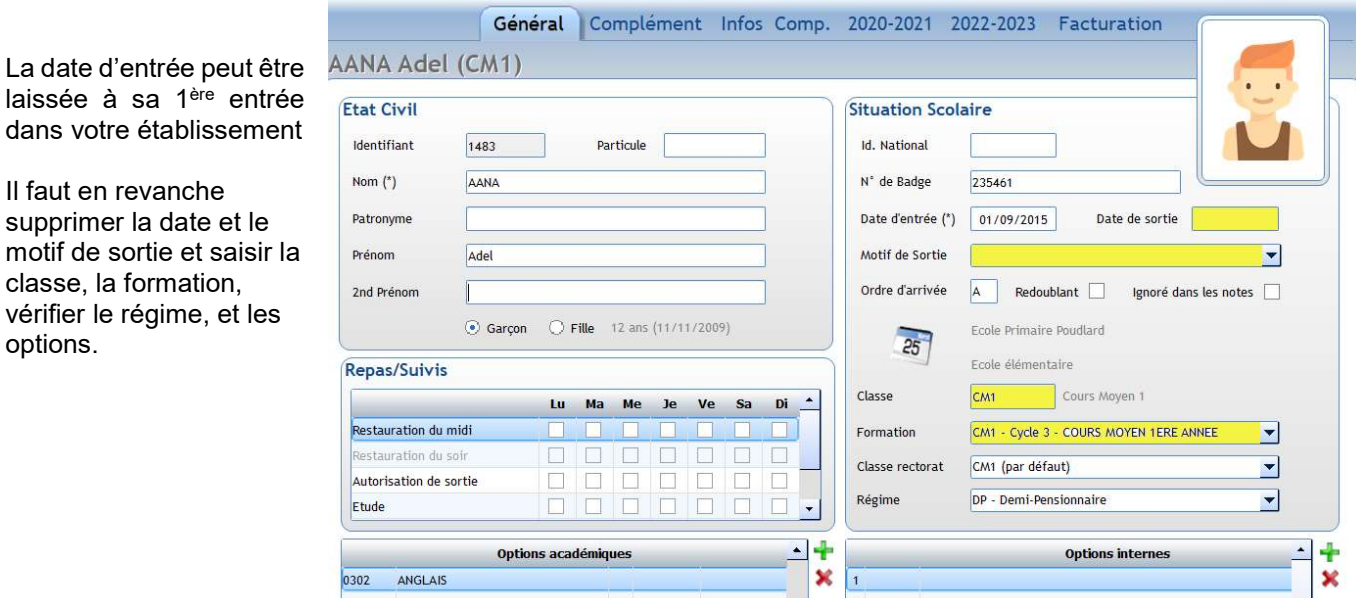

#### 12.2 Contrôle des fiches pour les remontées

#### Menu Modules > Education Nationale > Contrôle

Ce module permet de contrôler la validité des fiches pour les remontées académiques et l'Enseignement catholique.

Tous les élèves doivent être conformes pour la remontée au rectorat. Si

faut alors corriger l'anomalie.

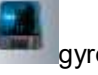

des élèves sont en anomalie, un gyrophare apparait dans la fiche. Il

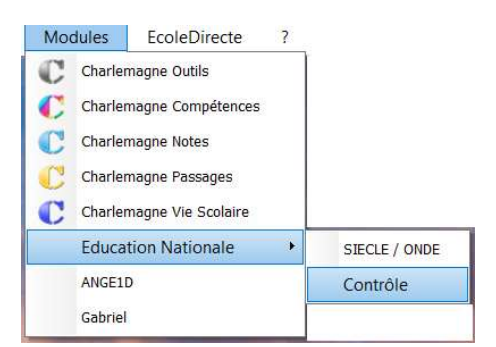

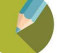

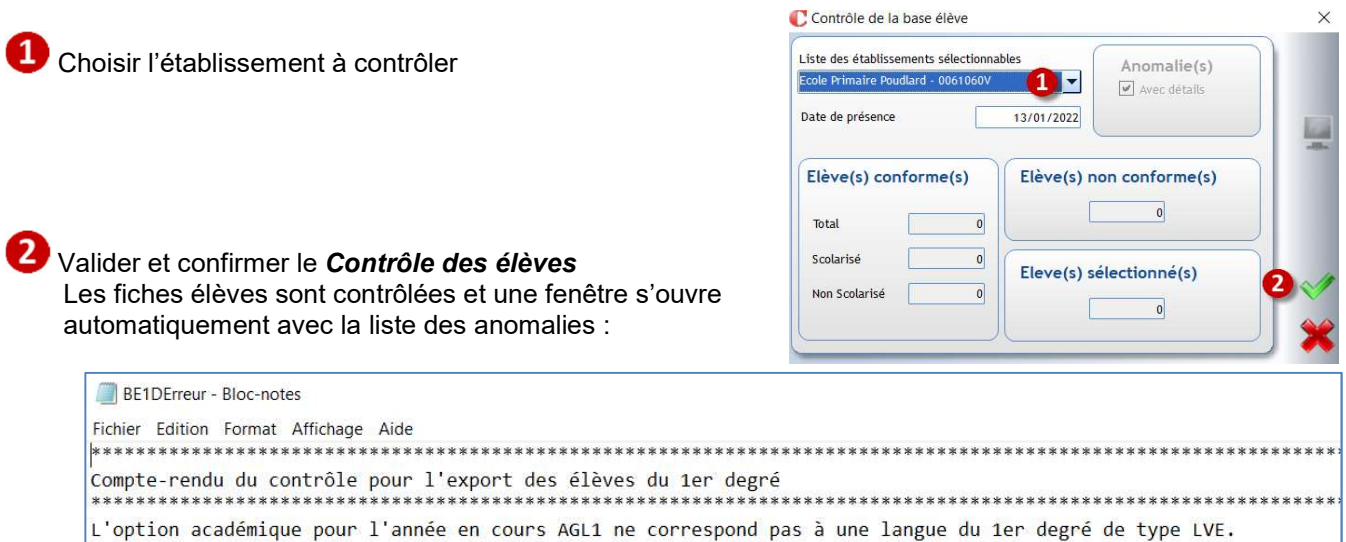

Pour corriger les anomalies, en réduisant ou fermant le rapport d'erreur on revient sur la fenêtre ci-dessous :

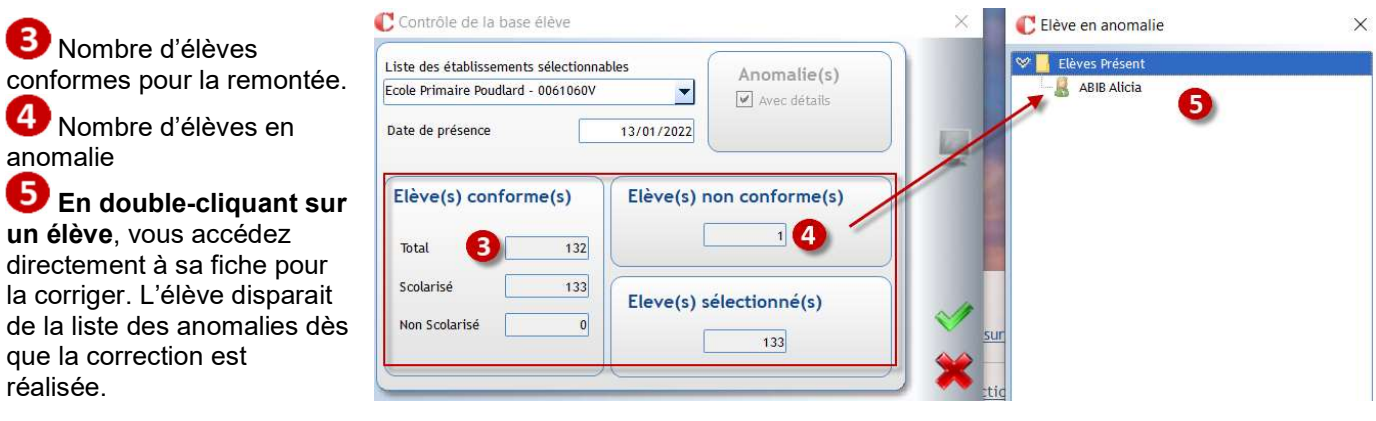

#### ← Remarque

Les élèves en anomalie ne sont pas transférables sur ONDE. En revanche, ils ne bloquent pas la remontée des autres élèves conformes.

#### Menu Modules >Education Nationale > SIECLE/ONDE

Ce module permet de gérer les échanges avec l'Education Nationale

- $\rightarrow$  Récupération des identifiants nationaux,
- $\rightarrow$  Envoi des élèves.

#### $\leftarrow$  Remarque

Pour vos élèves ULIS pensez à consulter depuis ? - aides en ligne, section Liaison\_Rectorat « ONDE Mise en place du dispositif ULIS »'

#### Menu Modules >ANGE1D

Ce module permet d'envoyer la base Elèves du 1<sup>er</sup> degré dans l'application nationale ANGE1D de l'Enseignement catholique.

La remontée est possible uniquement si toutes les fiches élèves du 1<sup>er</sup> degré sont correctes (aucune anomalie ne doit exister, il faut lancer le contrôle des fiches). Après le contrôle, il vous est demandé de saisir un code permettant de valider l'envoi automatique du fichier.

#### Exercice 1.

Créer le groupe des élèves de primaire qui participent à l'activité Escrime sur le temps du mardi midi afin d'envoyer des informations.

#### Menu **Administration > Paramétrage > Les groupes > Gestion rapide**

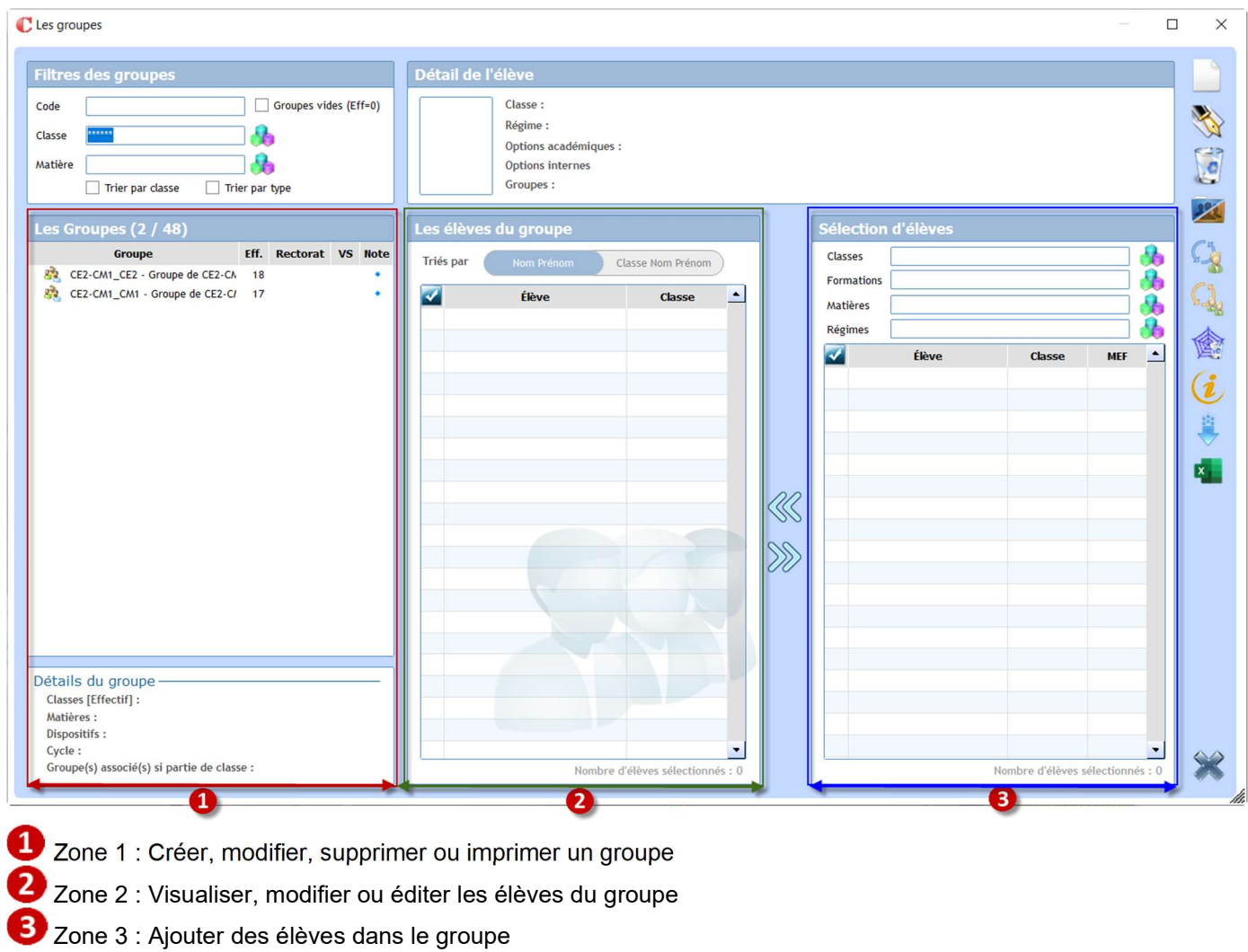

 $\rightarrow$  Clique sur pour créer un groupe

#### 13.1 Créer le groupe ZONE<sub>1</sub>

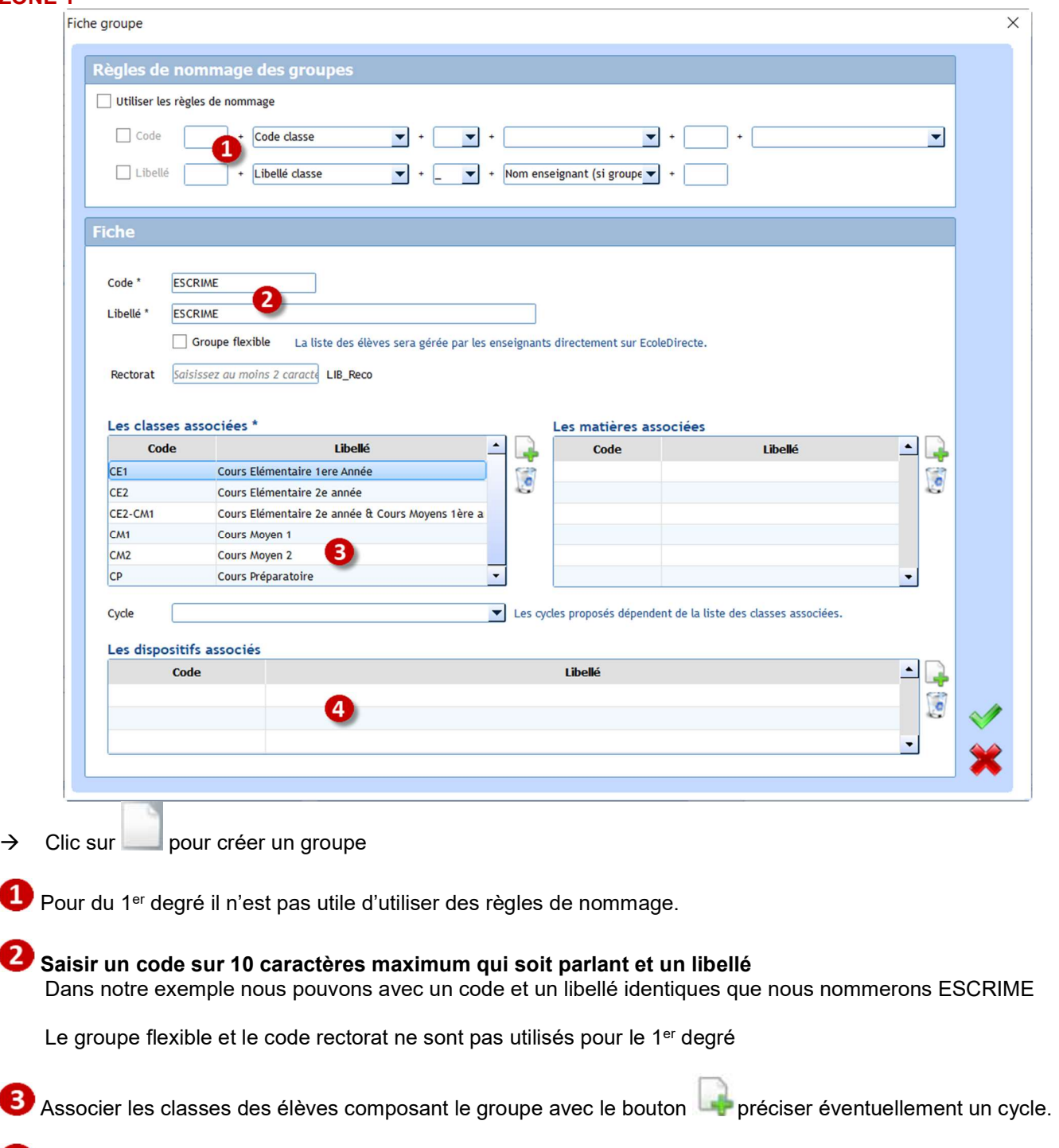

 Allez chercher un dispositif, permet de récupérer de façon automatique tous les élèves pour lesquels vous aurez spécifiez un dispositif dans leur fiche.

 $\rightarrow$  Valider votre saisie

#### 13.2 Affecter les élèves au groupe ZONE 3

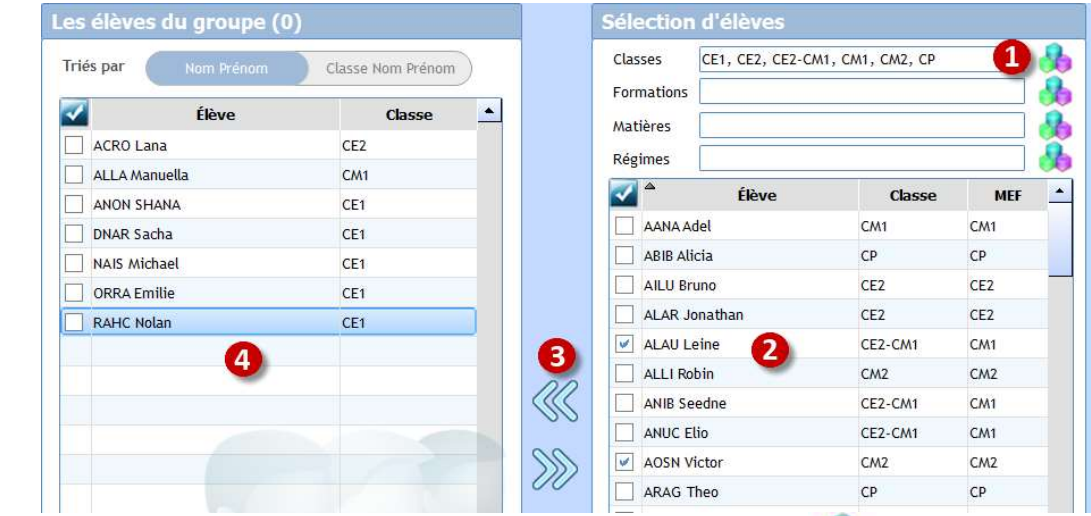

Sélectionner la ou les *classes* ou la ou les formations en cliquant sur

 Sélectionner les élèves à mettre dans le groupe en cliquant sur leur ligne ou en les cochant. L'ordre d'affichage par défaut est par classe, noter qu'il est possible de mettre un ordre alphabétique en cliquant sur l'entête de colonne Elève.

**B** Cliquer sur  $\%$  pour les mettre dans le groupe

Depuis la zone 2, cliquer sur  $\gg$  pour enlever des élèves après les avoir sélectionnés.

#### 13.3 Imprimer la composition du groupe

Sélectionner le groupe dans la zone 1 puis cliquer sur sélectionner « export des élèves par groupe »

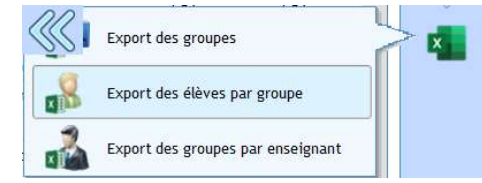

#### 13.4 Editer l'annuaire des élèves d'un groupe

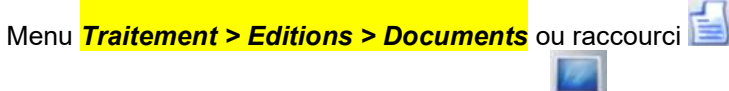

Sélectionner l'édition *Annuaire* et cliquer sur

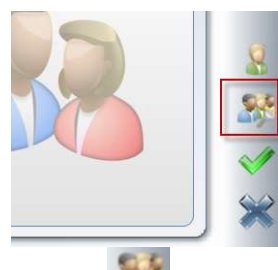

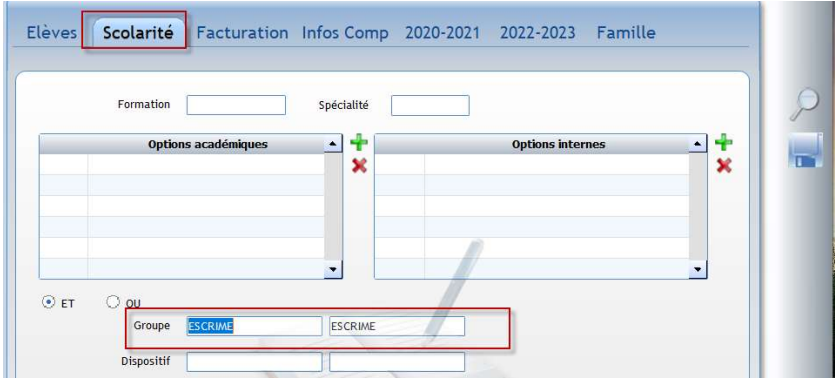

ńН

Clic sur et al. pour ouvrir la sélection avancée.

Clic sur onglet Scolarité et sélectionner le groupe souhaité. Valider votre sélection.

#### Exercice 2.

Créer une liste de pièces de dossier pour le groupe des élèves de l'atelier ESCRIME afin de pointer la réception du chèque de caution pour le matériel ainsi que le certificat médical d'aptitude à la pratique de l'escrime.

#### Menu **Tables > Gestion des pièces de dossier > Liste de pièces**

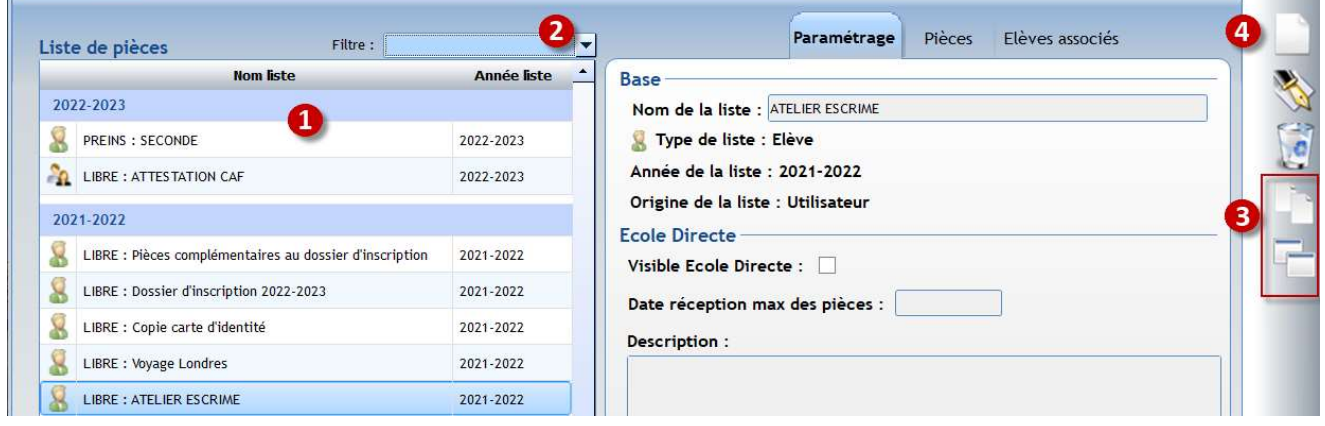

 Liste des pièces existantes. En fonction de la provenance des listes, il affiche les listes en commençant par  $\checkmark$  INS et REINS : création automatique si utilisation du module Inscription-Réinscription,

- $\checkmark$  PREINS : création automatique si utilisation du module Préinscription
- $\checkmark$  LIBRE : création manuelle

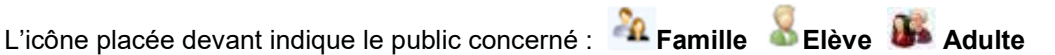

Afficher les listes que d'un type : Elève, Famille ou Adulte

Permet de dupliquer une liste existante, vous récupérez ainsi toutes les pièces attachées. La duplication crée une liste de type LIBRE que vous pourrez nommer à votre guise et à laquelle vous devrez attacher des Elèves, Familles ou Adultes.

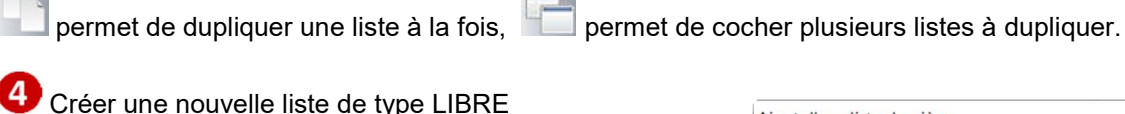

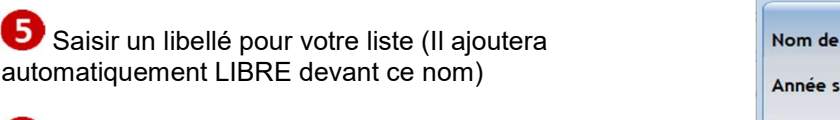

Sélectionner l'année scolaire concernée, année pour laquelle les pièces doivent être rendues

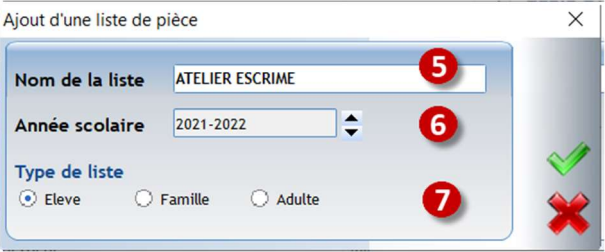

Cocher le type de personne concerné par cette nouvelle liste (ici les élèves)

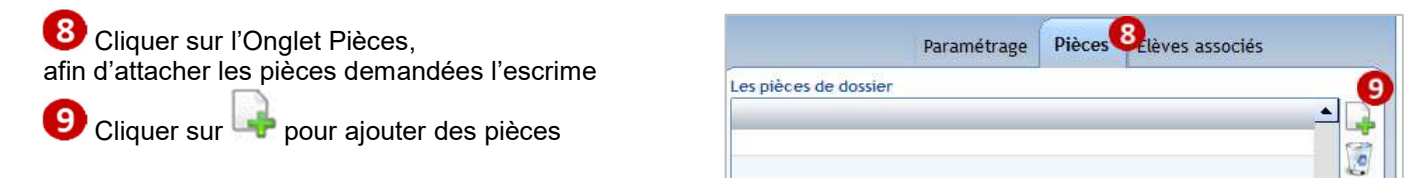

<sup>10</sup> Permet de créer une nouvelle pièce si inexistante dans la liste

Pièces de dossier Pacharcha

Pièces de dossier

Bulletin 1ère période année passée

Bulletin 2ème nériode année nassée

Bulletin 3ème période année passée

Bulletin 1ère période année en cours

Bulletin 2ème période année en cours

Bulletin 3ème période année en cours

Certificat de radiation

Livret de famille

Fiche médicale

Carnet de santé Autre tiers paye Chèque de cauti

 Cocher la ou les pièces à gérer dans la liste

Permet d'affecter des droits par profil utilisateur (Charlemagne Outils) sur la visualisation de chaque pièce

Permet d'ordonner les pièces

Cliquer sur pour valider les pièces demandées.

Cliquer de nouveau sur pour valider

**15** Onglet Elèves associés

Cliquer sur pour ajouter les élèves concernés par la liste

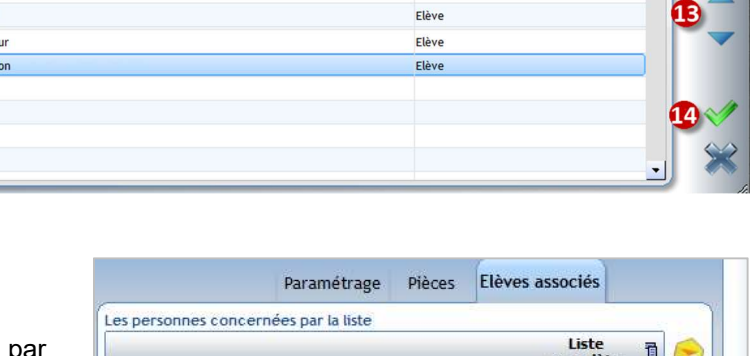

Elève

Flève

Elève

Elève

Elève

Elève

Elève

Elève

Elève

 $\sqrt{v}$ 

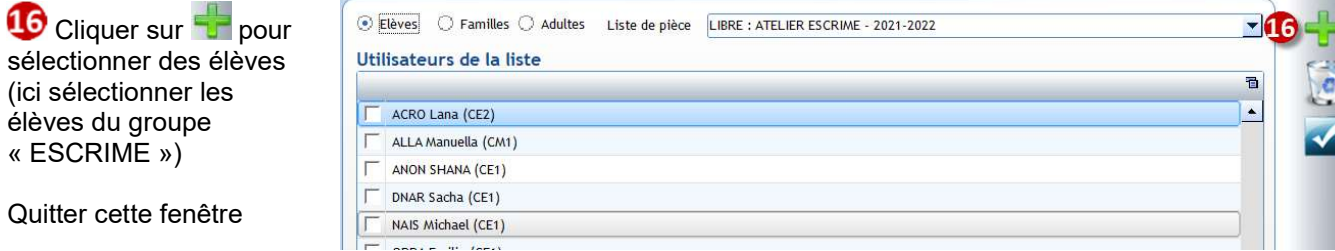

Quitter cette fenêtre

(ici sélectionner les élèves du groupe « ESCRIME »)

Les élèves sélectionnés s'affichent avec l'état de leur dossier. Deux états sont visibles :

- $\blacktriangleright$  le dossier est complet
- $\mathbf{\times}$  le dossier est incomplet

Cliquer sur **container de la cliquer sur un** élèves pour pointer les documents reçus

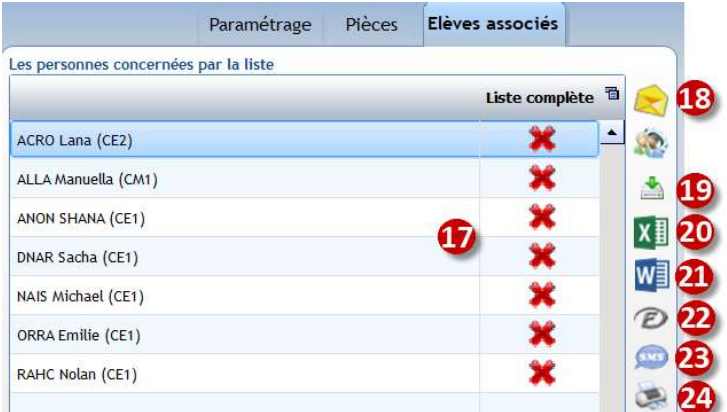

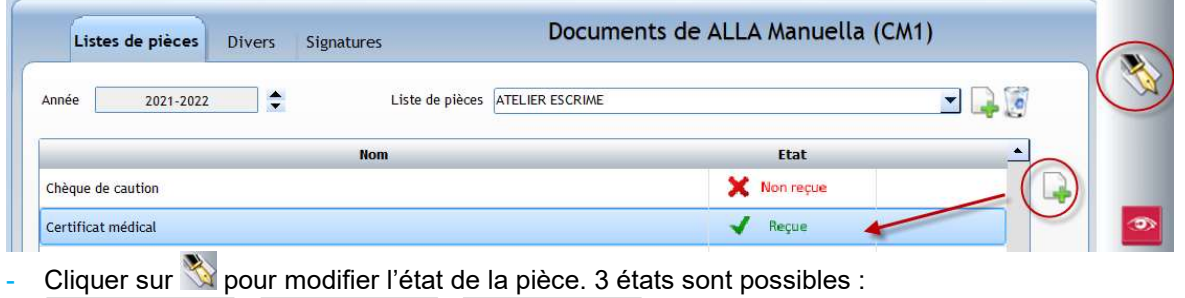

- $\vert X \vert$  / Non Concerné  $\vert \circ \vert$  / Reçue  $\vert X \vert$  : il suffit de cliquer sur l'état pour le changer. Non Reçue
- Cliquer sur si vous souhaitez ajouter le document scanné, dans ce cas, le symbole  $\bullet$  apparait. Pour visualiser les documents scannés cliquez sur l'icône ...

Ce point n'est pas abordé sur cette formation, il permet de récupérer des documents demandés aux familles sur Ecole Directe

Cliquer sur  $\overline{X}$  pour obtenir sous Excel la liste des pièces reçues ou non pour chaque élève

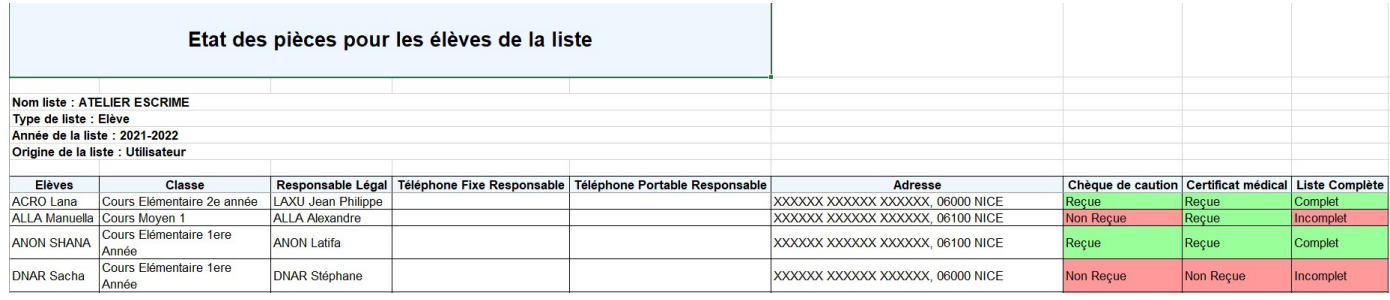

CLI Cliquer sur **WE** pour éditer un courrier de relance pour les pièces manquantes. Attention, il n'existe qu'un seul courrier de relance pour toutes les listes.

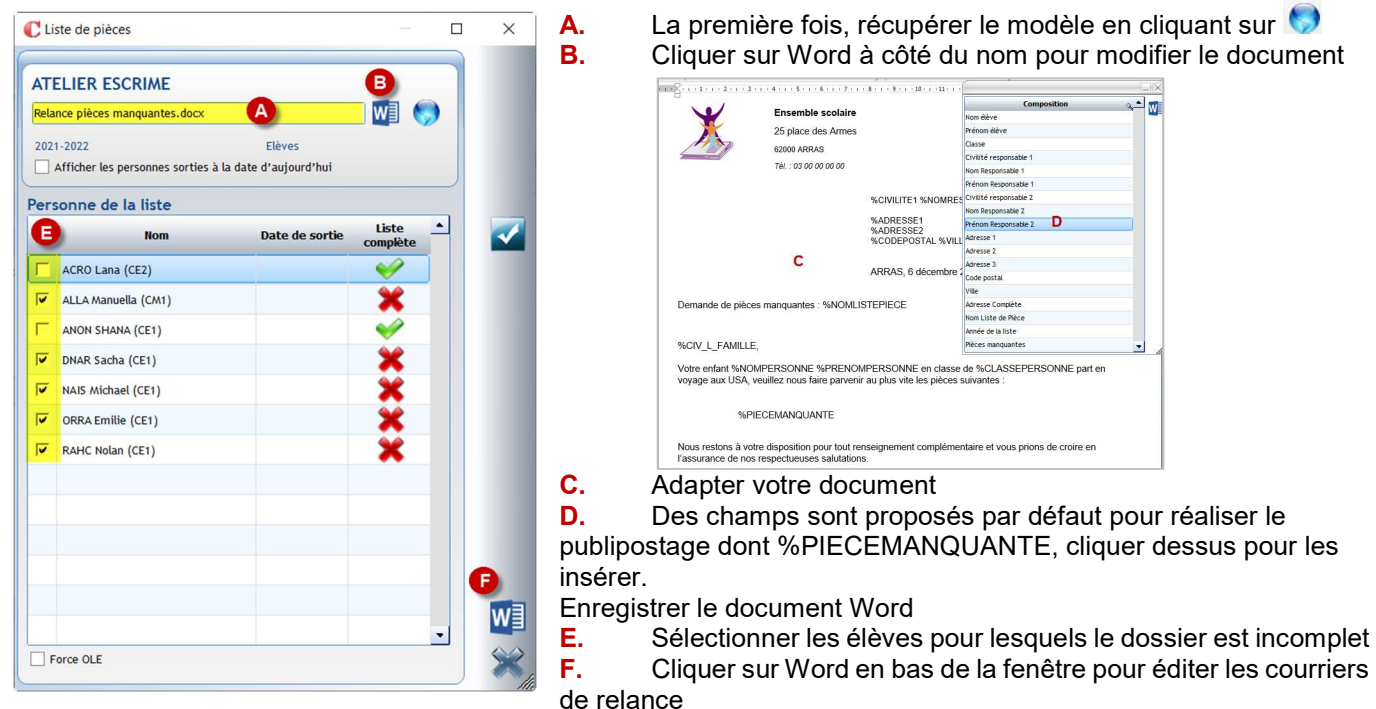

**2** Cliquer sur **D** permet de relancer les familles via la messagerie EcoleDirecte pour les dossiers incomplets :

Sélection possible des élèves ayant un dossier incomplet

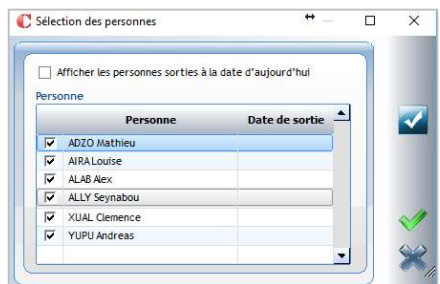

Affichage d'un message standard que vous pouvez modifier :

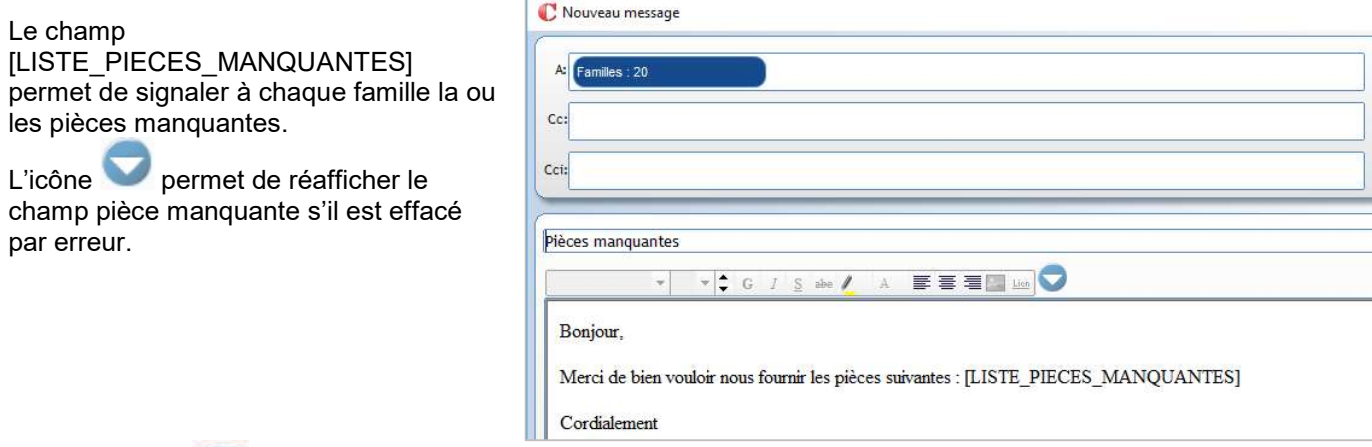

Cliquer sur pour envoyer un SMS aux familles ayant des dossiers incomplets avec la possibilité d'indiquer quelle est la pièce manquante pour chacun des dossiers.

Sélection possible des élèves ayant un dossier incomplet

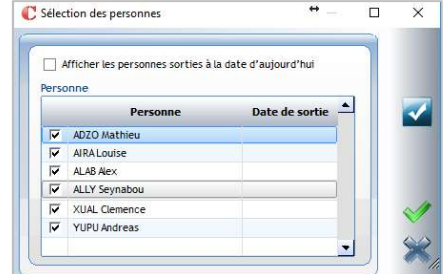

Saisir le contenu du SMS (il est à ressaisir à chaque envoi)

L'icône permet d'afficher le champ pièce manquante.

Attention : la liste des pièces manquantes peut être importante et de ce fait les 160 caractères risquent d'être dépassés : chaque SMS envoyé peut vous couter le prix de 2 envois.

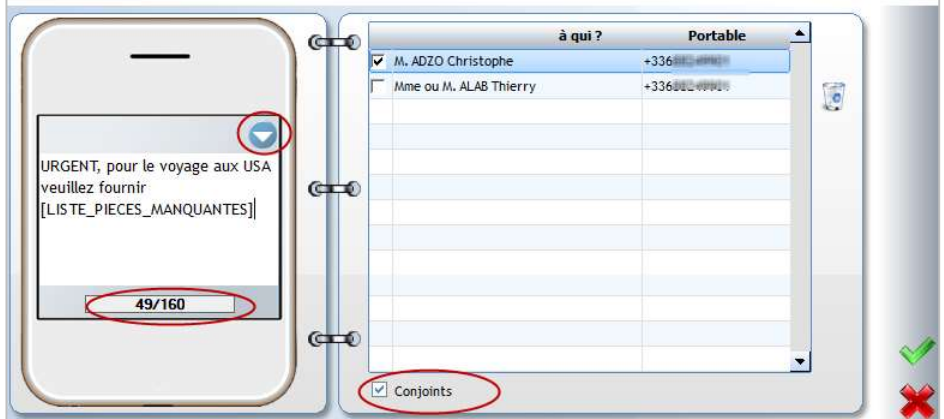

Par ailleurs, il affiche un compte-

rendu des destinataires non joints parce qu'il n'y a pas de n° de portable.

Permet d'imprimer les documents téléversés par les familles sur Ecole Directe

Envoi de SMS

 $\times$ 

#### 15.1 Créer une édition établissement de type Liste

Deux possibilités s'offrent à vous :

- vous souhaitez élaborer une nouvelle édition qui ne sera visible et utilisable que sur votre profil utilisateur.

(Création via le menu Traitement > Editions > Listes ou raccourci )

Attention : ces éditions ne sont pas en règle générale sauvegardées sur le serveur. Si l'utilisateur change d'ordinateur il faut faire une sauvegarde manuelle du dossier « Documents » local au risque de les perdre. De même si l'ordinateur subit un plantage.

vous souhaitez élaborer une nouvelle édition qui sera disponible pour vos collègues : Edition établissement (Création via le menu Traitement > Editions > Paramétrage)

#### ← Attention

Il n'existe pas de dossier pour classer vos documents sous *Charlemagne*. Il est donc essentiel de

- structurer les noms des documents que vous créez en édition établissement :
- Documents communs à tout l'établissement peuvent commencer par « NOM ETAB-Nom du document ».
- Documents qui vous sont propres les commencer par votre nom, vos initiales...

#### Menu Traitement > Editions > Paramétrage

#### Exercice 3.

Faire une liste de classe avec une numérotation, nom et prénom, régime et 4 colonnes vides. Mettre la classe et le professeur principal en entête de page. Editer cette liste pour les classes de collège.

#### 15.1.1 Etape 1 : onglet Les Editions

Clic sur pour créer une nouvelle liste.

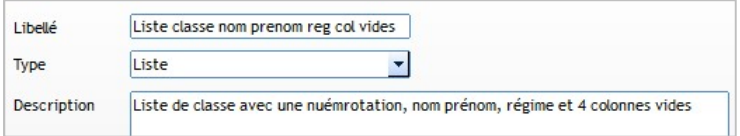

Saisir le nom du document Sélectionner le type Liste Saisir une description (facultative)

#### 15.1.2 Etape 2 : onglet Composition

Choisir les rubriques que vous souhaitez obtenir sur votre édition = colonnes du tableau

Les rubriques sont classées comme sur les fiches Elèves/Familles par onglet et par catégorie :

Pour modifier l'intitulé d'une colonne, double-cliquer sur

#### Divers > Numérotation des lignes

Elèves > Général > Etat Civil > Nom et prénom > Nom et prénom

Elèves > Général > Situation scolaire > Régime > Code

#### Divers > Colonne vide

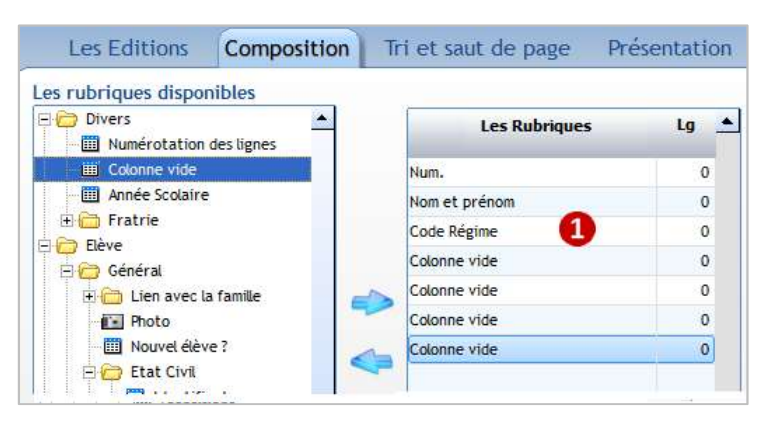

un libellé pour saisir un nouveau nom. Double-cliquer sur l'intitulé « colonne vide » pour le supprimer.

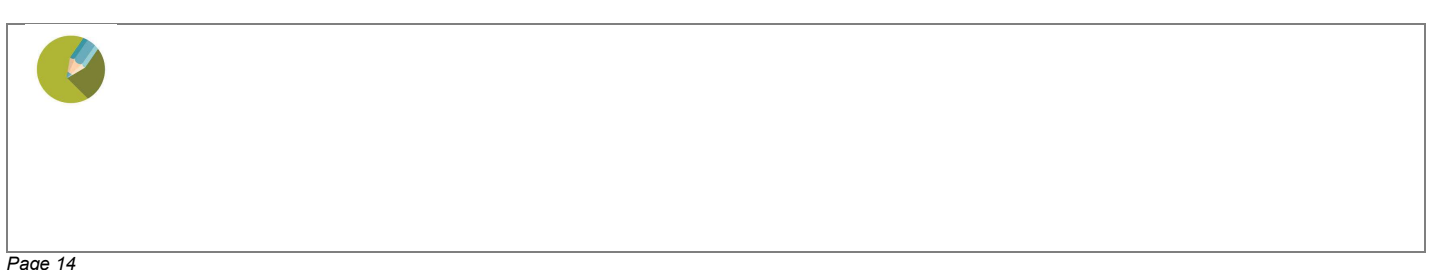

#### 15.1.3 Etape 3 : onglet Tri et saut de page

Cet onglet permet de choisir l'ordre d'édition des élèves/familles.

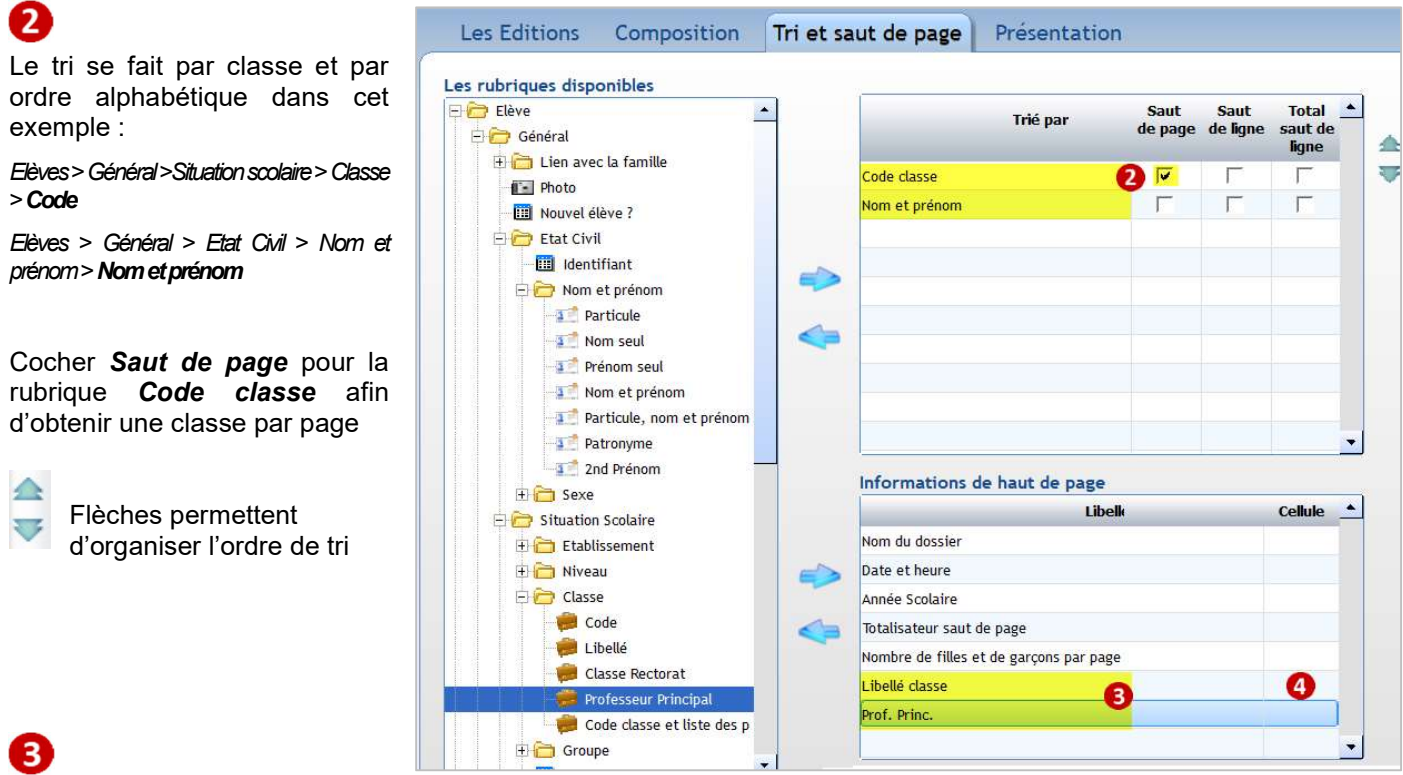

#### Informations de haut de page

Les 5 premières rubriques sont toujours mises par défaut. Vous devez y ajouter celles que vous souhaitez faire figurer au-dessus du tableau.

- Nom du dossier : affiche le nom du dossier établissement,
- Date et heure : affiche la date et l'heure à laquelle l'édition est faite,
- Année scolaire : affiche l'année scolaire en cours,
- Totalisateur saut de page : compte le nombre de lignes éditées par rapport à la rubrique sur laquelle vous faites le saut de page ;
- Nombre de filles et de garçons par page : affiche le nombre d'élèves par rapport à la rubrique sur laquelle vous faites le saut de page

On veut la classe et le professeur principal en entête de tableau, il faut donc ajouter ces 2 champs.

#### Elèves > Général >Situationscolaire > Classe > Libellé

Elèves > Général >Situationscolaire > Classe > Professeur principal

 $\overline{4}$ Lorsque vous faites une maquette Excel pour le document, la référence des cellules vient s'inscrire automatiquement ici.

#### ← Remarque

Par défaut, lorsqu'il n'y a pas de maquette Excel associée pour la présentation, les rubriques **Date et heure** et Totalisateur saut de page s'éditent toujours en cellules A1 et A3 même si les cellules ne sont pas affichées dans la fenêtre *Informations de haut de page*. En revanche vous pouvez changer cet affichage en indiquant une autre cellule en face de ces rubriques. Par défaut, vous disposez de 3 lignes sur lesquelles vous pouvez insérer les rubriques de haut de page.

#### 15.1.4 Etape 4 : onglet Présentation

Référence par défaut de la cellule où s'écrira le 1er enregistrement (c'est modifiable, si vous souhaitez avoir plus de lignes en haut de page).

**G** Cocher si vous souhaitez un Quadrillage des cellules ou une Ligne horizontale en pointillé.

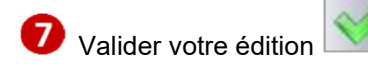

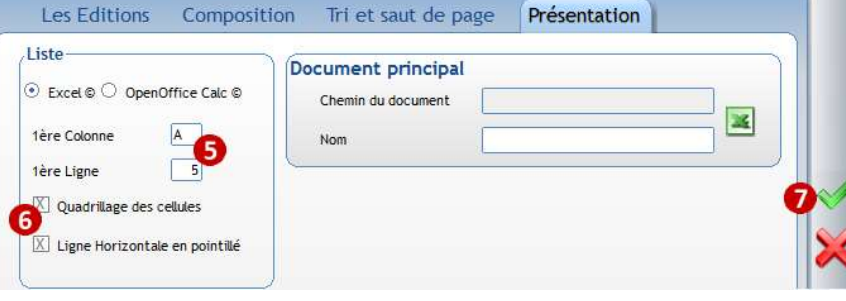

#### 15.1.5 Etape 5 : Edition

8 Cliquer sur pour lancer l'aperçu.

Sélectionner les classes de collège à éditer

Une feuille Excel est créée pour chaque classe car un saut de page a été demandé par classe.

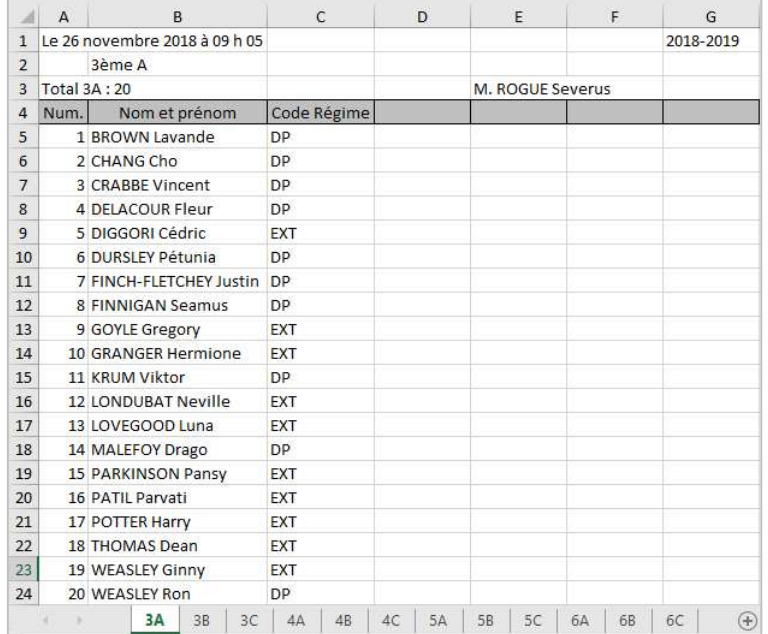

#### Exercice 4.

Créer une liste des élèves du primaire avec les Nom - Prénom - Régime - Date de naissance de l'élève, les Nom - Prénom - Code famille des responsables légaux. Faire un saut de page par classe et numéroter chaque élève.

Si le temps le permet, autres listes à réaliser (exercices corrigés en fin de support):

#### Exercice 5.

Créer une liste de classes avec un saut de ligne par formation pour les classes à double formation. Pour chaque élève, il faut éditer la formation suivie, les nom, prénom et date de naissance de l'élève. Mettre en haut de page le libellé de la classe.

Lancer l'édition pour la classe de CE2-CM1

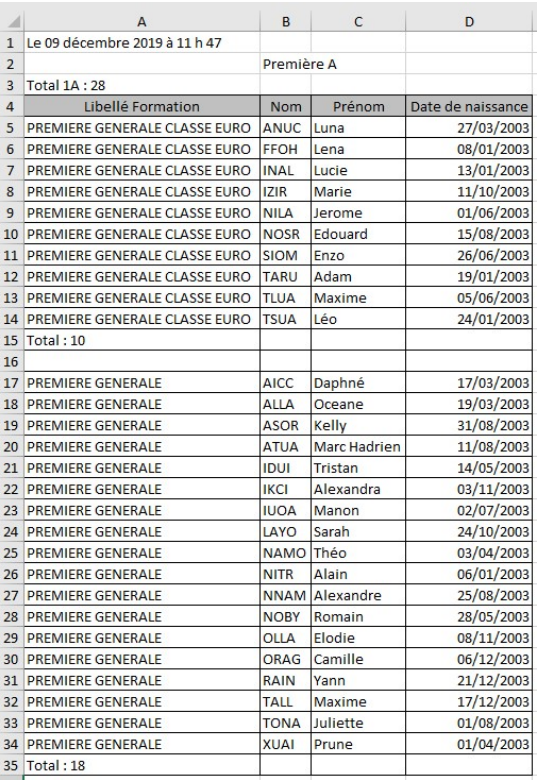

#### Exercice 6.

Créer une liste des aînés par classe avec un saut de page par classe.

Pour chaque élève, il faut éditer les nom, prénom, sexe, code régime et date de naissance.

Mettre en haut de page le libellé de la classe.

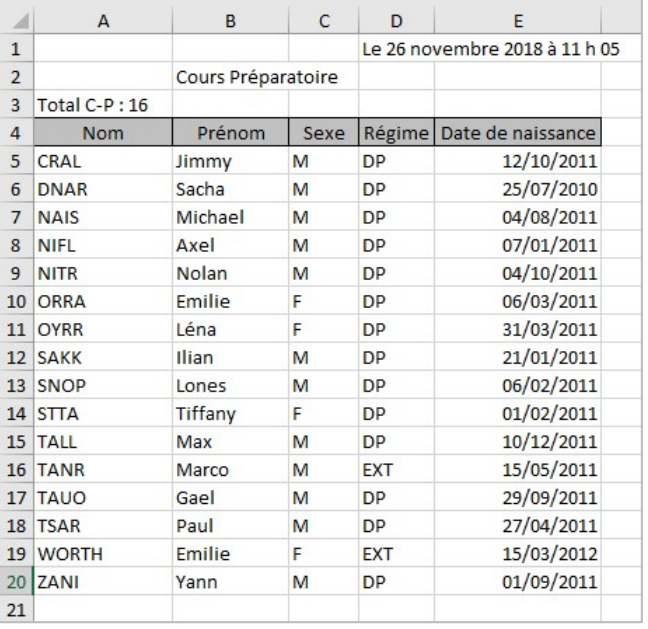

#### 15.2 Récupérer des modèles d'édition

Récupérer la liste Liste des fratries et lancer cette édition pour l'ensemble scolaire.

Exercice 7.

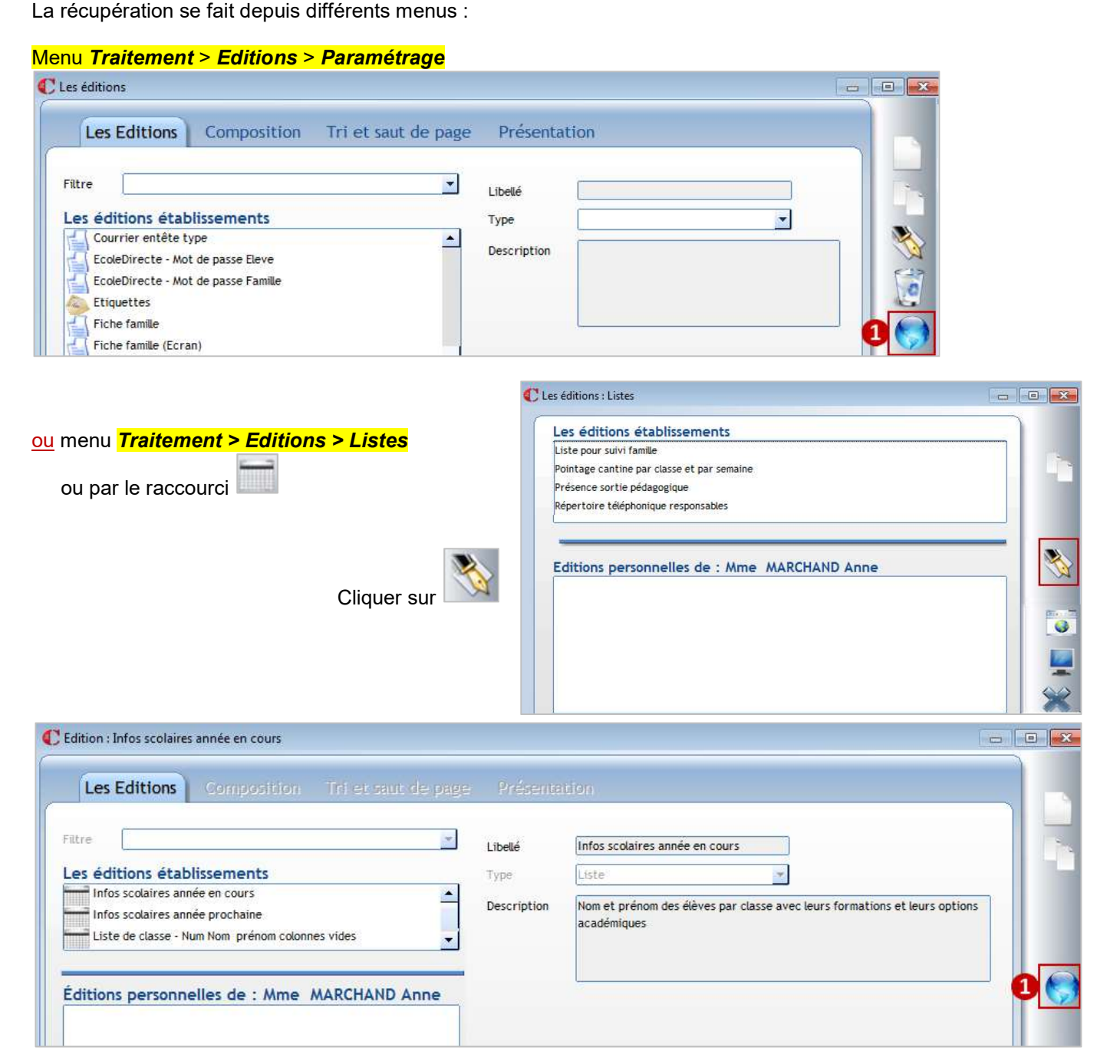

Clic sur

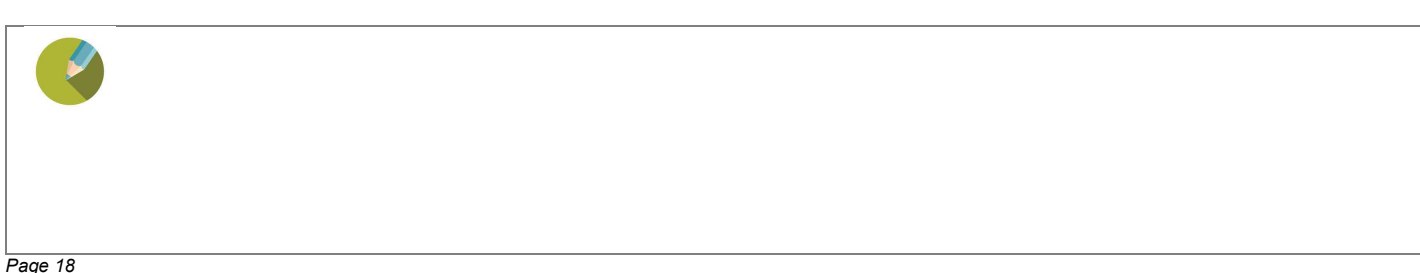

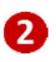

 Cocher la ou les documents/listes que vous souhaitez récupérer

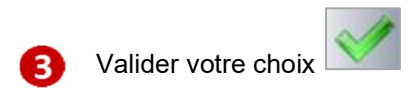

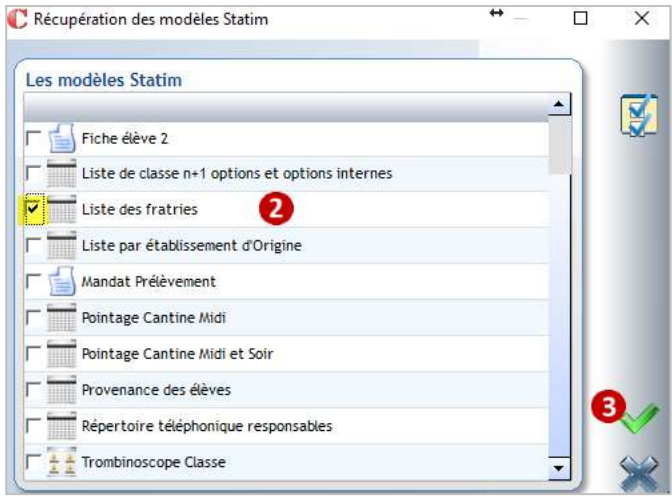

#### Les modèles récupérés se placent dans les éditions Etablissement.

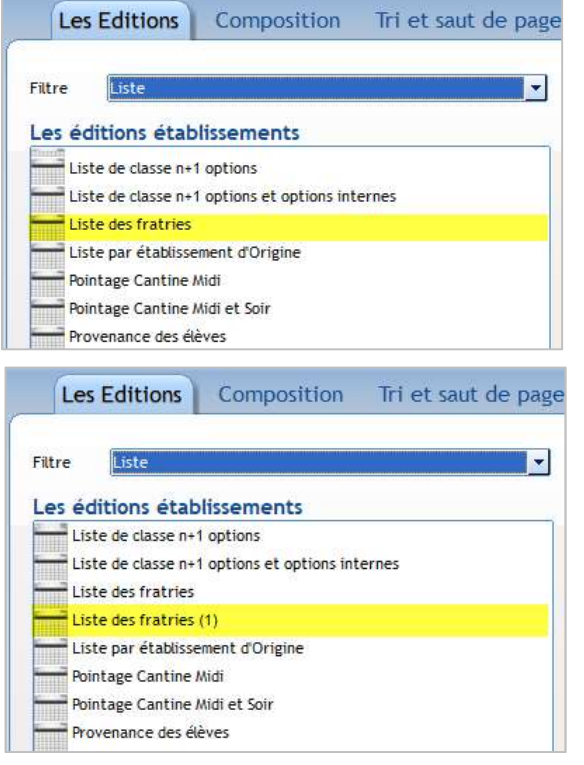

Si vous aviez déjà une liste qui portait le même nom, votre liste ne sera pas écrasée.

Le logiciel ajoute une incrémentation (1) au nom de la liste qui est importée.

Lancer cette édition pour l'ensemble scolaire.

#### ← Remarque

Les éditions modèles de type Liste sont plus travaillées car il y a une maquette Excel de présentation associée aux éditions.

#### 15.3 Créer une édition avec une maquette Excel associée

#### Exercice 8.

Reprendre la liste créée lors de l'exercice n°3. (Faire une liste de classe avec une numérotation, nom et prénom, régime et 4 colonnes vides. Mettre la classe et le professeur principal en entête de page. Editer cette liste pour les classes de l'école).

On veut obtenir la présentation ci-contre

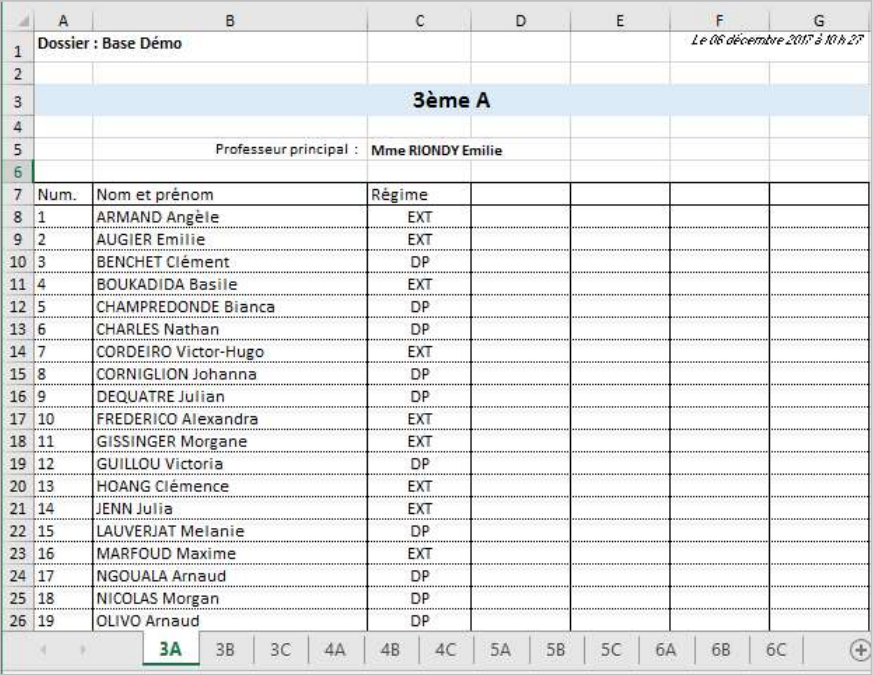

#### Reprendre la liste créée précédemment avec l'exercice n° 3.

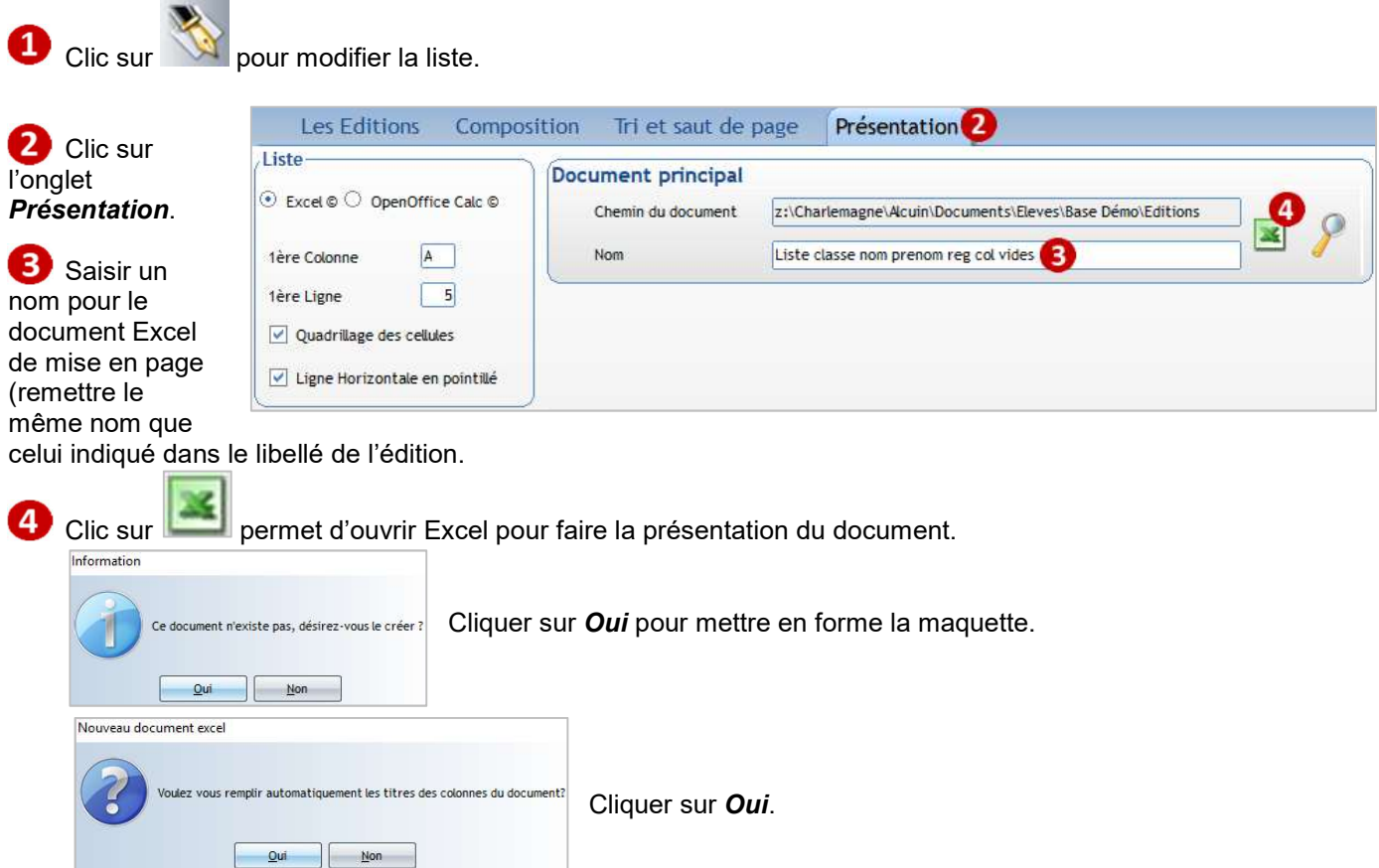

Seules les colonnes du tableau sont indiquées, positionnez les autres champs au-dessus des colonnes du tableau.

Des références de cellules apparaissent pour les informations de haut de page que vous aviez positionnées à la main.

Il faudra forcer de nouveau l'affichage de ces informations dans la maquette Excel.

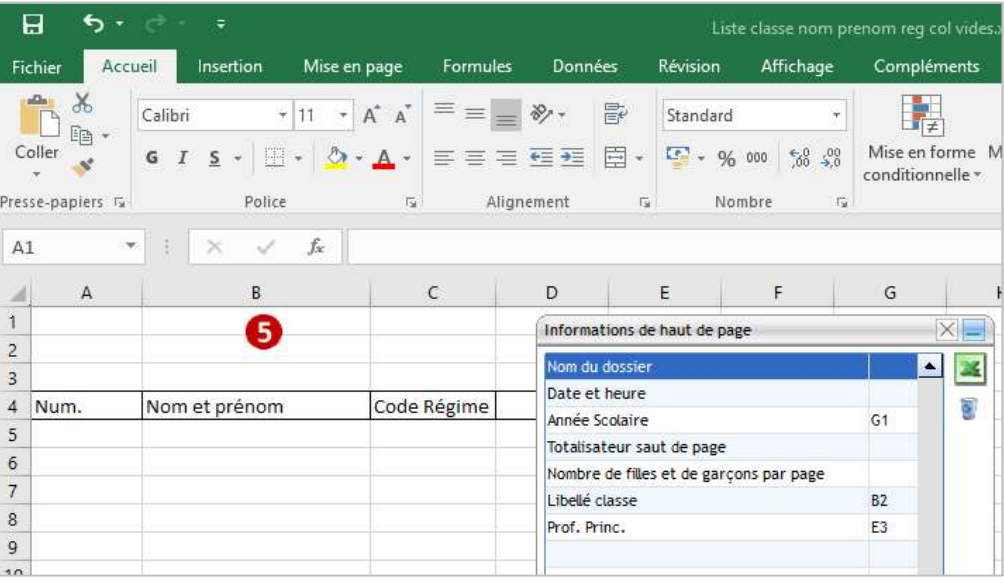

#### Pour insérer un champ dans une cellule :

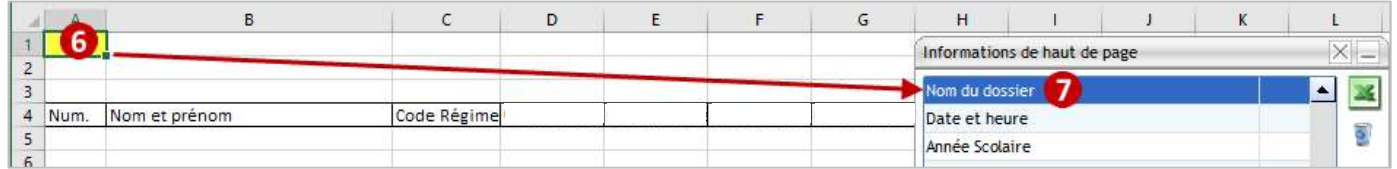

Sélectionner la cellule

 $\epsilon$ 

Double-cliquer sur un des champs de la fenêtre Informations de haut de page

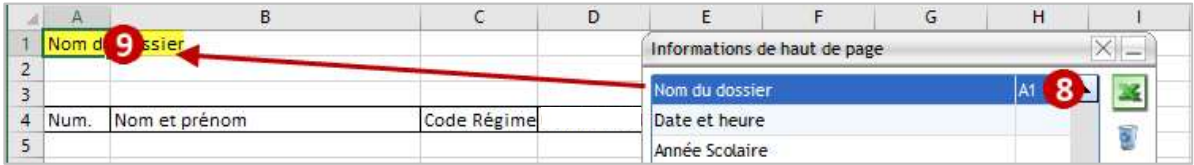

La référence de la cellule doit apparaître à côté

Le champ s'affiche dans la cellule

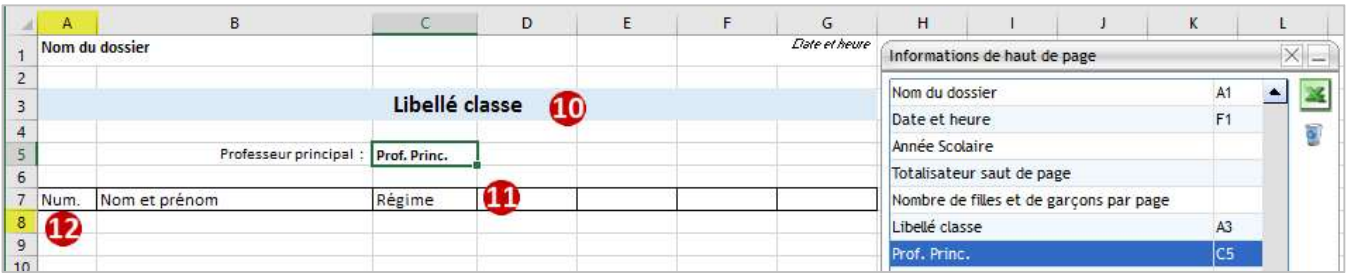

Faire la présentation de l'édition comme indiqué ci-dessus. 40

Changer les intitulés de la ligne d'entête.

Relever les coordonnées de la cellule dans laquelle s'affichera le premier élève : ici A8

#### Remarque :

Si vous souhaitez centrer les contenus de la colonne Régime lors de l'édition :

- Sélectionner les cellules C8 à C44 (on suppose ici qu'il y a au maximum 36 élèves par classe).
- Cliquer sur Centrer.

Opérer de la même manière si vous souhaitez mettre en forme (choix de police) les enregistrements élèves.

#### Enregistrer cette maquette et fermer Excel.

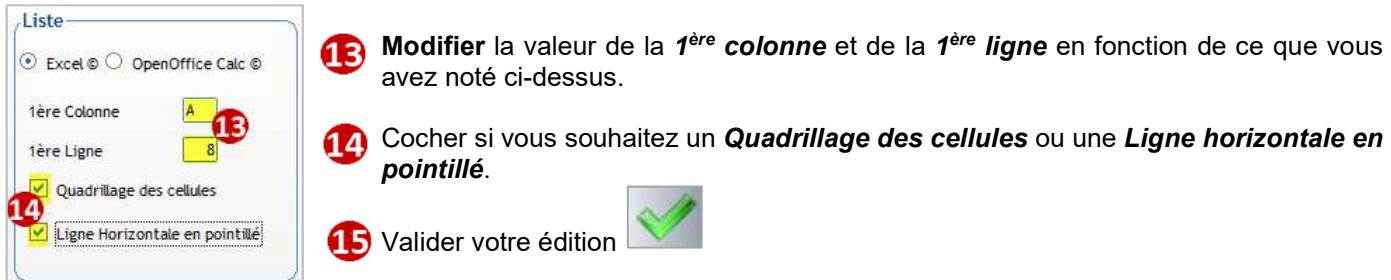

#### Quelques fonctions Excel utiles pour la mise en forme de votre maquette :

1. Marges :

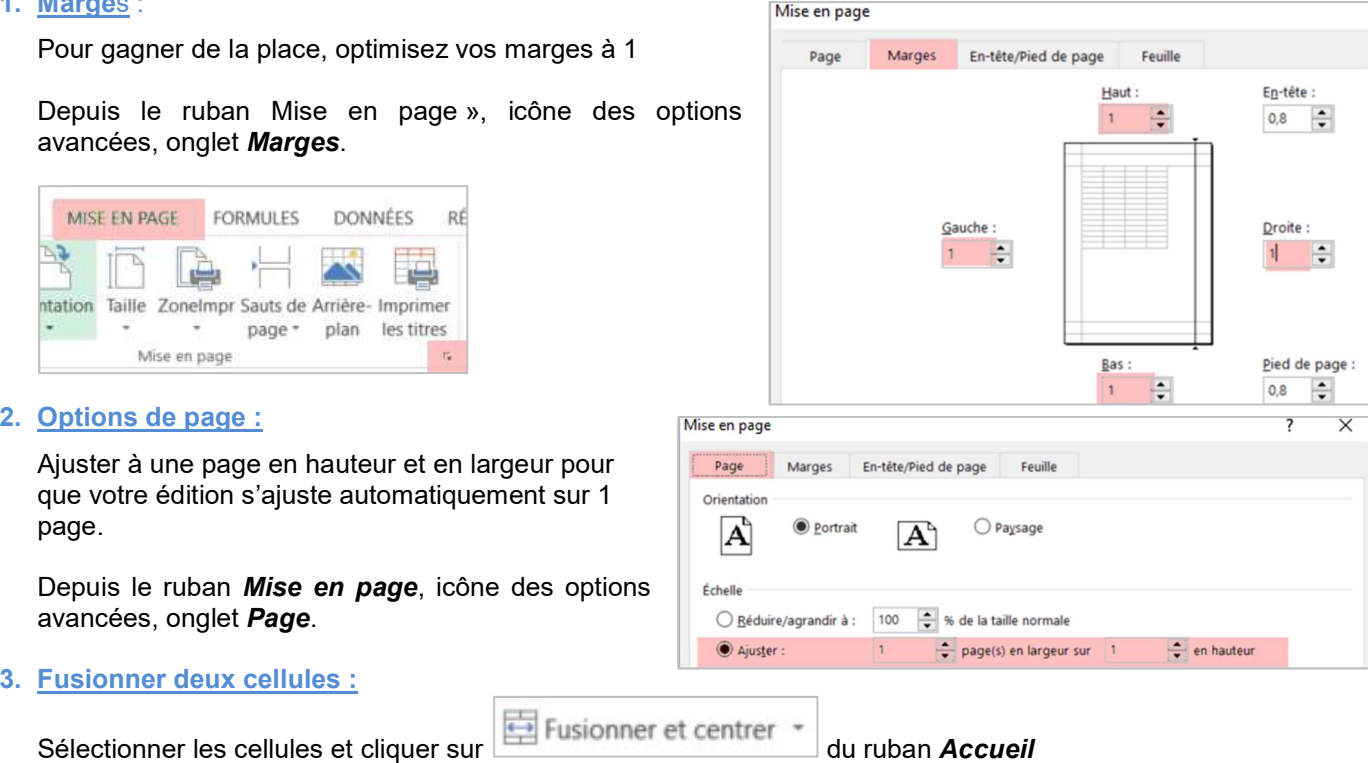

#### 4. Insérer des zones de texte sans tenir compte des cellules

#### Insertion zone de texte du ruban Insertion

← Attention

Les indications de menu sont susceptibles d'être différentes en fonction de votre version d'Excel.

L'ordre des colonnes dans la maquette Excel doit correspondre à l'ordre des rubriques dans l'onglet Composition.

Vous devrez modifier manuellement l'ordre des colonnes dans Excel dans les cas suivants :

- si vous ajoutez une rubrique dans l'onglet **Composition**;
- si vous supprimez une rubrique dans l'onglet **Composition** ;
- si vous changez l'ordre des rubriques dans l'onglet **Composition**

#### 16 CHAPITRE 16 : CREER VOS EDITIONS DE TYPE DOCUMENT

Les règles de création sont identiques à celles énoncées dans le chapitre 15 pour les documents de type liste.

#### ← Attention

Les éditions Documents nécessitent que le pack Office soit installé sur votre ordinateur (pas de version en ligne). L'utilisation d'Open Office n'est plus garantie, cette possibilité sera à terme enlevée.

#### 16.1 Modifier un document WORD existant

#### Exercice 9.

Modifier le modèle de certificat de scolarité existant soit le 1 ou le 2 par page afin de mettre votre logo. Editer le certificat pour les 2 premiers élèves CM2

#### Menu Traitement > Editions > Paramétrage

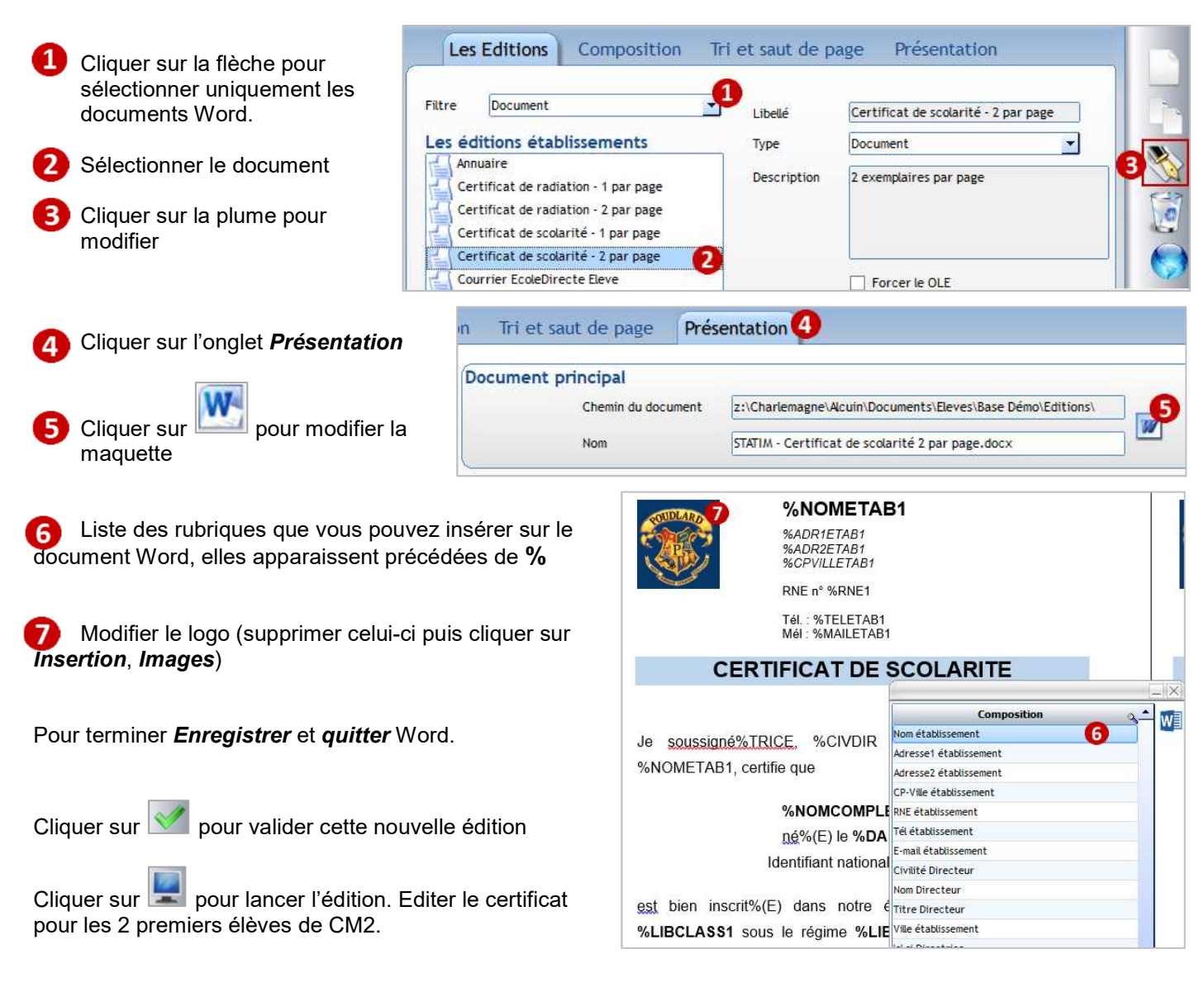

#### 16.2 Créer un document WORD

#### Exercice 10.

Envoyer un courrier aux familles dont les enfants font de l'escrime (groupe créé au chapitre 13). Ce document pourra être envoyé sur EcoleDirecte dans l'espace Document des familles.

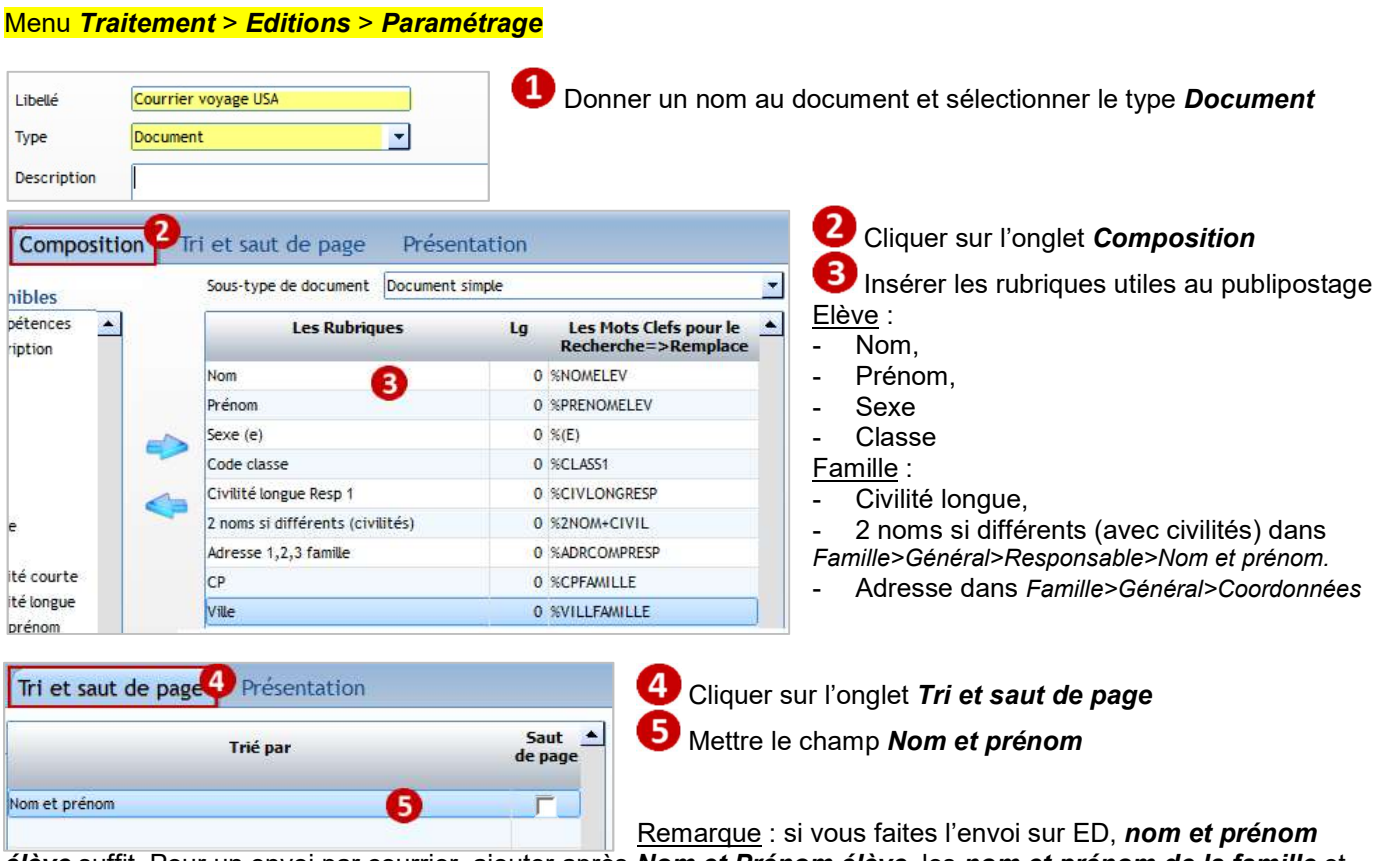

élève suffit. Pour un envoi par courrier, ajouter après Nom et Prénom élève, les nom et prénom de la famille et cocher Saut de page sur ce dernier champ.

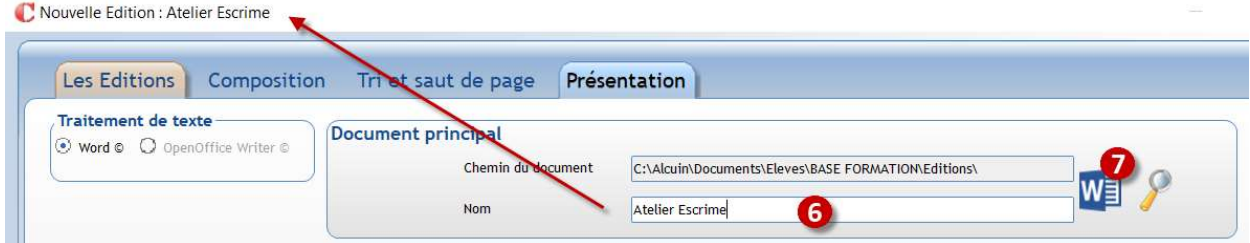

 Saisir le nom du document, reprendre le même nom saisi en libellé en point 1. Le chemin du document se met automatiquement, vous ne pouvez pas le modifier.

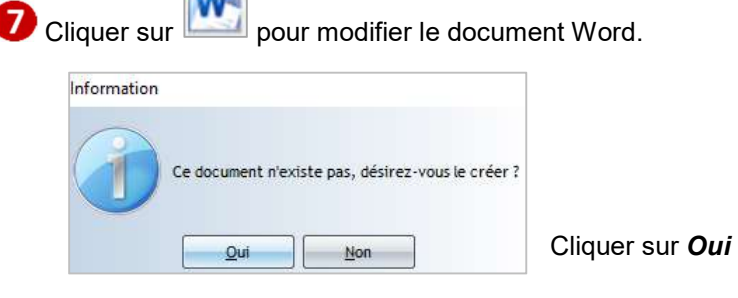

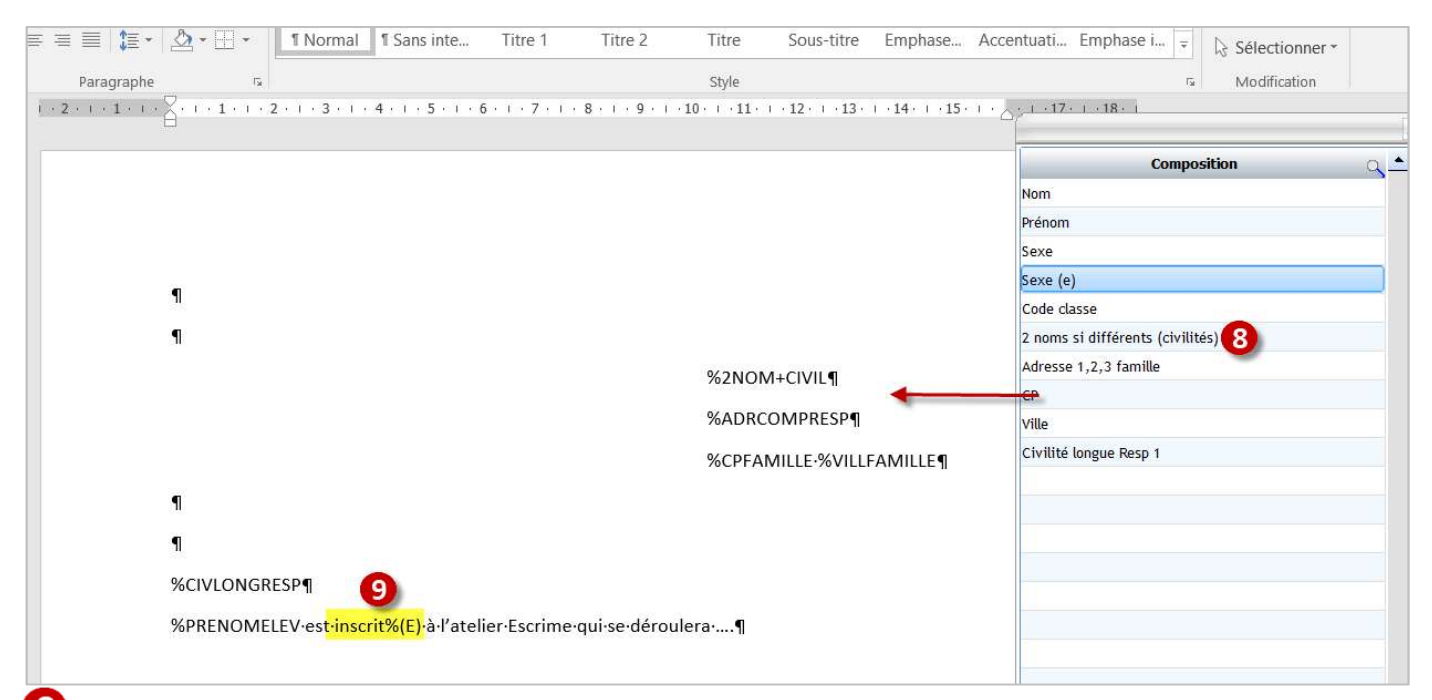

8 Liste des rubriques que vous pouvez insérer sur le document Word. Double-cliquer sur une rubrique pour l'insérer dans le document, elle apparait précédée de %

 $\bullet$  L'accord du texte en fonction du sexe de l'élève se fait de la manière suivante :

- Ecrire simplement le texte souhaité, exemple inscrit
- Double cliquer sur la rubrique Sexe (e) dans la fenêtre Composition.
- $\rightarrow$  vous obtenez : inscrit%(E)

Pour terminer *Enregistrer* et *quitter* Word.

Cliquer sur pour valider cette nouvelle édition

Cliquer sur pour lancer l'édition pour le groupe d'élèves partant en voyage.

### 17 CHAPITRE 17 : CREER VOS EDITIONS DE TYPE ETIQUETTE

#### Exercice 11.

Editer un jeu d'étiquettes pour les élèves de PS avec le modèle d'étiquettes 105 mm par 35 mm (2 étiquettes de front sur 8 de haut). Il faut créer au préalable la planche standard d'étiquettes.

#### 17.1 Créer un modèle standard de planche d'étiquettes

#### Menu Traitement > Editions > Formats Badges et Etiquettes

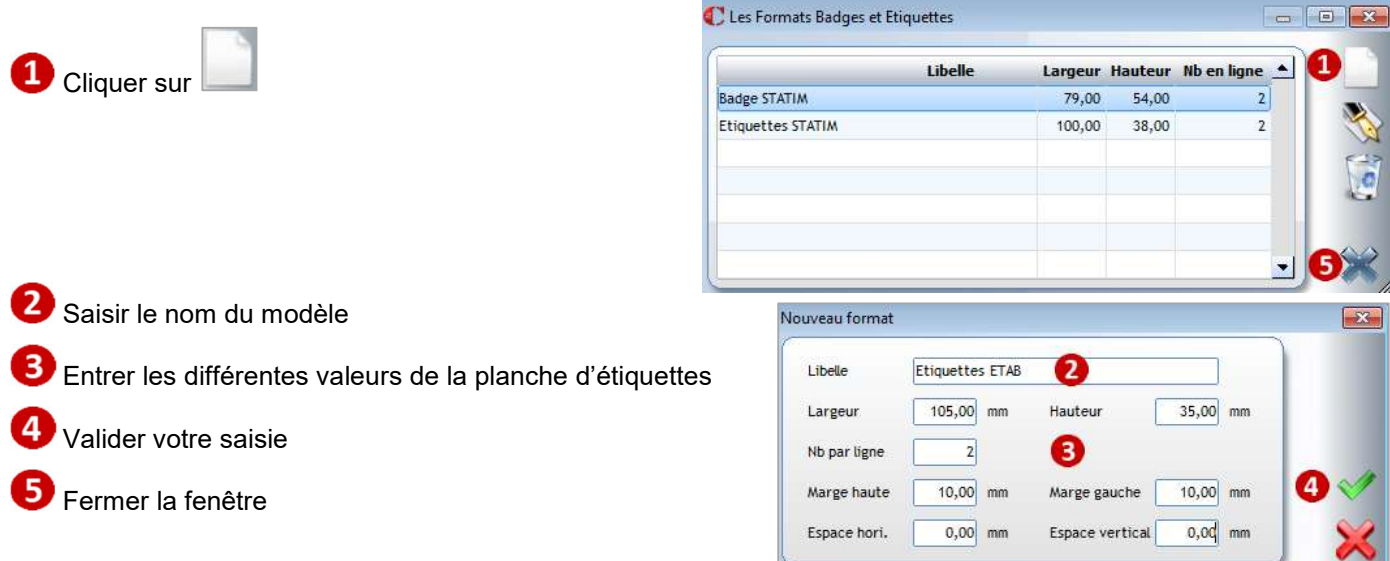

#### 17.2 Modifier le modèle d'étiquettes

#### Menu Traitement > Editions > Paramétrage

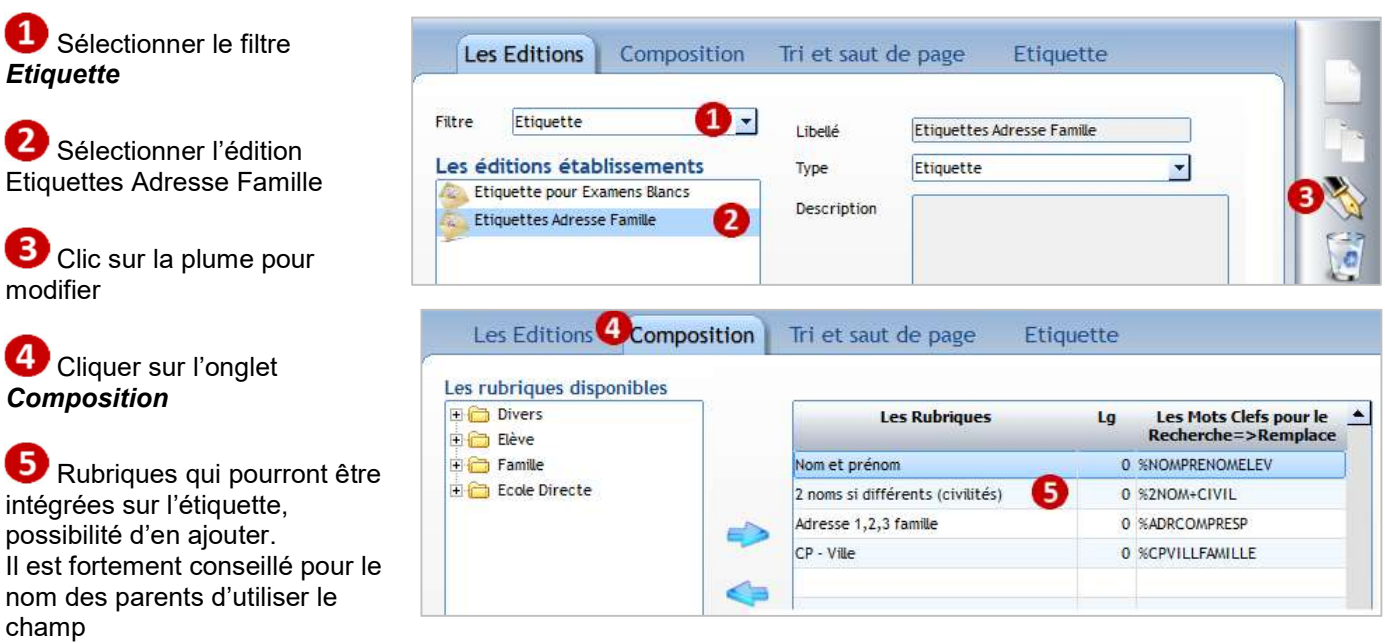

2 noms si différents (avec civilités) dans Famille>Général>Responsable>Nom et prénom.

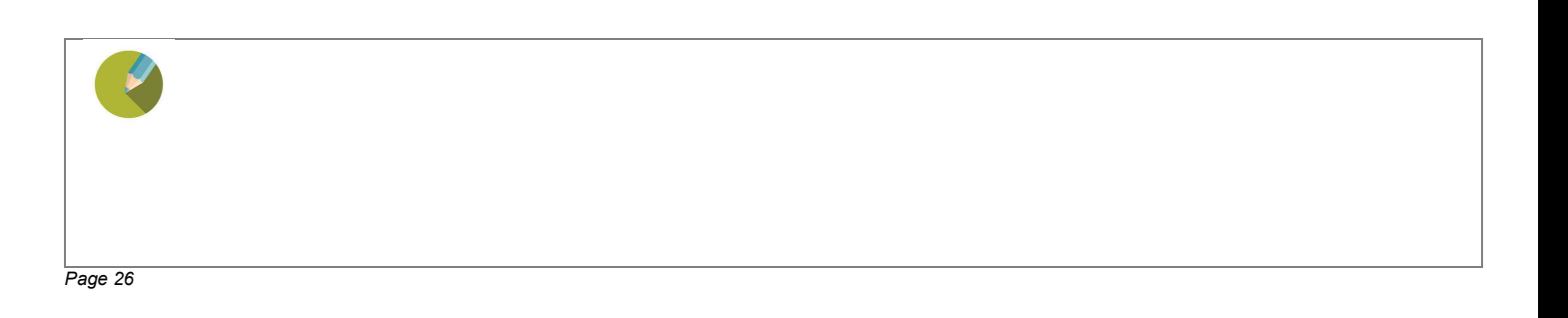

**6** Cliquer sur l'onglet Tri et saut de Les Editions Composition<sup>6</sup> Tri et saut de page Etiquette page Les rubriques disponibles **7** Ordre dans lequel les étiquettes **Elève** Saut Trié par seront éditées. Vous pouvez effectuer Famille de pag ۵ un saut de page Code classe ÷ г  $\overline{7}$ Nom et prénom Г Flèches permettent d'ordonner les critères de tri Cliquer sur l'onglet Etiquette Tri et saut de page Etiquette Les Editions Composition **10** Modifier le format utilisé, Dimensions de l'étiquette 10

Format **Etiquettes STATIM** 100 x 38 x 2 C Les Formats Badges et Etiquettes Sélectionner le format à Libelle Largeur Hauteur Nb en ligne 4 **Badge STATIM** 79,00 54,00 Etiquettes STATIM 100,00 38,00 attacher et valider Etiquettes ETAB 105,00 35,00 Contenu de l'étiquette  $\mathbf{v}$  10  $\mathbf{v}$ Arial

Remarque : à partir de cette

cliquer sur la

fenêtre vous pouvez également créer un nouveau modèle de planche d'étiquettes

Permet de mettre en forme l'étiquette. Vous pouvez taper du texte

Cliquer sur Mots-clefs permet d'insérer les rubriques de publipostage (indiquées dans l'onglet Composition)

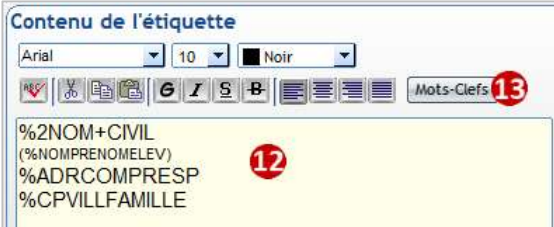

Cliquer sur pour valider cette nouvelle édition.

#### 17.3 Editer les étiquettes

Cliquer sur , puis sélectionner le point de départ de l'édition de la 1<sup>ère</sup> étiquette. Cela permet d'utiliser une planche d'étiquettes entamée.

Faire ensuite la sélection des élèves/familles PS.

## Position de départ Imprimer à partir de la position  $n^*$

 $\Box$ 

 $\overline{2}$ 

 $\overline{2}$ 

 $\overline{2}$ 

#### Exercice 12.

Dupliquer le jeu d'étiquettes fait précédemment pour y ajouter la classe de l'élève. Editer un jeu d'étiquettes pour les élèves arrivés cette année.

#### 18 CHAPITRE 18 : CREER VOS EDITIONS DE TYPE STATISTIQUE

#### Exercice 13.

Faire une statistique par classe et par sexe.

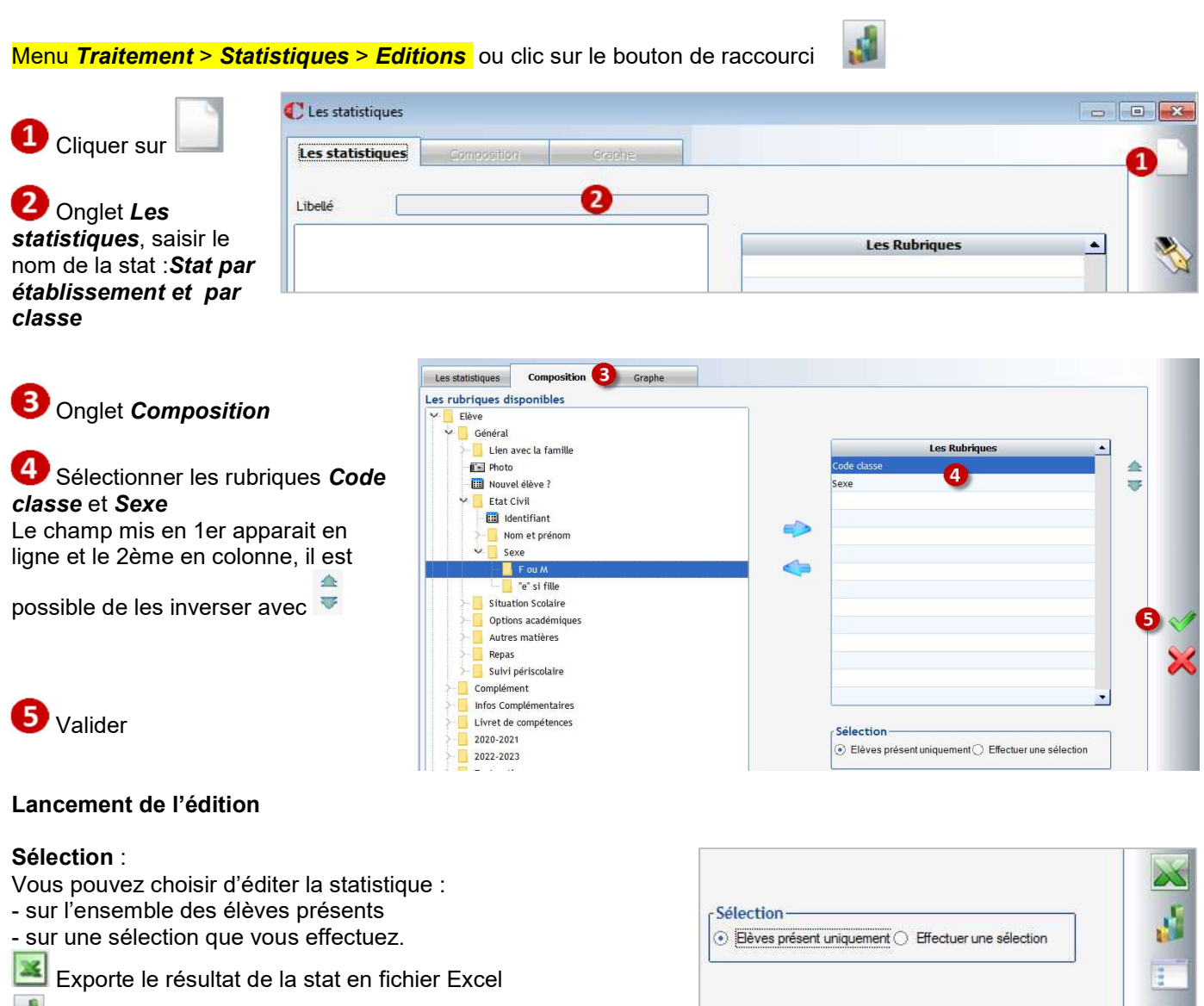

الی Affiche la stat sous forme graphique (se fait sur le dernier champ)

 Affiche les élèves résultant de la sélection et permet de modifier individuellement les fiches élèves.

Lance l'impression à l'écran

#### ← Attention

C'est la dernière rubrique qui se met toujours en colonne. Si vous mettez trois critères en composition, les deux premiers se mettent en ligne et le 3<sup>ème</sup> se met en colonne

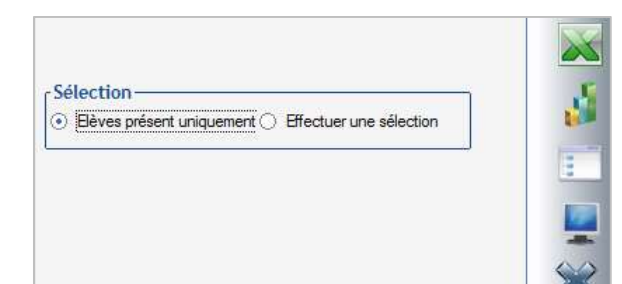

 $P$ age 28

#### 19.1 Présentation du portail Ecole Directe

Se connecter sur le portail www.ecoledirecte.com

#### 19.2 Envoi des identifiants Ecole Directe aux parents

#### Contrôle préalable

#### La personne qui envoie les identifiants Ecole Directe aux parents doit vérifier si elle a accès à la visualisation des identifiants Ecole Directe.

Pour cela, ouvrir une fiche Elève ou Famille et cliquer sur l'icône

soit une fenêtre de ce type apparaît : l'accès est ouvert pour vous et vous pouvez faire les envois.

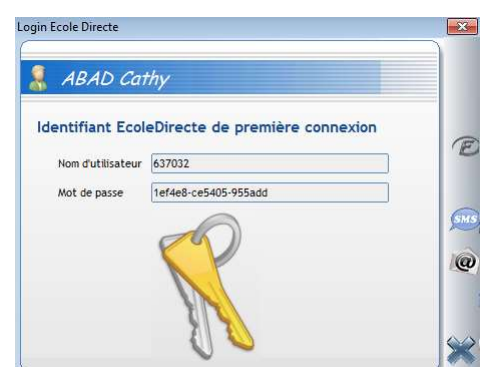

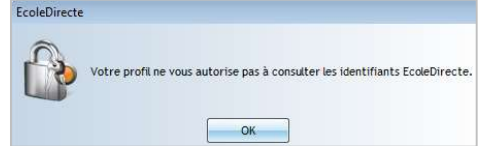

soit cette fenêtre s'affiche : l'accès est bloqué vous ne pouvez pas faire les envois. Vous devez contacter l'administrateur de votre établissement pour

obtenir les droits ou les mettre si vous avez accès au menu Fichier > Les profils > Utilisateur.

Pour le paramétrage des droits, voir le chapitre 25 Paramétrage profil pour Ecole Directe, paragraphe Visualisation des identifiants EcoleDirecte.

#### ← Attention

Si vous envoyez des documents de type Certificat de scolarité sur EcoleDirecte, veillez à ce qu'il n'y ait pas de Saut de page coché sur le champ Nom et Prénom dans l'onglet Tri et Saut de page : Modification de l'édition : Certificat de radiation - 1 par page

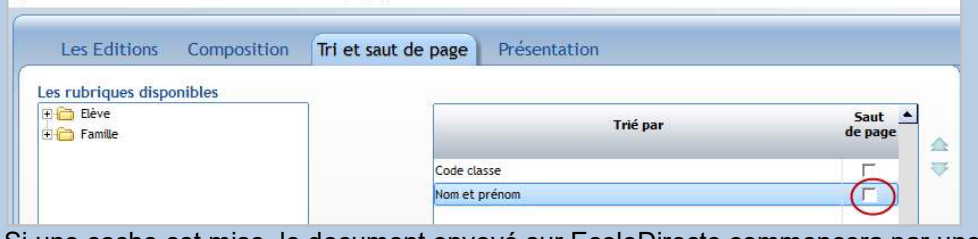

Si une coche est mise, le document envoyé sur EcoleDirecte commencera par une page blanche.

#### Exercice 14.

Editer les courriers de mot de passe EcoleDirecte pour envoyer aux familles des élèves arrivés cette année uniquement.

#### Envoi aux parents

2. Envoi

L'envoi peut être fait par courrier, SMS ou mail (délai d'envoi non garanti pour les mails).

- Par SMS voir le chapitre 21 Envoi des SMS.
- Par courrier, des courriers prédéfinis sont créés pour les identifiants famille ou élève :
	- 1. Vérifier et modifier si nécessaire ces courriers par le menu *Traitement* > Editions > Paramétrage

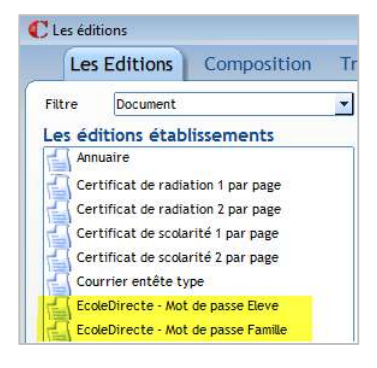

## $\blacksquare$  Cliquer sur  $\blacksquare$  dans le menu Sélectionner le courrier à éditer (ici le EcoleDirecte – Mot de passe Famille) Cliquer sur l'icône d'impression - la fenêtre de sélection s'ouvre pour vous

permettre de choisir des élèves/des familles pour lesquels vous souhaitez faire l'édition du courrier.

N'oubliez pas d'aller en sélection avancée afin de cocher « Aîné de la sélection » et de cocher pour les familles Responsable principal et Autorité parentale pour éditer un courrier pour chaque parent.

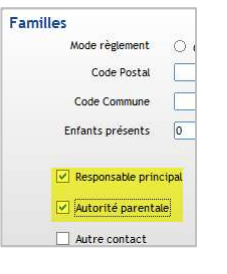

Les éditions : Courriers  $\overline{a}$ E Les éditions établissements Annuaire  $\blacktriangle$ Certificat de radiation 1 par page Certificat de radiation 7 par page Certificat de scolarité 1 par page Certificat de scolarité 2 par page Courrier entête type FogleDirecte - Mot de nasse Fleve EcoleDirecte - Mot de passe Famille Fiche famille Mot de Passe EcoleDirecte  $\ddot{}$ Editions personnelles de : Secrétaire Collège Liste de contrôle Forcer le OLE

- après validation de votre sélection, la fenêtre suivante apparaît :

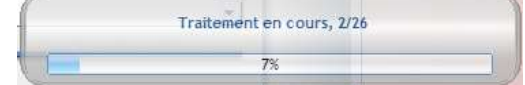

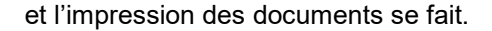

#### 19.3 Envoi des identifiants Ecole Directe aux Adultes (Professeur et Personnel)

L'envoi peut être fait par courrier, SMS ou mail (délai d'envoi non garanti pour les mails).

- Par SMS voir le chapitre 21 Envoi des SMS.
- Par courrier, un courrier prédéfini est créé pour les identifiants adultes :
	- 1. Vérifier et modifier si nécessaire le courrier par le menu **Administration > Adultes > Editions**

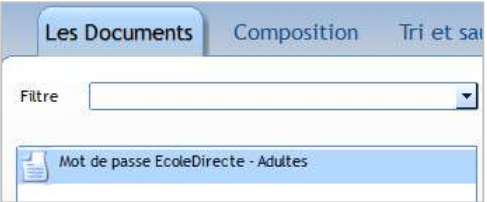

2. Envoi

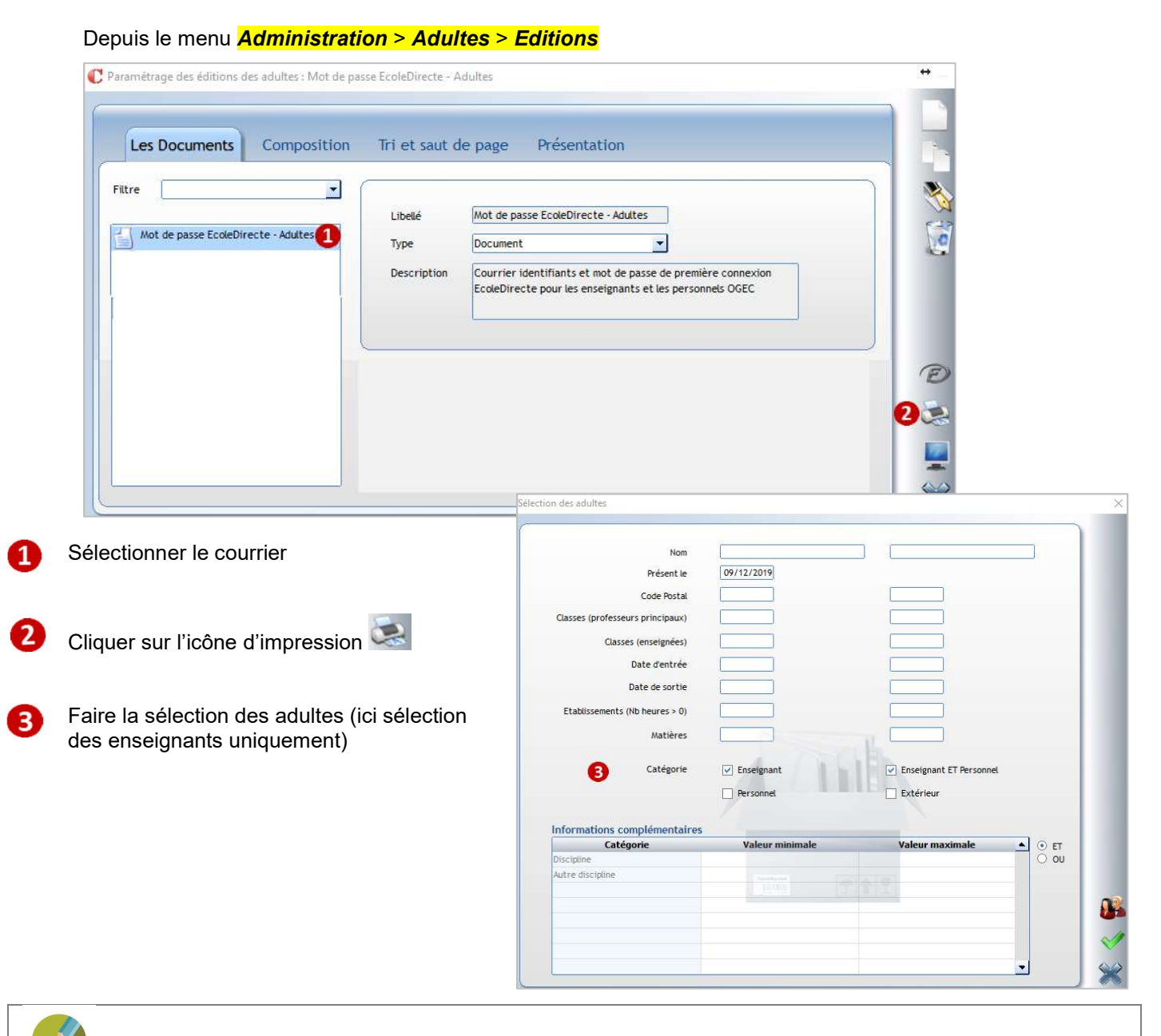

#### 19.4 Envoi de documents personnalisés sur Ecole Directe

Vous pouvez envoyer des documents personnalisés dans l'espace Documents du compte famille et du compte élève (l'envoi se fait automatiquement sur les 2 comptes).

#### Exercice 15.

Envoyer les certificats de scolarité sur EcoleDirecte pour toutes les familles de l'école.

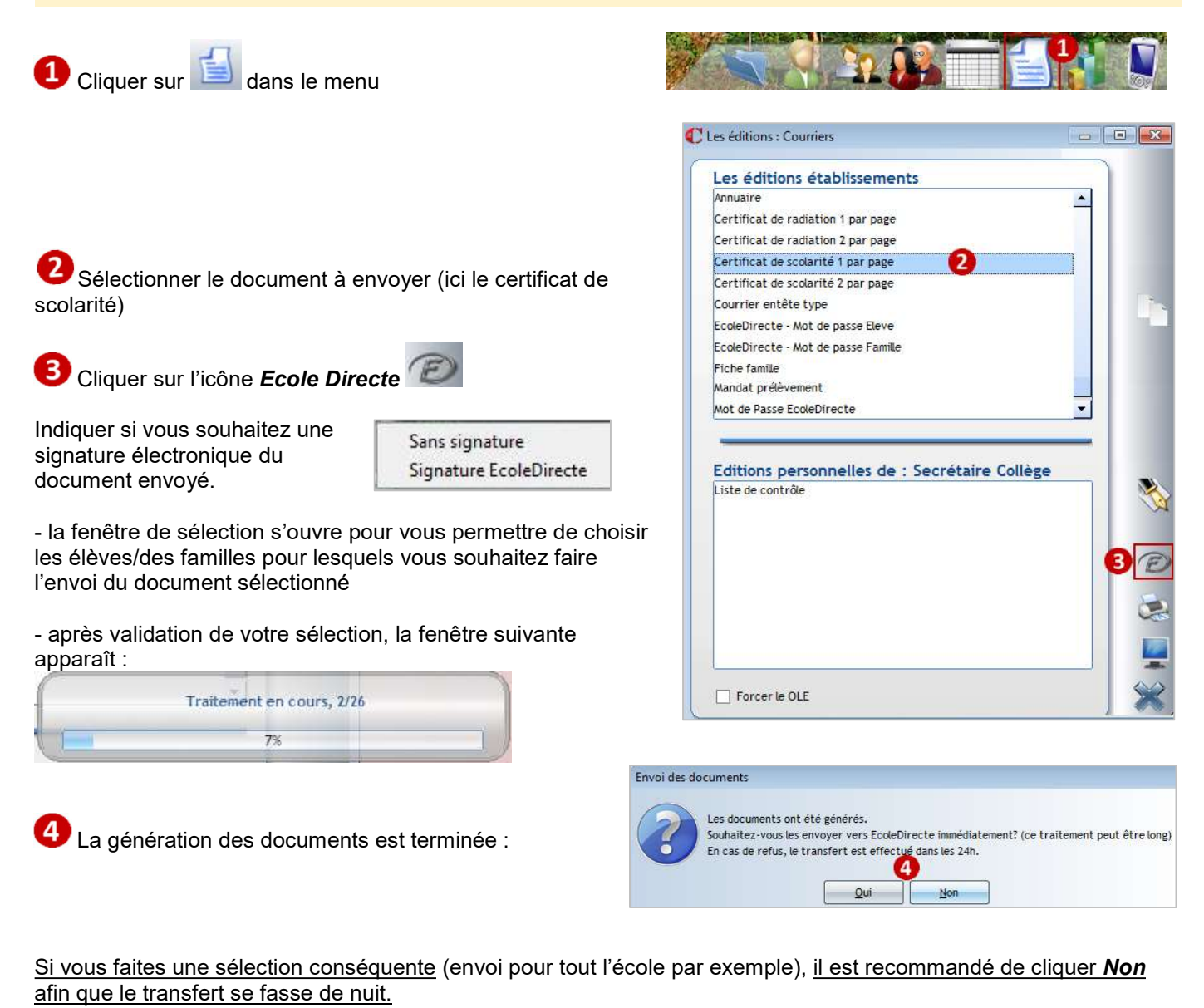

← Attention

#### Lorsque vous envoyez un document, il n'y a pas de message envoyé en même temps dans la messagerie EcoleDirecte des familles.

Les parents reçoivent une notification dans leur boite mail personnelle lorsqu'un nouveau document est déposé dans leur espace **Documents** si le paramétrage a été fait dans l'admin EcoleDirecte. La notification ne se fait par défaut que sur l'adresse mail renseignée dans le cadre gauche de la fiche Famille.

En revanche, vous pouvez envoyer après l'envoi de documents un message dans la messagerie EcoleDirecte des parents (cf le paragraphe 20.7 Envoi d'un message dans la messagerie Ecole Directe).

Lorsque le parent se connecte sous EcoleDirecte, il voit dans son espace Documents in les documents à télécharger en format PDF.

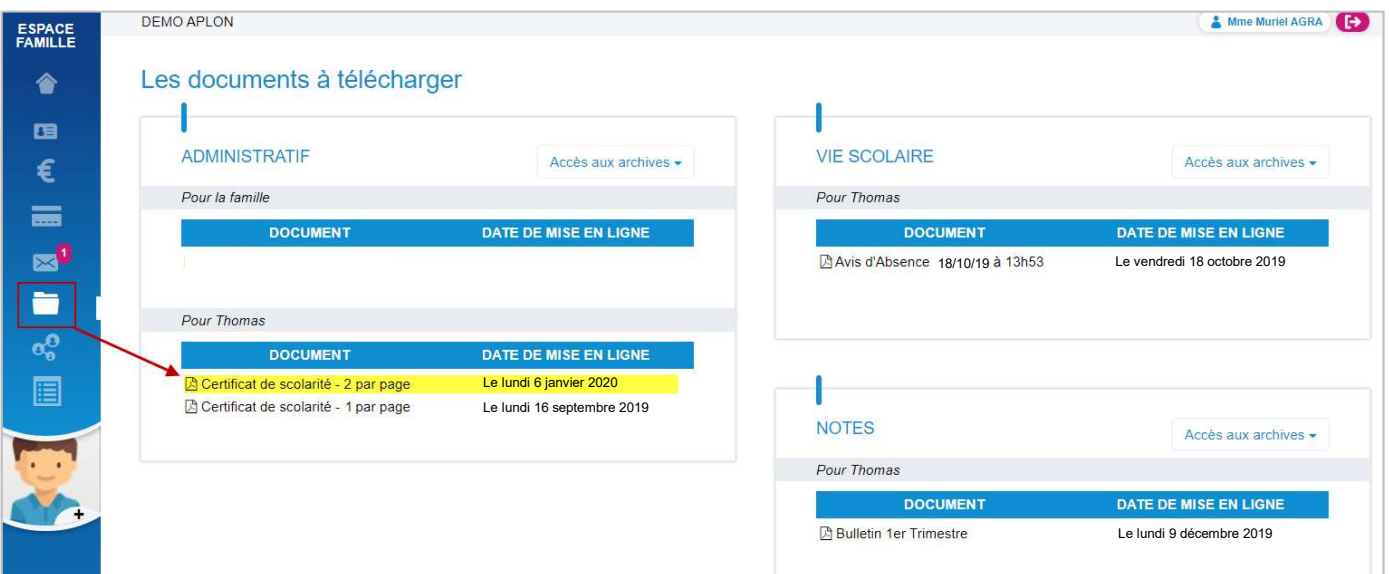

L'élève en se connectant sous son compte voit également le certificat de scolarité.

Un envoi de document sur EcoleDirecte peut être annulé (cf le paragraphe 19.6 Contrôle, annulation d'un envoi de documents sur Ecole Directe).

#### 19.5 Envoi de documents (de type information) sur Ecole Directe

Vous pouvez envoyer des documents (de type information) dans l'espace Documents du compte famille ou du compte élève.

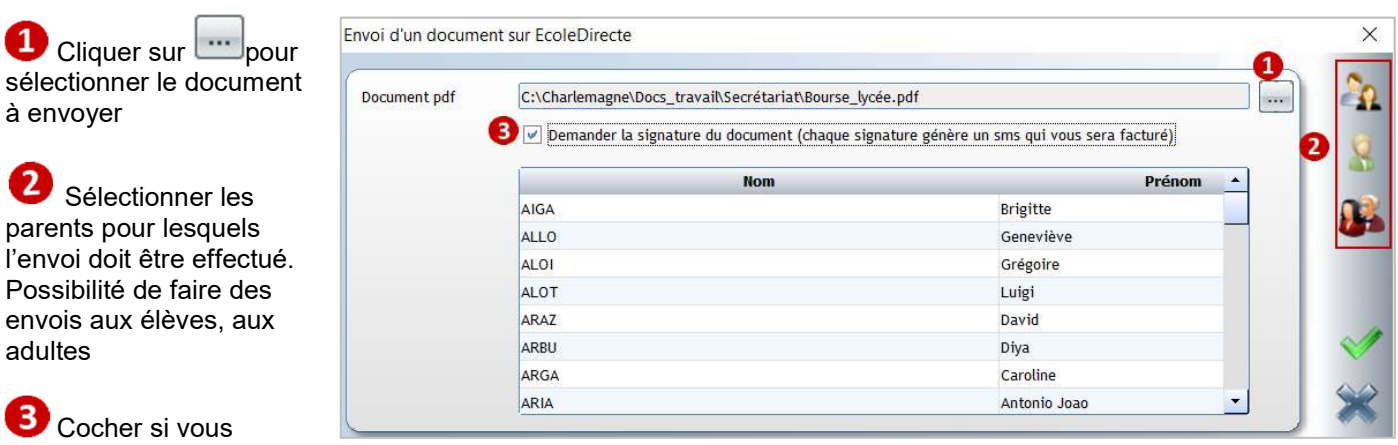

#### Menu EcoleDirecte > Documents > Envoi de Documents sur EcoleDirecte

souhaitez que ce document soit signé sur EcoleDirecte.

#### ← Attention Remarque : un SMS est envoyé pour attester la lecture du document, ce SMS est facturé à l'établissement.

#### Du côté famille

#### Le responsable :

reçoit une notification dans sa messagerie personnelle (si la notification a été activée dans l'admin Ecole Directe).

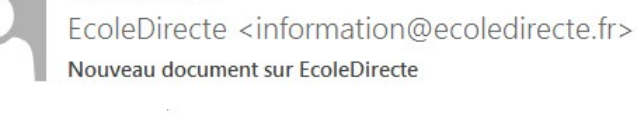

Nous vous informons qu'un nouveau document électronique est à votre disposition dans votre espace EcoleDirecte.

#### **COLLEGE**

À **E** 

Ceci est un message automatique, merci de ne pas répondre.

doit se connecter sous EcoleDirecte pour visualiser le document envoyé dans l'espace Document, Administratif, Pour la famille.

Si la signature électronique a été demandée, cliquer sur Signer le document

Cliquer sur Authentification

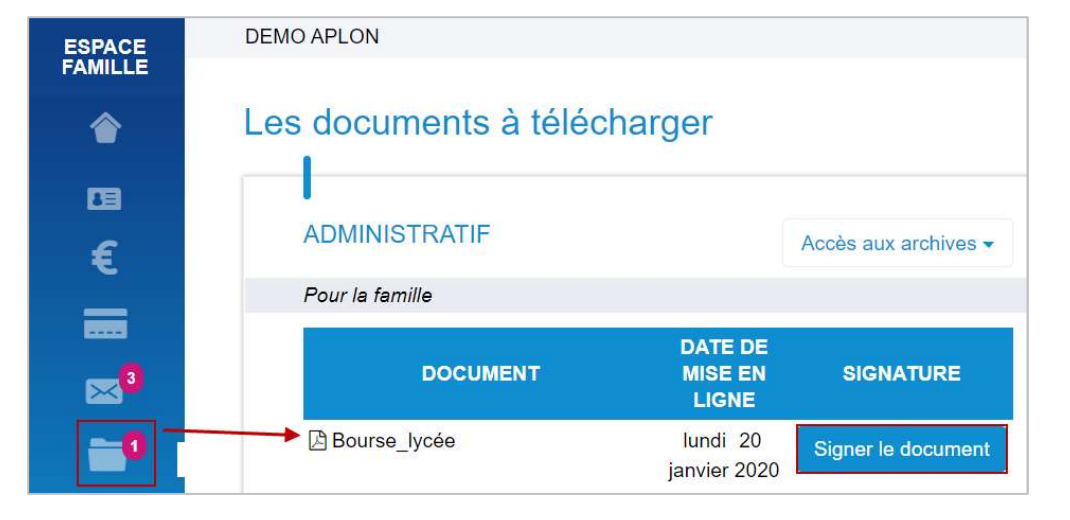

#### CONFIRMATION DE LECTURE DU DOCUMENT

Pour certifier que vous avez bien pris connaissance du document, nous vous demandons de confirmer votre identité par SMS en cliquant sur le bouton "Authentification" ci-dessous.

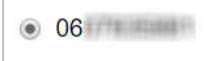

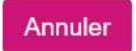

Authentification

#### CONFIRMATION DE LECTURE DU DOCUMENT

 $\overline{\mathbf{x}}$ 

Confirmer

 $\mathbf x$ 

Pour certifier que vous avez bien pris connaissance du document, nous vous demandons de confirmer votre identité par SMS en cliquant sur le bouton "Authentification" ci-dessous.

#### Code reçu par SMS

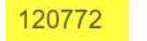

Saisissez le code reçu par SMS pour vous authentifier

**Annuler** 

Saisir le code reçu par SMS puis cliquer sur Confirmer

Après confirmation de lecture, dans Signature s'affiche la date et l'heure de la signature ainsi que le numéro de portable qui a confirmé la lecture.

Un envoi de document sur EcoleDirecte peut être annulé (cf le paragraphe 19.6 Contrôle, annulation d'un envoi de documents sur Ecole Directe)

2

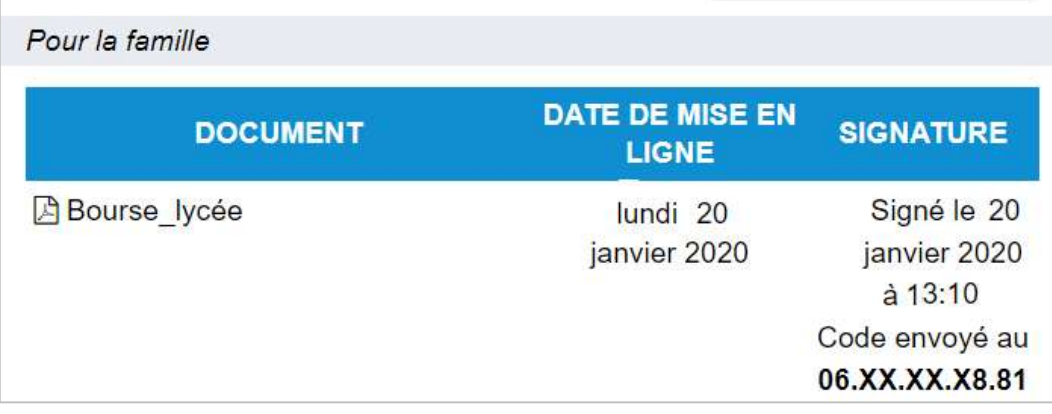

Accès aux archives

#### 19.6 Contrôle, annulation d'un envoi de documents sur Ecole Directe

**ADMINISTRATIF** 

Vous pouvez contrôler et/ou supprimer des documents envoyés dans l'espace Documents des comptes Famille, Elève ou Adulte.

#### Menu EcoleDirecte > Documents > Récapitulatif des Envois

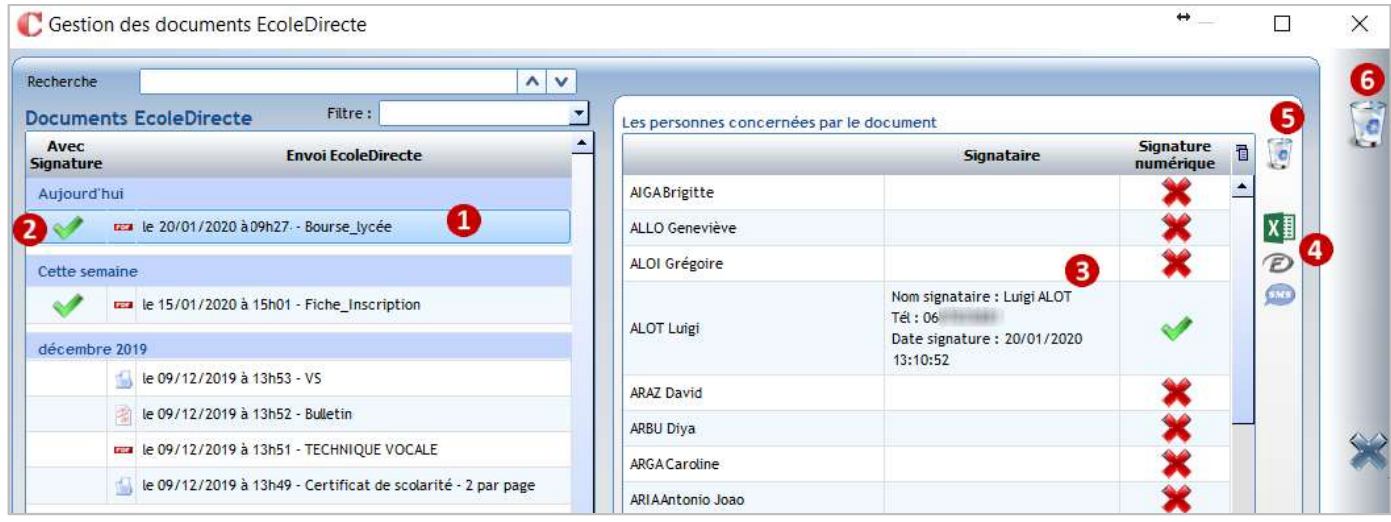

Liste des envois de documents effectués dans l'année scolaire en cours.

Tous les envois faits depuis les divers applicatifs (Administratif, Notes, Vie scolaire...) sont accessibles ici. Sélectionner l'envoi à contrôler

Indique qu'une signature électronique a été demandée pour ce document

 $\bf 3$ Affichage des destinataires de cet envoi. En cas de signature électronique, vous visualisez les personnes qui ont pris connaissance du document.

**O** Permet d'avoir la liste récapitulative de consultation sous Excel.

et supermettent de faire des relances par Messagerie ED ou SMS aux personnes qui n'ont pas confirmé la lecture du document.

Permet de retirer le document de l'espace Documents d'une personne :

- Sélectionner la personne
- Cliquer sur la poubelle

Permet de retirer le document de l'espace **Documents** de toutes les personnes concernées par l'envoi.

Pour les documents sans signature électronique, l'affichage est le suivant :

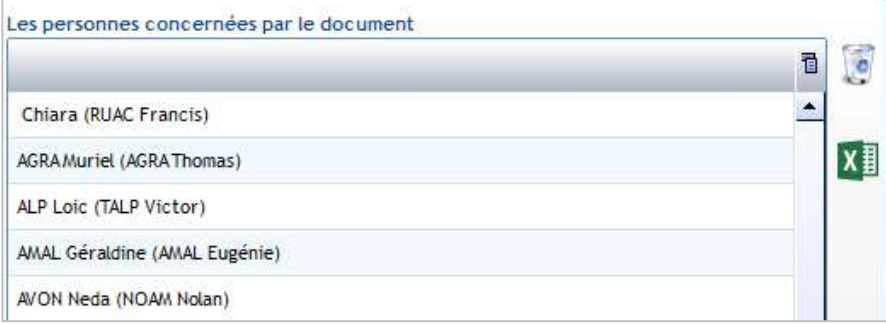

#### 19.7 Envoi d'un message dans la messagerie Ecole Directe

Vous pouvez envoyer des messages dans la messagerie EcoleDirecte des familles, des élèves, des professeurs ou du personnel.

#### Envoi de messages sur EcoleDirecte

#### Exercice 17.

Envoyer une information pour la fête de l'école à tous les parents d'élèves

#### Cliquer sur le menu **EcoleDirecte > Messages EcoleDirecte**

Si vous obtenez :

- cette fenêtre : l'accès est bloqué car vous n'avez pas de compte personnel administratif.

L'utilisateur Charlemagne n'est pas associé à la fiche Adulte

(cf point du paragraphe 25.2 Paramétrage pour l'envoi de messages sur EcoleDirecte dans le chapitre 25 Paramétrage profil pour Ecole Directe).

cette fenêtre : l'option Messagerie n'est pas activée pour votre compte.

L'utilisateur Charlemagne n'est pas associé à la fiche

Adulte (cf point  $\bullet$  du paragraphe 25.2 Paramétrage pour l'envoi de messages sur EcoleDirecte dans le chapitre 25 Paramétrage profil pour Ecole Directe).

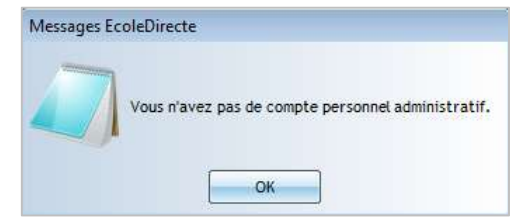

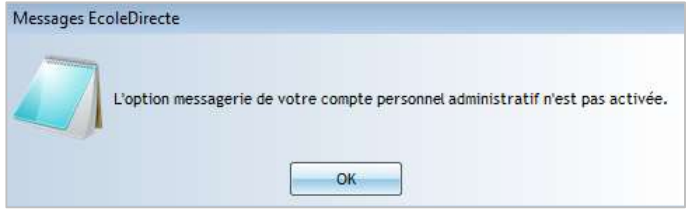

La fenêtre d'envoi de messages s'ouvre :

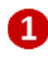

2

 $\bullet$ 

 $\bullet$ 

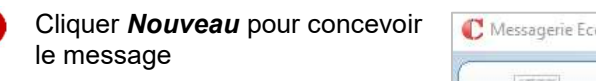

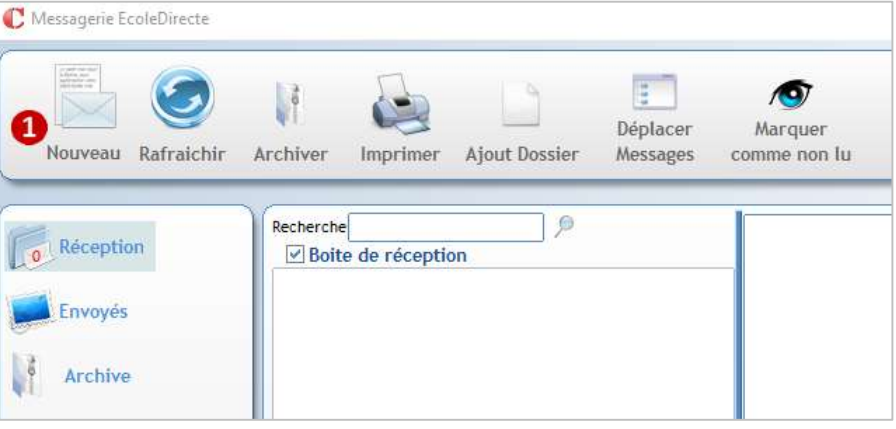

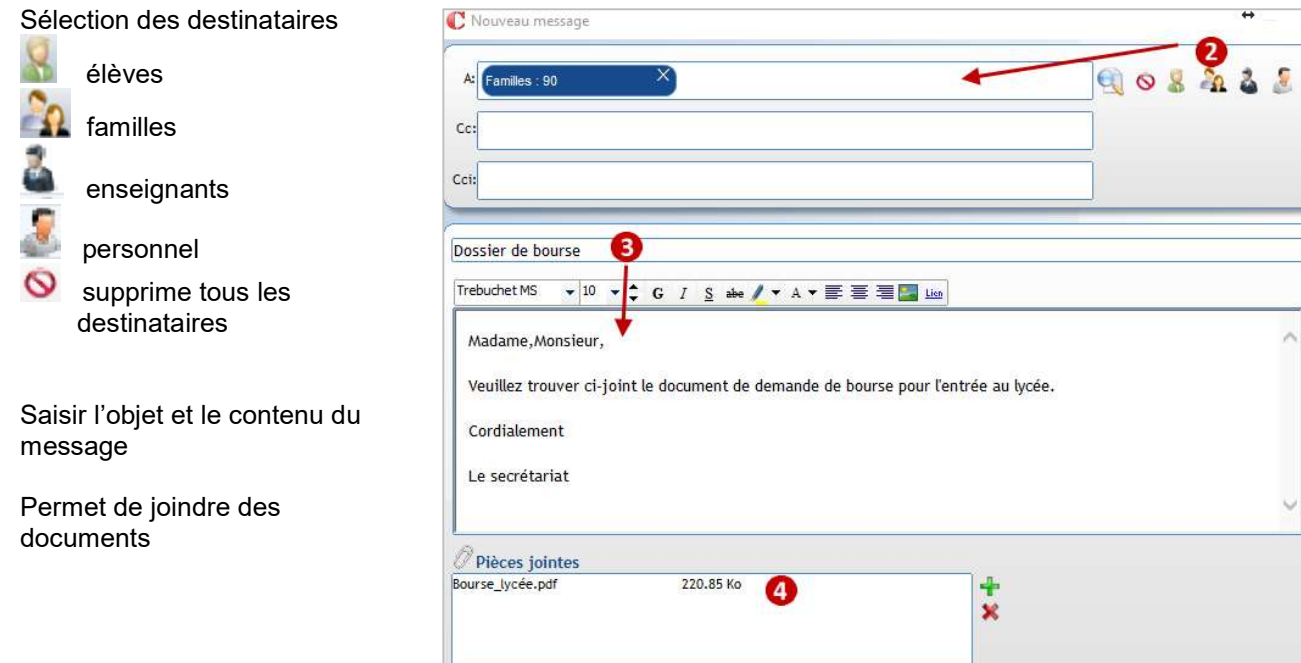

 $\lambda$ 

#### Le parent :

reçoit une notification dans sa messagerie personnelle (si la notification a été activée dans l'admin Ecole Directe).

#### **Messagerie EcoleDirecte**

Ceci est un message automatique, merci de ne pas répondre.

#### Bonjour,

Vous venez de recevoir un message sur EcoleDirecte de Mme A. MARCHAND Objet : Dossier de bourses

Contenu du message : Madame, Monsieur,

veuillez trouver ci-joint le document de bourse pour l'entrée en lycée.

Cordialement

Le secrétariat

Pour lire ce message, les 1 pièce(s) jointe(s) associée(s) et éventuellement y répondre, merci de vous connecter avec vos identifiants sur Site Familles / Elèves

#### **COLLEGE**

Vous avez demandé à être averti dans ce cas, rappelez-vous que vous pouvez choisir de ne plus être averti de l'arrivée de nouveaux messages en modifiant l'option appropriée dans votre boite de réception EcoleDirecte.

#### doit se connecter sous EcoleDirecte pour visualiser la pièce jointe.

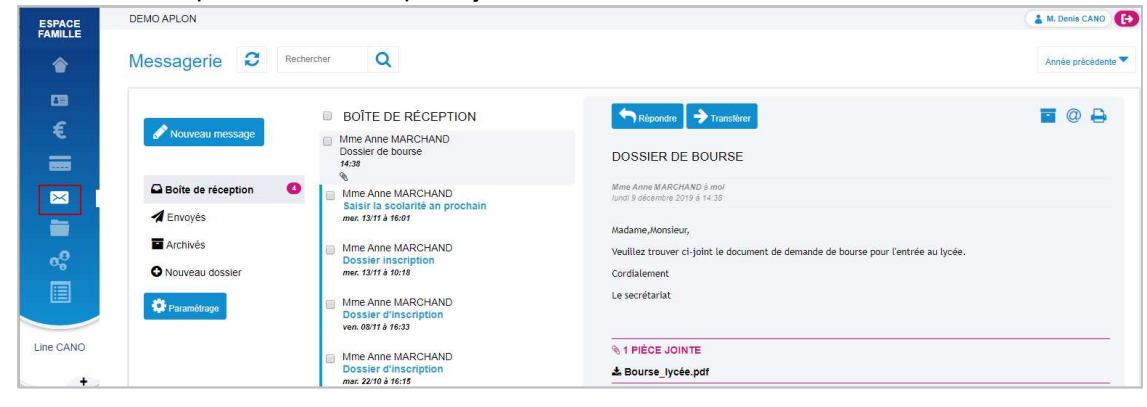

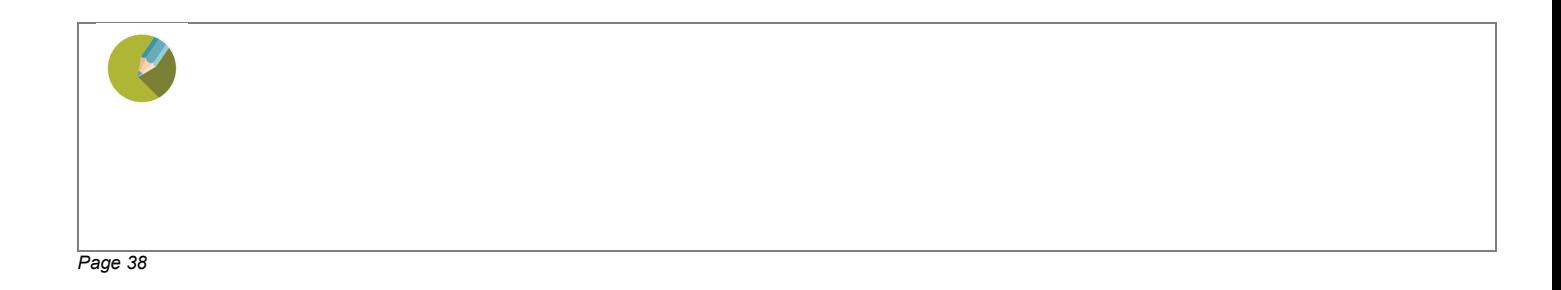

#### Suivi des envois de messages sur EcoleDirecte

#### Messagerie EcoleDirecte  $\ddot{ }$  $\overline{\blacksquare}$  $\ddotmark$ E.  $\Box$ Déplacer Nouveau Rafraichir Supprimer Imprimer Ajout Dossier Messages Recherche  $\mathbb{R}$ Dossier de bourse Réception Eléments envoyés **Tamilles:** +10  $\mathbf 2$ **A** Familles 90<sup>8</sup> Envoyes  $\mathbb{Q}$ 90 Dossier de bourse  $14:38$ Lun.09 décembre 2019  $\frac{1}{2}$  Archive  $\Box$  M. Cédric NITO Madame, Monsieur, Pièces manquantes 06/12/19 Veuillez trouver ci-joint le document de demande de bourse pour l'entrée au  $\Box$   $\frac{\alpha}{\Omega}$  M. Philippe YUPU lycée. Pièces manquantes 06/12/19 Cordialement **A.** Franck XUAL Le secrétariat Pièces manquantes 06/12/19  $\Box$   $\frac{1}{2}$  M. Tom WEASLEY Pièces manquantes 06/12/19  $\Box$   $\mathbf{a}$  M. Erik TSRO Pièces manquantes 06/12/19 <sup>2</sup> M. Franck TANI Pièces jointes Pièces manquantes urse\_lycée.pdt 06/12/19 ł M. Christophe FFAA ŋ.

#### Cliquer sur le menu *EcoleDirecte > Messages EcoleDirecte*

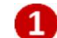

 $\overline{a}$ 

#### Cliquer sur **Envoyés**

- Liste des messages envoyés, sélectionner celui à contrôler
- Aperçu des destinataires : ici 90 familles destinataires du message Cliquer sur Familles 90 pour voir le détail
	- Visualisation des familles destinataires du  $\sim$   $\vee$ Recherche d'un destinataire message **PA** Mme Caroline ARGA **A** M. Albert PILI CARA Camille (3B) La famille n'a pas ouvert le message M. Alexandre OAL M. Antonio Joao ARIA OAL Andrea (3B) La famille a lu le message M. Arnaud ATPM M. Baldo CISA ATPM Margot (1C) ATPM Arthur (3B) M. Cédric XUAC M. David ARAZ **Pip** CARA Camille (3B) M. Denis CANO **A** M. Didier NILA a. CANO Thomas (5A) CANO Line (3B) **A** M. Dimitri SADA **DE M. Diya ARBU**

Affichage des destinataires

SADA Jason (3A)

PILI Loic (3A)

ARIA Pedro (3A)

NOTS Fabien (3A)

ARAZ Simon (3A) ARAZ Fabrice (CE2)

NILAJerome (1A)

ARBU Juliette (3B)

NILALeo (3B)

#### 19.8 Les notifications

Les notifications souhaitées doivent être cochées dans la fiche adulte de l'utilisateur, onglet EcoleDirecte.

Vous pouvez recevoir des notifications lorsque :

- une famille ou un enseignant vous envoie un message dans EcoleDirecte :
- une famille change ses coordonnées sur EcoleDirecte
- une famille change le mode de règlement de ses factures.

Cela suppose que ces actions aient été autorisées dans l'admin d'EcoleDirecte.

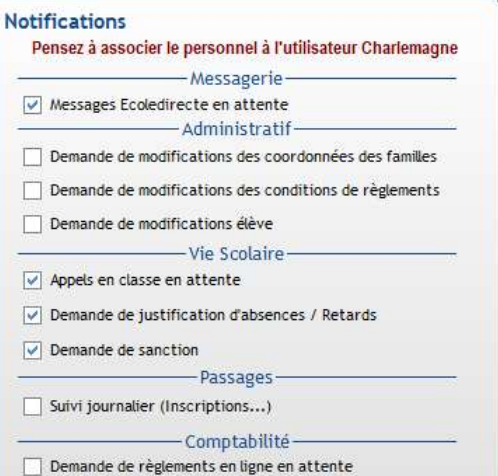

Ecran de notification qui apparaît sur l'écran en administratif :

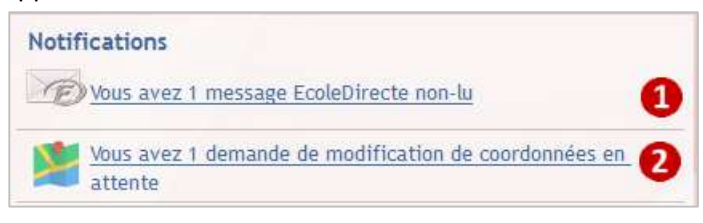

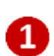

Cliquer sur vous avez 1 message EcoleDirecte non-lu ouvre la fenêtre de message où vous pouvez consulter directement les messages reçus :

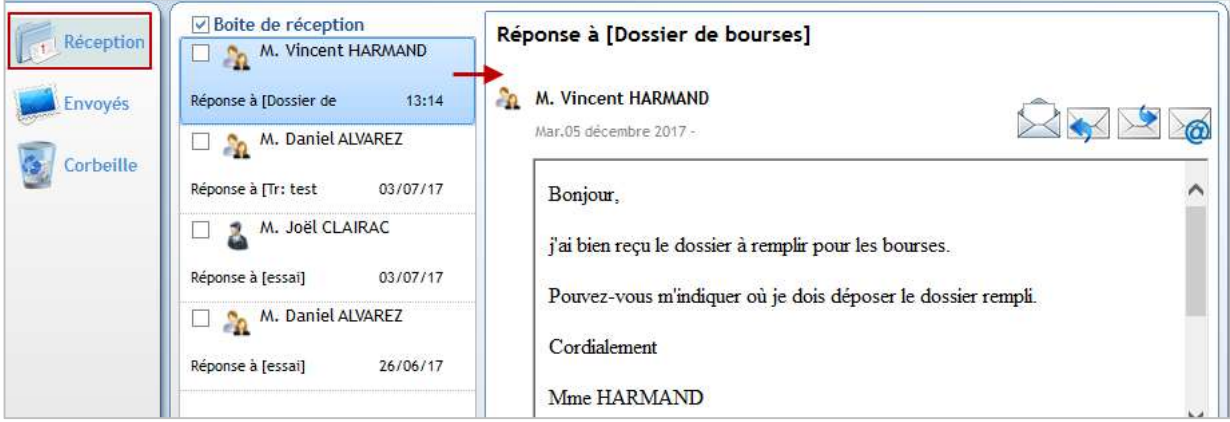

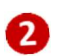

Vous avez 1 demande de modification de coordonnées en

Cliquer sur **ouvre la fenêtre affichant les demandes de** 

modification de coordonnées faites par les familles sur EcoleDirecte :

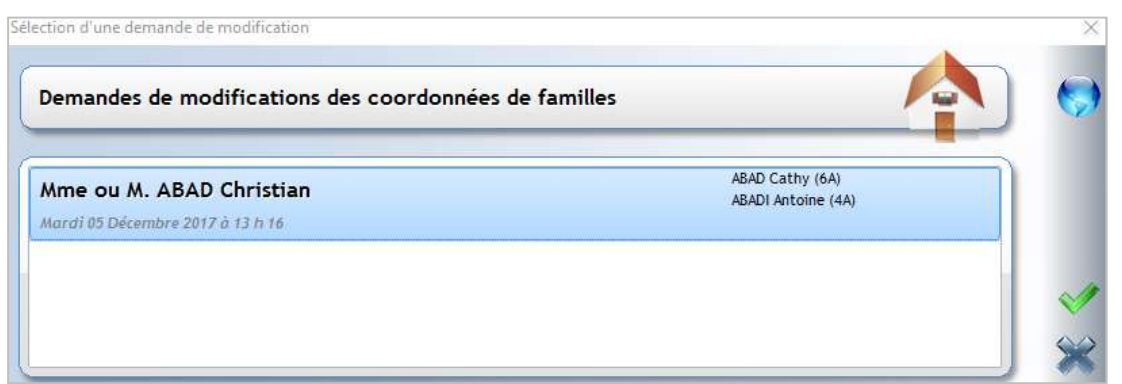

Cliquer sur le nom du parent (fenêtre bleue) pour faire apparaitre les modifications :

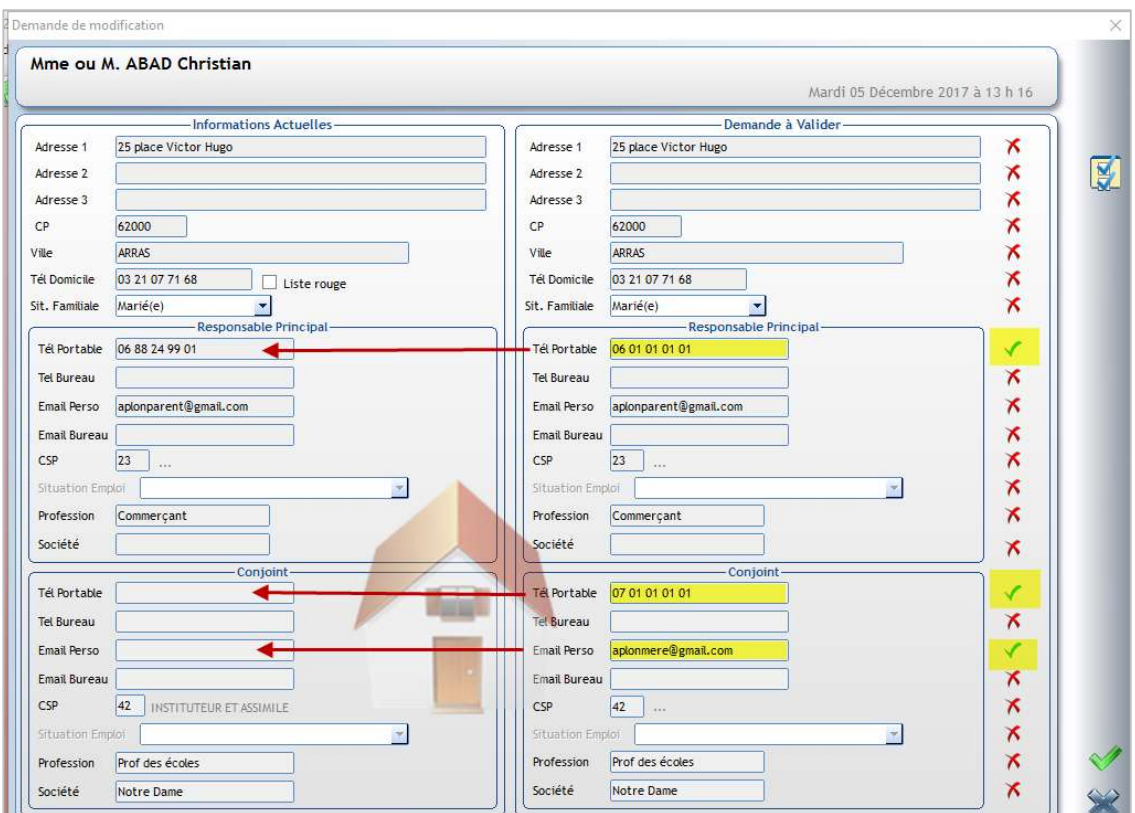

Des signes apparaissent devant les modifications apportées :

- Pour accepter la modification proposée pour la rubrique, laisser le  $\blacksquare$  . Il est possible de modifier directement la saisie de la famille avant validation, ce qui évite d'aller dans la fiche Famille ensuite pour modifier la saisie.
- Pour refuser la modification proposée pour une rubrique, cliquer sur le **v** pour qu'il se transforme en  $\mathbf x$

Valider ensuite en cliquant sur **1997**. Toutes les modifications acceptées sont reportées dans la fiche famille. Si vous cliquez sur la demande reste en attente.

Remarque : il est également possible de récupérer l'adresse mail et le numéro de portable des élèves.

#### 20 CHAPITRE 26 : ENVOIS DE MAIL

Les envois de mails sont gratuits en revanche l'envoi n'est pas garanti. Les délais d'acheminement des mails peuvent être longs suivant les périodes (lorsqu'il y a beaucoup de publication EcoleDirecte…). Nous vous conseillons d'utiliser les messages vers Ecole Directe si vous avez opté pour Ecole Directe dans votre Ecole.

Envoyer un mail aux familles des élèves de CM2 pour la sortie scolaire de fin d'année.

#### 20.1 Paramétrage

Menu Fichier > Dossier > Propriétés

L'adresse Email doit obligatoirement être renseignée, elle sera affichée par défaut mais pourra être modifiée en fonction du type d'envoi.

#### 20.2 Envois multiples

Menu Traitement > Messages > Emails ou via le raccourd Emails

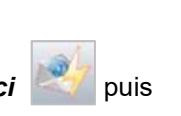

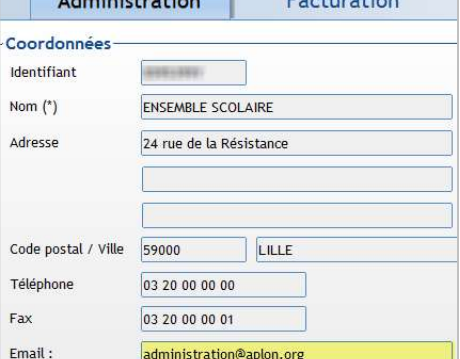

<u>a la sultana seri</u>

#### Etape 1 : Elaboration du message

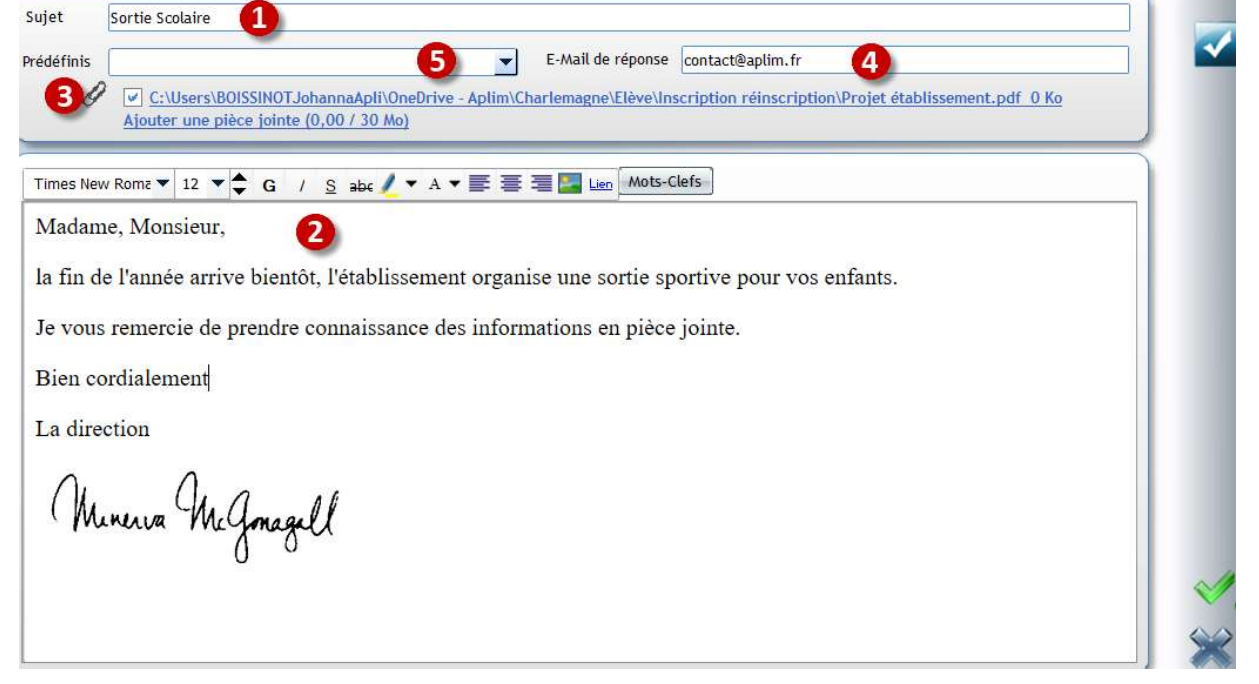

**1** Saisir l'objet du message

2 Saisir le contenu. Vous pouvez mettre en forme le texte, insérer des images, ajouter un lien hypertexte. Bouton Mots-Clefs permet d'accéder à quelques champs de publipostage : Login, Pass, Site, Solde Relance (champs de connexion EcoleDirecte + Solde comptable de la famille)

 Le trombone permet d'insérer une ou plusieurs pièce(s) jointe(s). La taille des pièces ne doit pas dépasser 30 Mo. Si vous insérer une pièce jointe par erreur, il suffit de la décocher ensuite.

 Vous pouvez modifier l'adresse mail indiquée par défaut. C'est l'adresse à laquelle les destinataires du message pourront répondre.

Donne accès aux messages enregistrés comme modèle.

#### Etape 2 : Sélection des destinataires

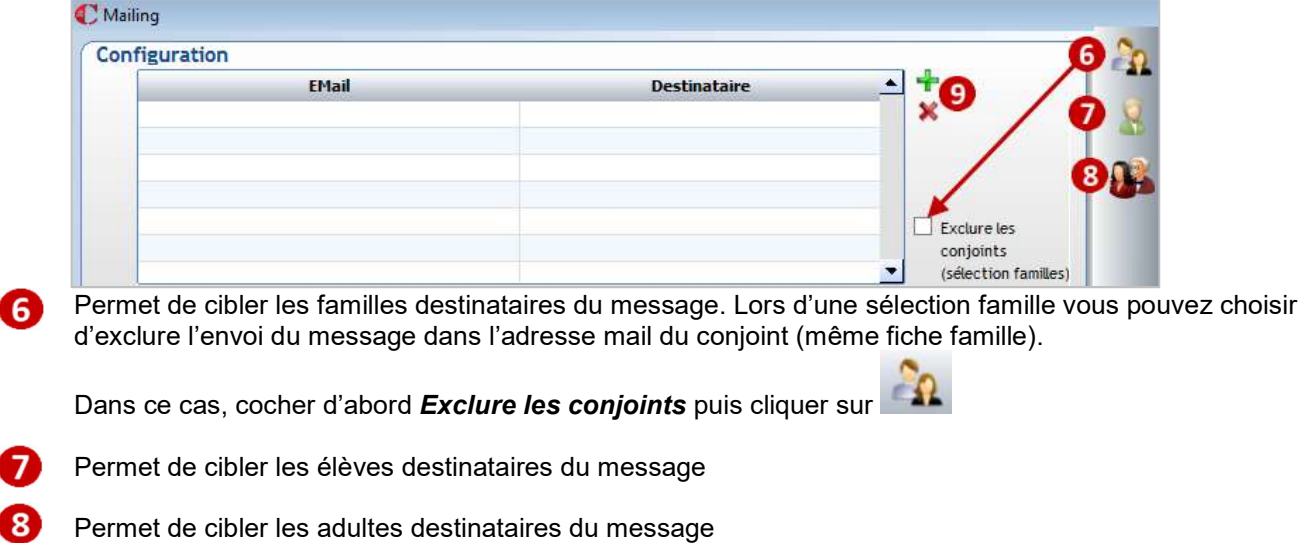

Permet d'ajouter individuellement des adresses mail et d'en supprimer

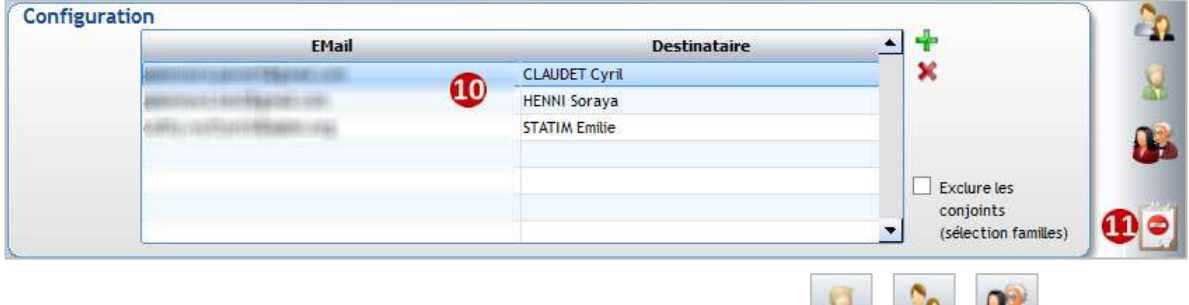

- Lorsque vous avez fait la sélection des destinataires via les boutons **Links 10** Les destinataires concernés s'affichent avec leur adresse mail dans cet espace. Vous pouvez en supprimer ou ajouter manuellement.
- Ce bouton **apparait si des destinataires concernés par la sélection ne sont pas prévenus faute d'adresse** M mail renseignée : **U** Mailing

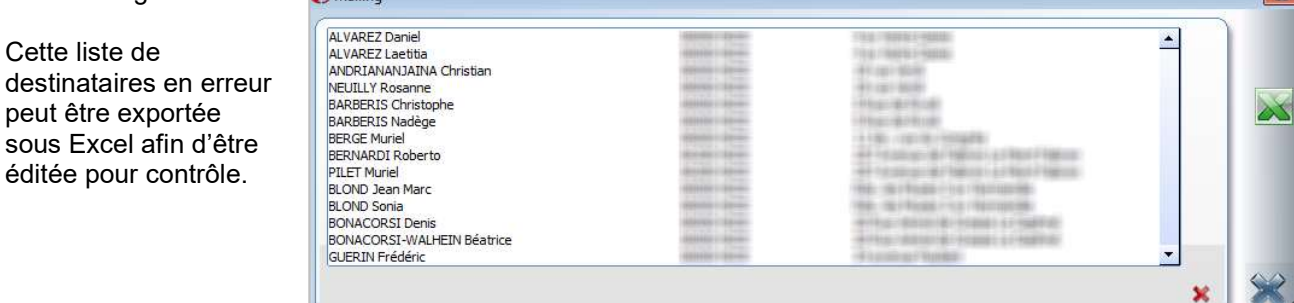

#### Etape 3 : Envoi

Cette liste de

peut être exportée

Cliquer sur pour lancer l'envoi. Il sera plus ou moins long en fonction du nombre de destinataires et du poids des pièces jointes.

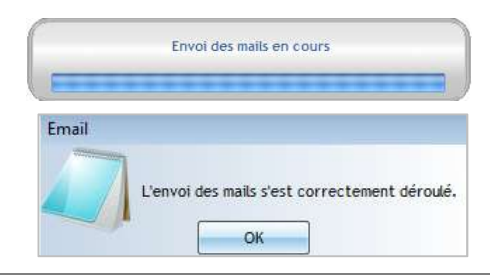

Quand l'envoi est terminé, cette fenêtre apparait :

#### Les destinataires voient dans leur messagerie un message de ce type

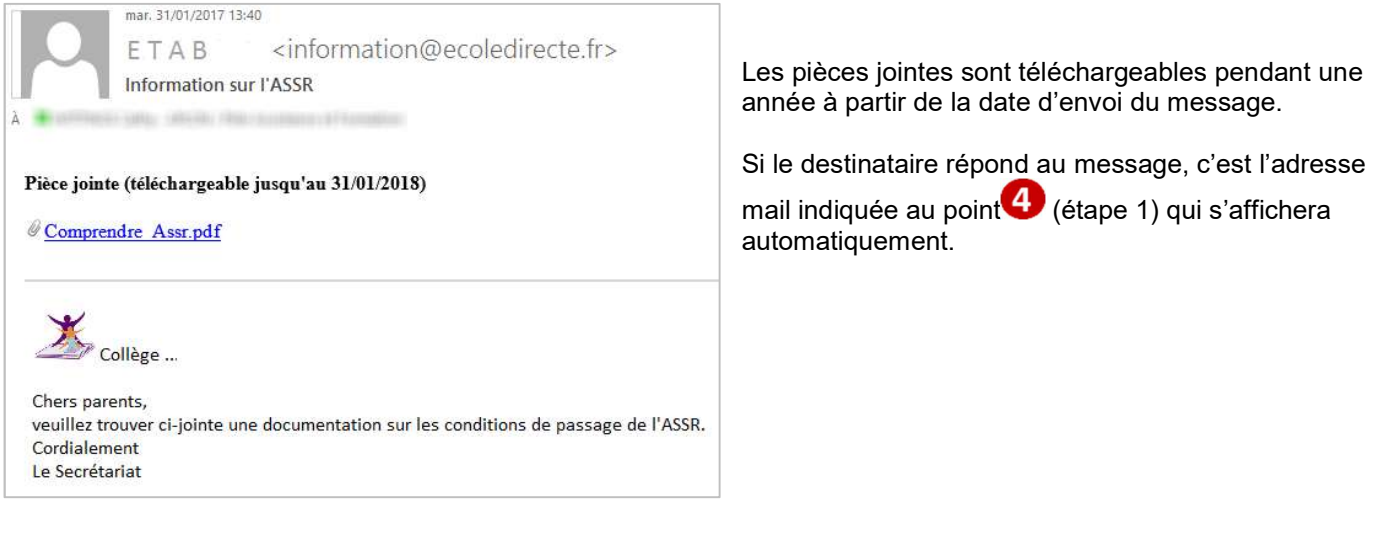

 $-108$ 

#### 20.3 Suivi des envois

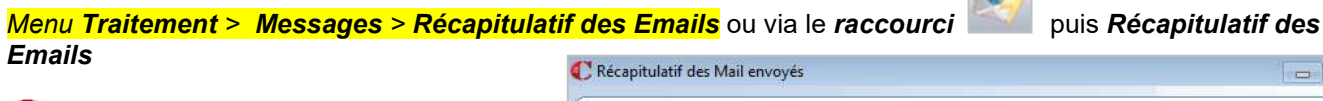

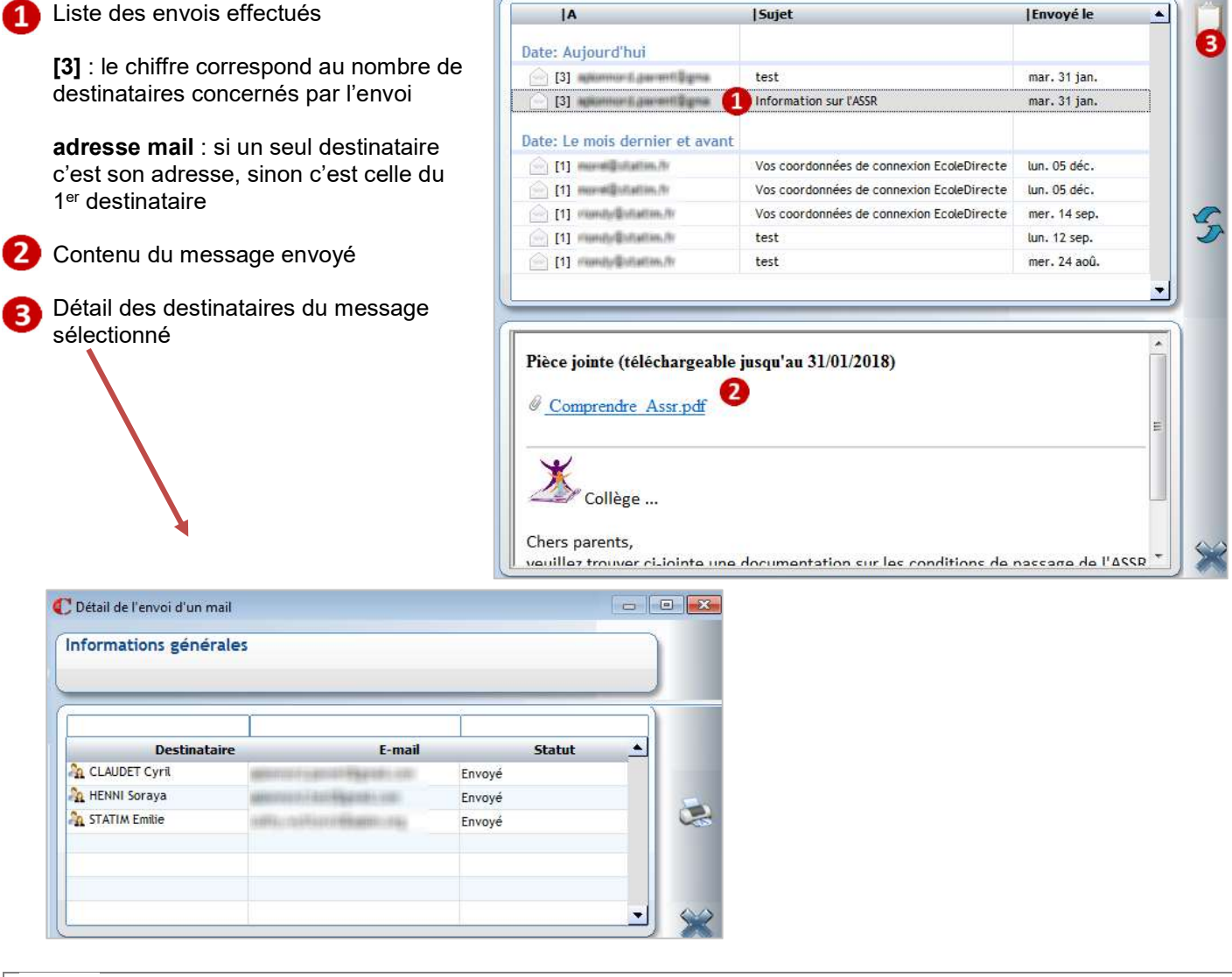

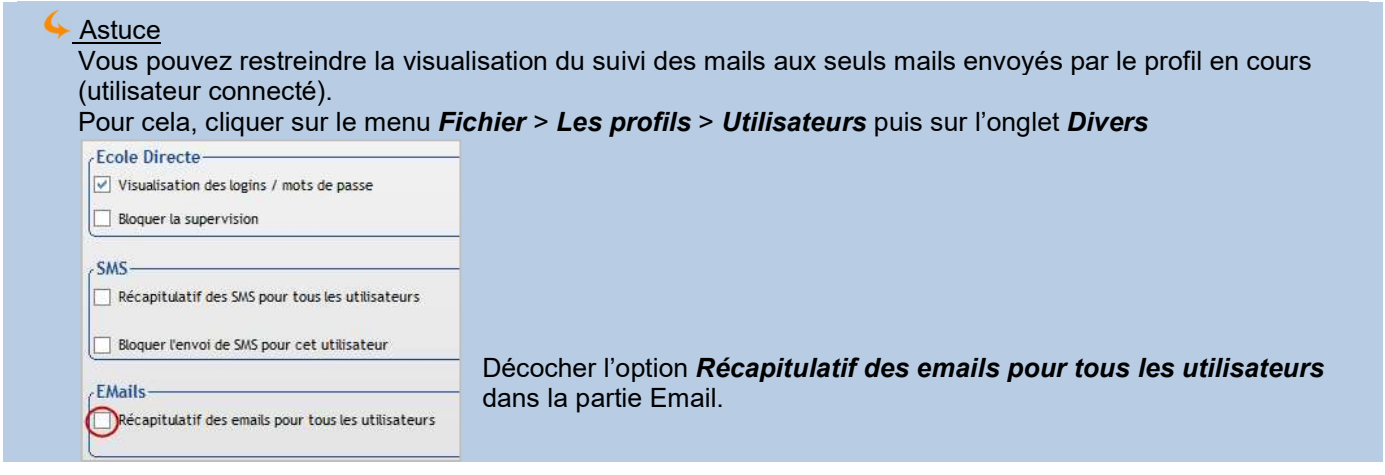

#### 20.4 Envoi individuel

Depuis la fiche Elève ou la fiche Famille, cliquer sur puis *Email*, vous obtenez le même écran que pour l'envoi groupé.

#### 20.5 Création d'un modèle

Vous pouvez créer un modèle de message afin de ne pas le ressaisir à chaque envoi.

#### Menu Traitement > Messages > Paramétrage

- Identifiant Ecole Directe de l'établissement ne Ω pas y toucher
- Ω Cliquer sur l'onglet Email
- ß) Sélection d'un modèle le contenu apparaît dessous
- Cliquer sur le crayon pour modifier, supprimer ou  $\boldsymbol{\varOmega}$ créer un modèle

A

 $\epsilon$ 

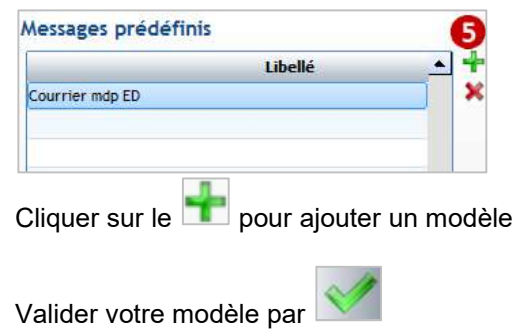

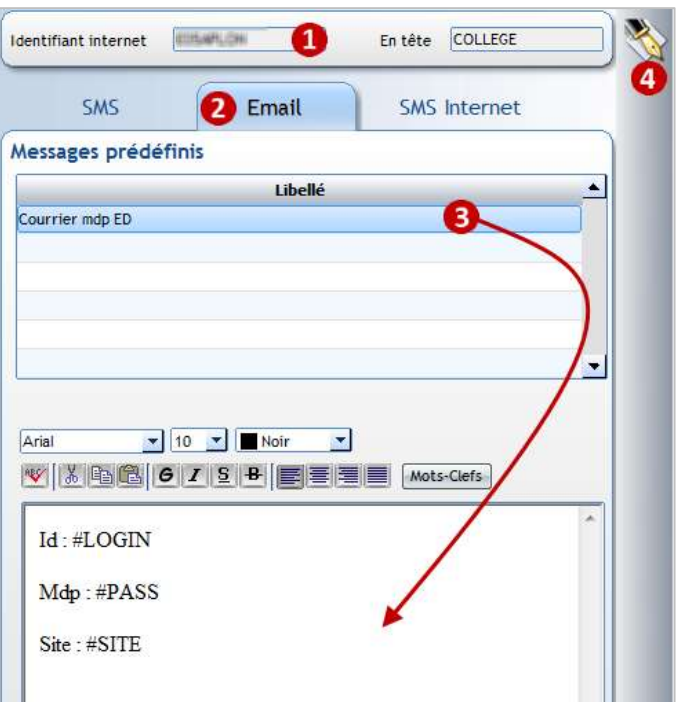

Dorénavant lorsque vous faites un envoi, le modèle apparait lorsque vous cliquez sur *Prédéfinis* :

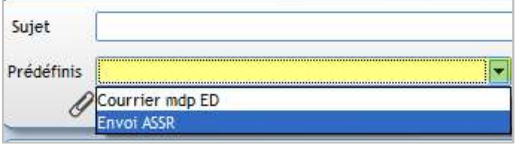

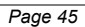

#### 21 CHAPITRE 22 : TRAITEMENT DE FIN D'ANNEE / OUVERTURE D'ANNEE

Chaque année, téléchargez les nouvelles procédures dans le menu ? > Aides en ligne :

- $\rightarrow$  Bloc **Procédures** pour le traitement de fin d'année et ouverture d'année ;
- $\rightarrow$  Bloc Liaisons Rectorat pour les liens avec StsWeb/SIECLE et ONDE

#### 21.1 Etape 1 : Saisir les inscriptions / Transférer les préinscriptions Base 2021-2022

#### **Menu Administration > Familles**

A la saisie des inscriptions, vous devez indiquer :

- En date d'entrée : la date officielle de rentrée scolaire (01/09/2022). Si la date officielle de rentrée change, vous pouvez la changer de façon groupée pour l'ensemble des nouveaux élèves : menu *Outils* > Modifications rapides élèves
- En classe : la 1<sup>ère</sup> classe du niveau d'inscription (qui est ensuite visible dans l'onglet 2022/2023).

Si vous avez géré les inscriptions via le module Préinscrits, vous devez transférer vos préinscrits dans la base Elève actuelle.

#### 21.2 Etape 2 : Saisir les dates et motifs de sortie Base 2021-2022

#### Menu Traitement > Modifications scolaires > Année en cours

Pour tous les élèves quittant définitivement votre établissement en fin d'année scolaire, vous devez saisir la date et le motif de sortie éventuellement.

Pour aller plus vite, traiter les élèves en masse. Vous pourrez toujours revenir individuellement sur les fiches élèves si finalement un élève redouble, dans ce cas dans la fiche Elève

- onglet Général : retirer la date et le motif de sortie
- onglet Année prochaine : cocher Redoublant et affecter la classe, la formation

#### 21.3 Etape 3 : Renseigner l'onglet An Prochain Base 2021-2022 Base 2021-2022

Pour tous les élèves restant dans votre établissement en fin d'année scolaire, vous devez leur affecter la classe, la formation de l'an prochain.

#### Menu Traitement > Préparation de rentrée > Montée de classe anticipée

Ce traitement permet de gérer en masse les montées de classe et de les retravailler plus tard lorsque vous avez les affectations définitives.

Remarque : ce traitement n'affecte pas les saisies « an prochain » déjà effectuées au préalable. Les informations prochaines sont complétées uniquement si elles étaient vides avant le lancement de ce traitement

A compléter par le menu *Traitement > Préparation de rentrée > Accès rapide Année prochaine.* Ce traitement permet de gérer en masse les options académiques et internes prochaines, les classes et formations prochaines peuvent également être modifiées par ce biais.

A compléter (facultatif) pour affiner les changements par le menu **Traitement > Modifications scolaires > Année** prochaine.

Peut être utile pour affecter la 2<sup>ème</sup> langue de façon groupée à un ensemble d'élèves.

#### 21.4 Etape 4 : Sauvegarder la base et ouvrir la nouvelle année Base 2021-2022

#### Menu Fichier > Utilitaires > Cliché temporaire de la base OBLIGATOIRE

Faire une sauvegarde de la base.

#### Puis Outils > Ouverture de l'année scolaire > Lancer

#### La bascule affecte

- L'administratif avec les fiches élèves/familles
- La facturation (supprime les factures de l'année, elles restent accessibles dans l'année précédente)

Ne pas vous occuper du Suivi de la Vie Scolaire si vous n'utilisez pas le module vie scolaire

Pour les Groupes, vous pouvez soit les conserver (seuls les codes sont conservés, les élèves seront enlevés) soit cocher RAZ (tous les groupes seront supprimés)

#### 21.5 Etape 5 : Importer les nouvelles nomenclatures BE1D Base 2022-2023

#### Menu Administration > Paramétrage > Les établissements Etablissement 1er degré

Pour les établissements du 1er degré, vous devez importer les nouvelles nomenclatures de école fin aout par l'icône **...** 

Cette étape est à réaliser pour chaque établissement du 1er degré (une fois pour chaque RNE).

#### Menu Administration > Paramétrage > Classes

Contrôler toutes vos structures classes, les formations et professeurs principaux.

#### 21.6 Etape 6 : Contrôler et finaliser la nouvelle année Base 2022-2023 Base 2022-2023

Si vous n'aviez pas affecté les classes définitives à vos élèves avant la bascule d'année (tous les élèves de CM1A et CM1B mis en CM2A par exemple), vous devez maintenant affecter la classe réelle aux élèves. De même, vous pouvez mettre à jour les options académiques et/ou internes.

Menu Traitement > Modifications scolaires > Année en cours et/ou Menu Traitement > Préparation de rentrée > Accès rapide Année en cours

#### 21.7 Etape 7 : Remontées académiques et Enseignement catholique

Remonter les élèves vers ONDE

#### Menu Modules > Education Nationale > Contrôle

Pour contrôler vos fiches élèves.

#### Puis menu Modules > Education Nationale > SIECLE / ONDE

- Faire l'envoi des élèves ONDE quand votre contrôle est correct N'oubliez pas le lendemain de l'envoi de contrôler sur ONDE l'état de l'envoi.
- Faire la récupération des identifiants nationaux ainsi que les identifiants familles quelques jours après votre envoi.

#### Remonter les élèves vers l'Enseignement Catholique

#### Menu Modules > ANGE1D

Permet d'envoyer par transfert FTP le fichier Elève à l'Enseignement Catholique.

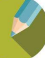

#### Menu Fichier > Utilitaires > Cliché temporaire de la base

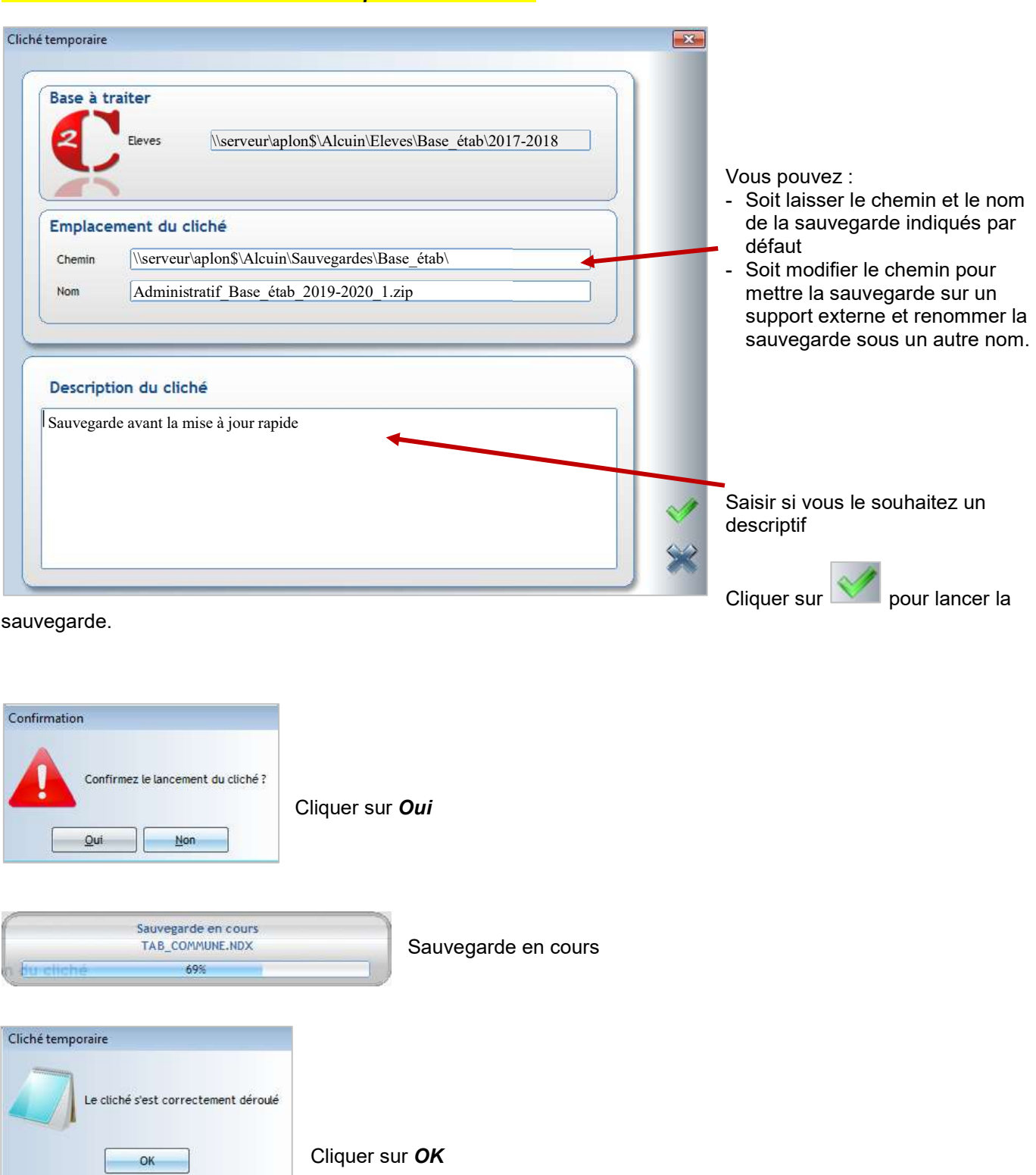

Attention : Les fichiers scannés et mis en pièces jointes dans les dossiers Elèves et Familles ne sont pas sauvegardés par le cliché temporaire.

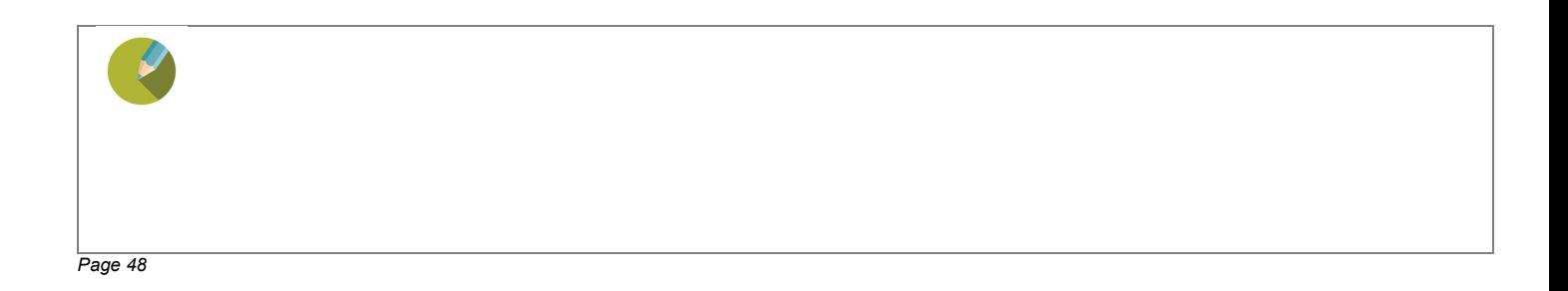

## POUR ALLER PLUS LOIN

Les chapitres suivants ne seront abordés que si le temps le permet

#### 23.1 Dupliquer entièrement une édition établissement : composition et le document attaché

Exemple : .Dupliquer la Liste infos scolaires élève afin d'y retirer les informations Age et Options internes.

#### 23.1.1 Etape 1 : Dupliquer le modèle de présentation

#### Menu Traitement > Editions > Paramétrage

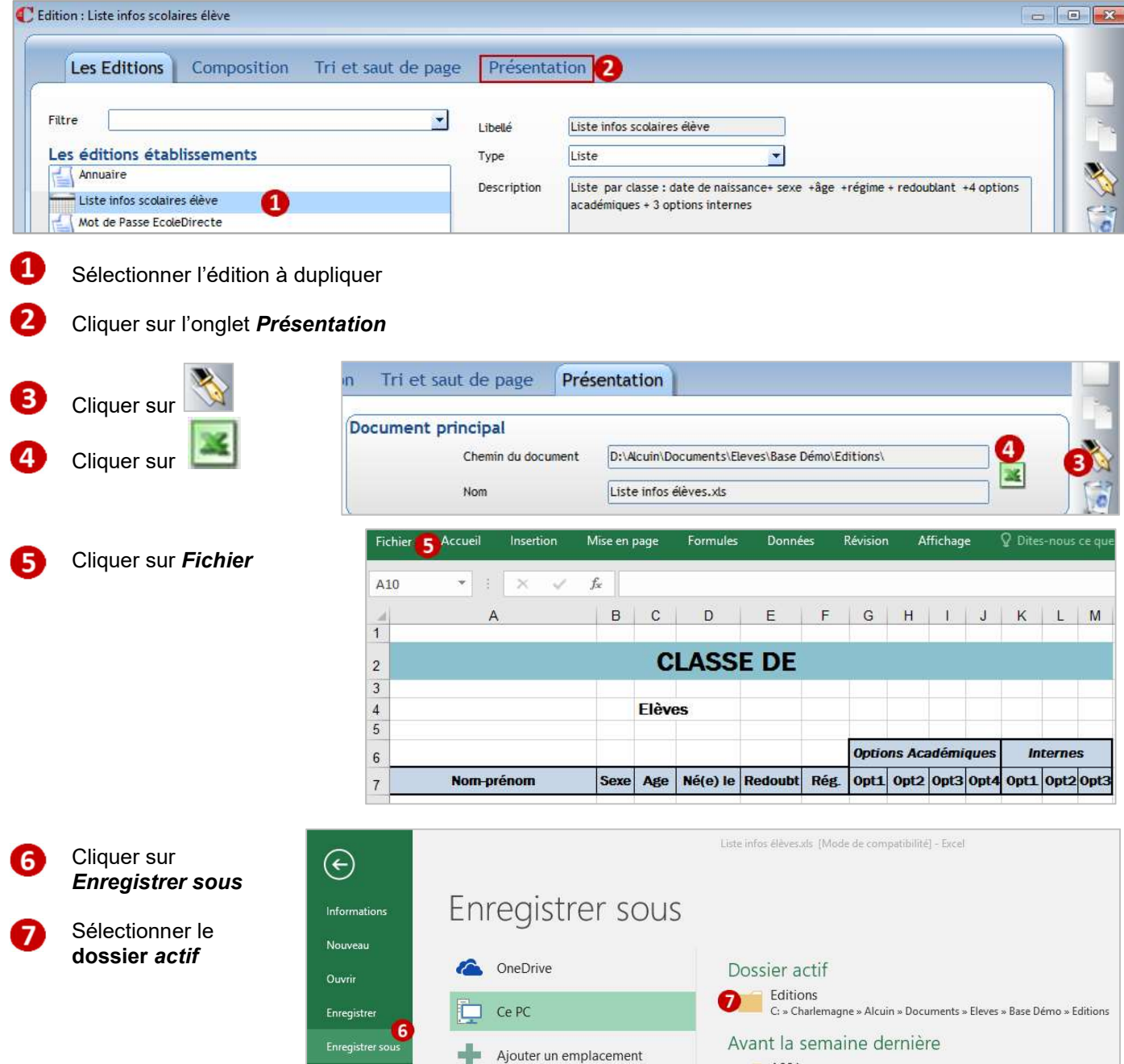

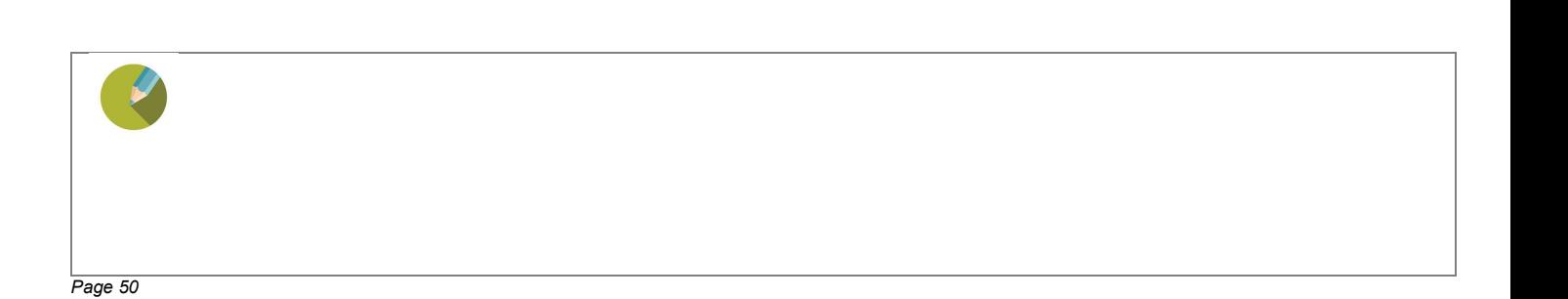

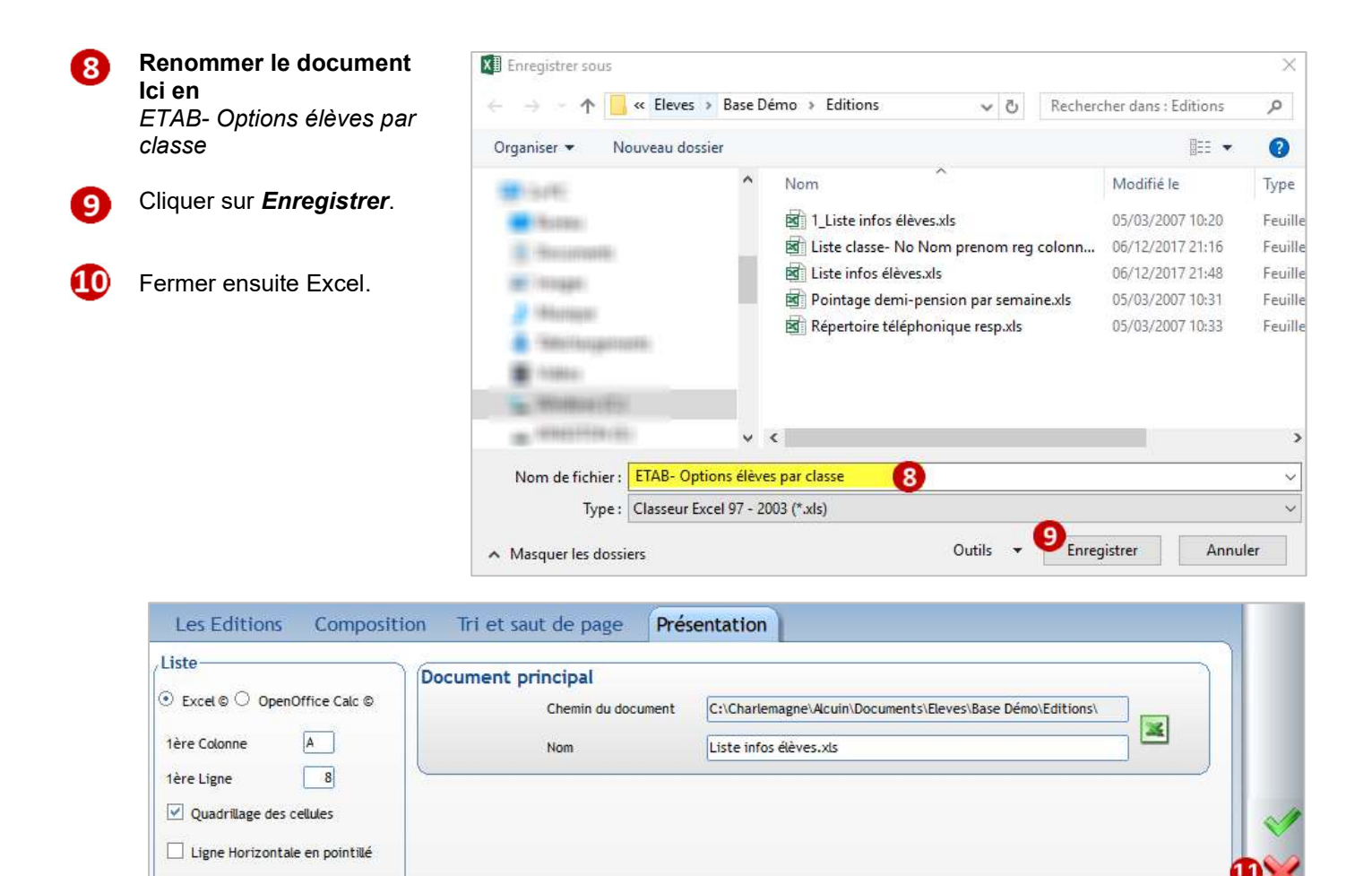

Fermer le document sans valider en cliquant sur M

#### 23.1.2 Etape 2 : Dupliquer l'édition

#### Menu Traitement > Editions > Paramétrage

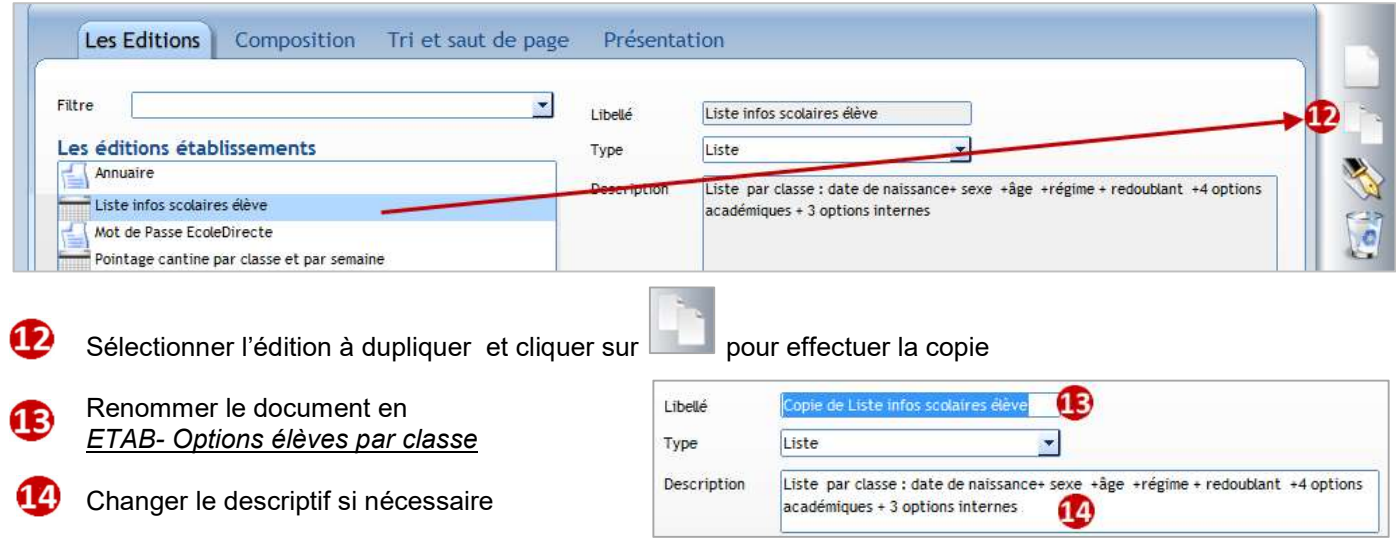

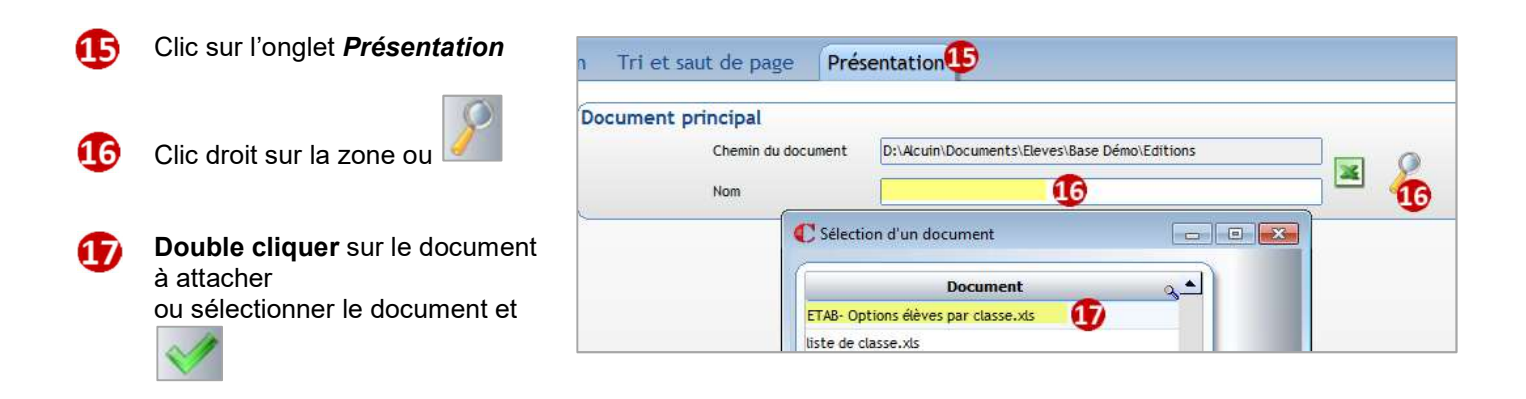

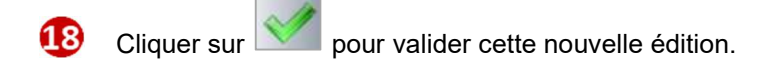

#### 23.1.3 Etape 3 : Modifier l'édition

Modifier le document comme vous le souhaitez en cliquant sur , vous ne touchez pas ainsi à la maquette originale.

Pour modifier le format de l'édition, cliquer sur . Supprimer les colonnes Age et Options internes.

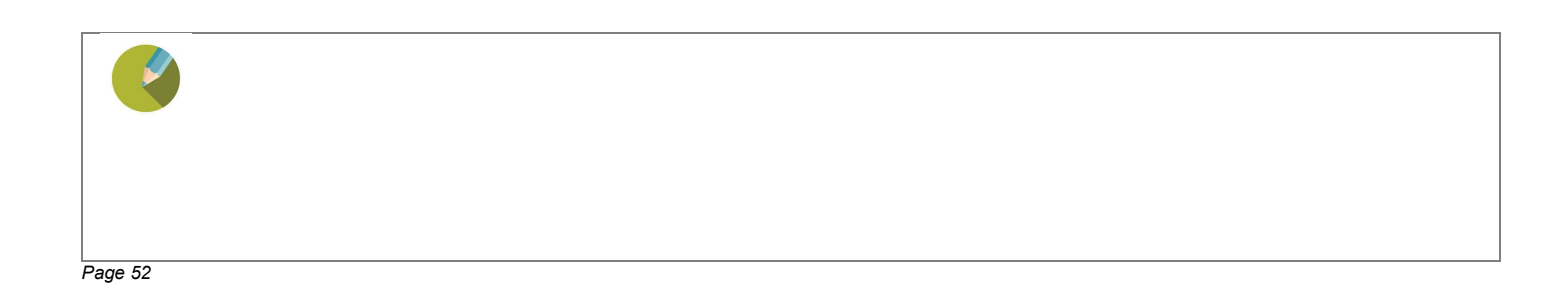

#### 24 CHAPITRE 21 : ENVOIS DE SMS

L'utilisation des SMS nécessite d'en faire la demande en appelant l'assistance téléphonique, chaque envoi de SMS vous sera facturé 0,08 € TTC du SMS de 160 caractères.

Vous disposez de 306 caractères pour 2 SMS, 460 caractères pour 3 SMS… jusqu'à 1384 caractères pour 9 SMS. Les SMS sont envoyés en un seul message même s'ils comptent pour plusieurs. On suppose que le compte a été créé et paramétré.

#### Exercice 18.

 $\mathbf{1}$ 

Envoyer un SMS aux parents des élèves de CM2 qui sont en sortie pédagogique afin de leur signaler que le bus a du retard, ils vont rentrer à 19h30.

#### 24.1 Envois multiples

#### Menu Traitement > Messages > SMS ou via le raccourci puis SMS ou via le raccourci

#### Etape 1 : Elaboration du message

- Saisir le message en faisant attention à ne pas dépasser 160 caractères si vous souhaitez qu'il compte pour un SMS
- Donne accès aux messages enregistrés comme modèle

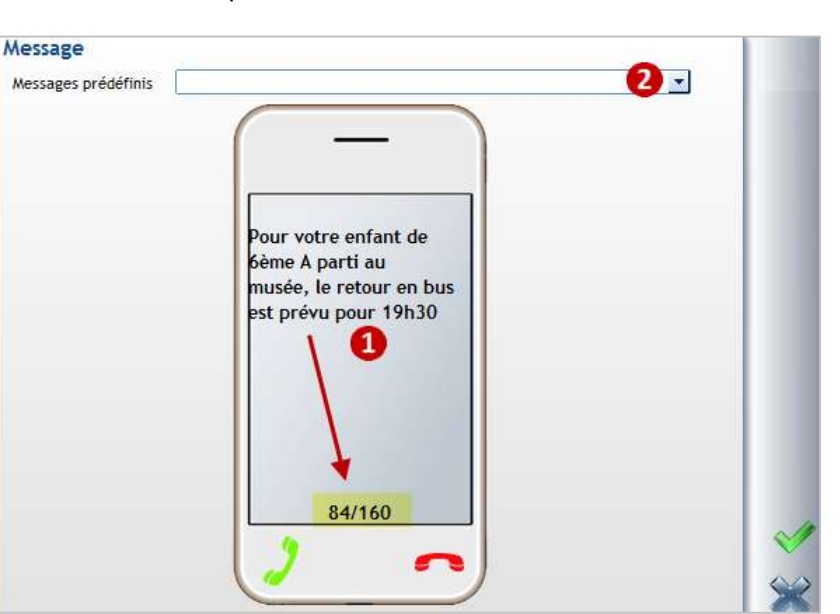

#### Etape 2 : Sélection des destinataires

<sup>1</sup> Envoi de SMS Permet de cibler les familles 6 destinataires du message. Dans le 6 Configuration 10 cas, d'une sélection famille vous Téléphone **Destinatair** pouvez choisir d'exclure l'envoi du × SMS au conjoint (même fiche famille). 8 Permet de cibler les élèves  $\mathbf{g}$ destinataires du message  $\ddot{}$ Envoi différé  $\boxed{\vee}$  Conjoints Permet de cibler les adultes destinataires du message Message Permet de cibler les élèves préinscrits (module Préinscriptions) destinataires du message Permet d'ajouter individuellement des numéros de téléphones et d'en supprimer

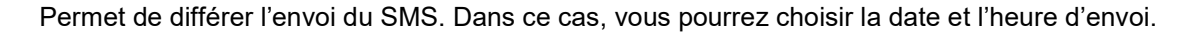

12

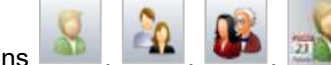

Lorsque vous avez fait la sélection des destinataires via les boutons Les destinataires concernés s'affichent avec leur numéro de portable dans cet espace. Vous pouvez en supprimer ou ajouter manuellement.

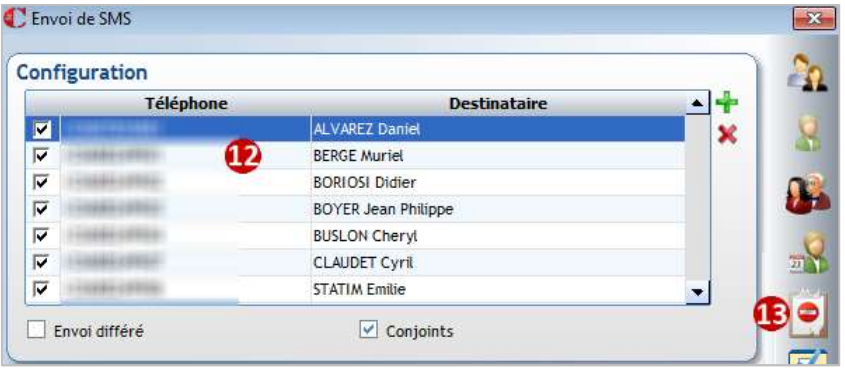

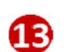

Ce bouton apparait si des destinataires concernés par la sélection ne sont pas prévenus faute de numéro portable renseigné :

Destinataires ignorés (portable ou e-mail vide ou incorrect) ALVAREZ Laetitia ANDRI ANANJAINA Christian NEUILLY Rosanne

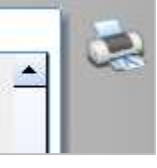

#### Etape 3 : Envoi

Cliquer sur vou de pour lancer l'envoi. Il sera plus ou moins long en fonction du nombre de destinataires.

Quand l'envoi est terminé, cette fenêtre apparait :

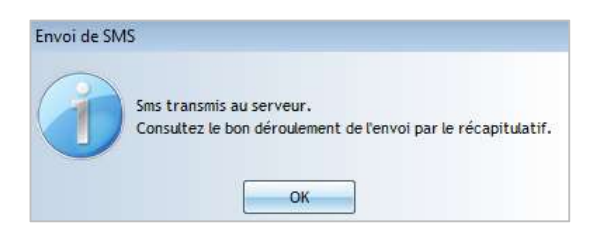

#### 24.2 Suivi des envois

Menu Traitement > Messages > Récapitulatif des SMS ou via le raccourci puis Récapitulatif des SMS

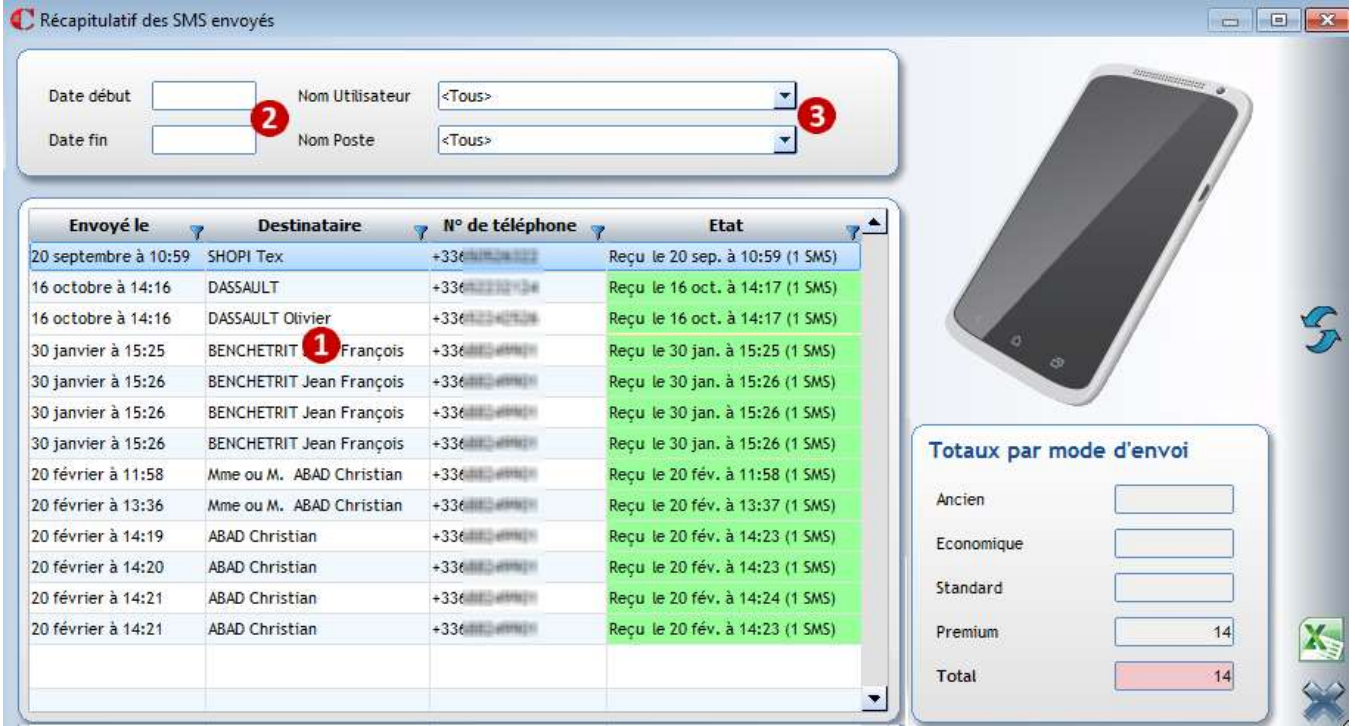

**1** Liste des envois effectués

[1] : le chiffre correspond au nombre de SMS comptabilisé par l'envoi. (1 signifie que le SMS avait 160 caractères ou moins).

Double-clic sur une ligne SMS permet d'obtenir un rapport d'envoi sur le SMS.

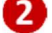

2 Choix d'une période d'envoi

**3** Choix de l'utilisateur et du poste ayant fait les envois

#### $\leftrightarrow$  Astuce

Vous pouvez restreindre la visualisation du suivi des SMS aux seuls SMS envoyés par le profil en cours (utilisateur connecté).

Pour cela, cliquer sur le menu *Fichier > Les profils > Utilisateurs* puis sur l'onglet *Divers* 

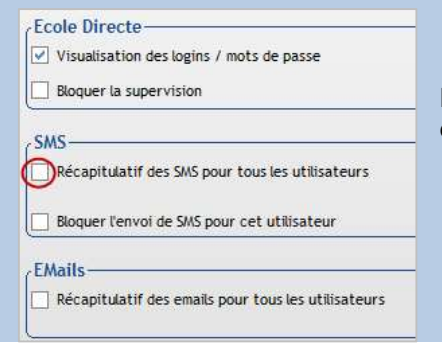

Décocher l'option Récapitulatif des SMS pour tous les utilisateurs dans la partie SMS.

#### 24.3 Envoi individuel

Depuis la fiche Elève ou la fiche Famille, cliquer sur puis SMS ou clic sur (SMS), vous obtenez le même écran que pour l'envoi groupé.

#### 24.4 Création d'un modèle

Vous pouvez créer un modèle de message afin de ne pas le ressaisir à chaque envoi.

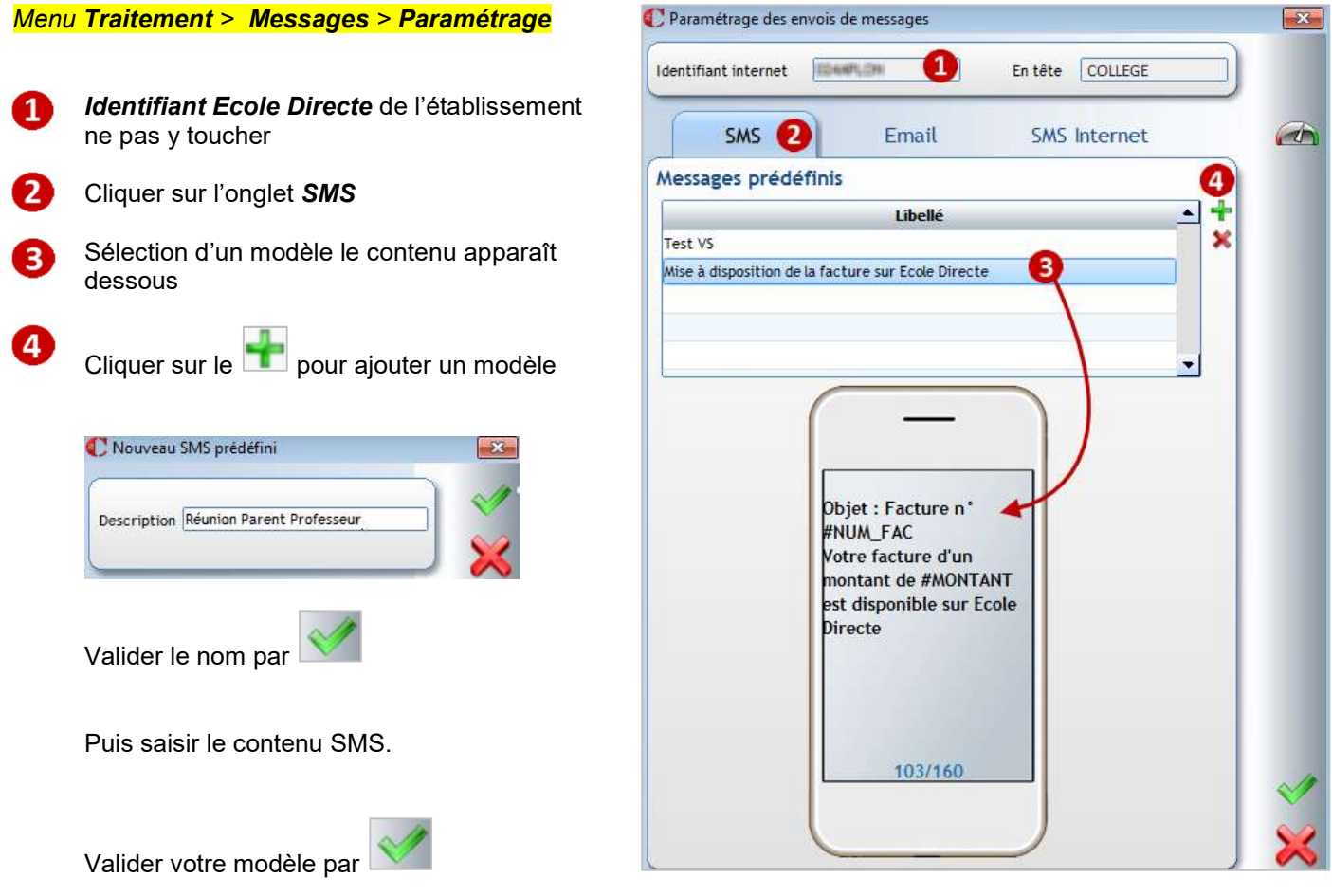

Dorénavant lorsque vous faites un envoi, le modèle apparait lorsque vous cliquez sur Messages prédéfinis :

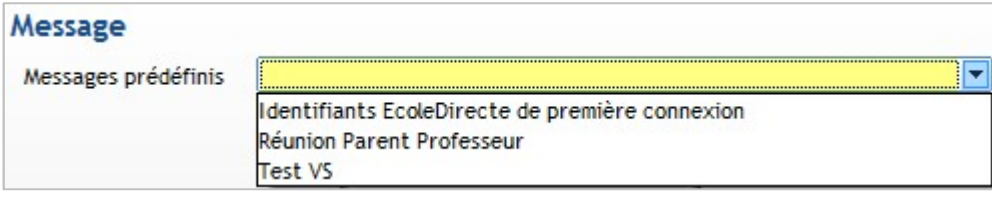

#### 25.1 Visualisation des identifiants EcoleDirecte

Les droits de visualisation des identifiants EcoleDirecte se font depuis le menu *Fichier > Les profils > Utilisateurs* 

#### Dans l'onglet Divers

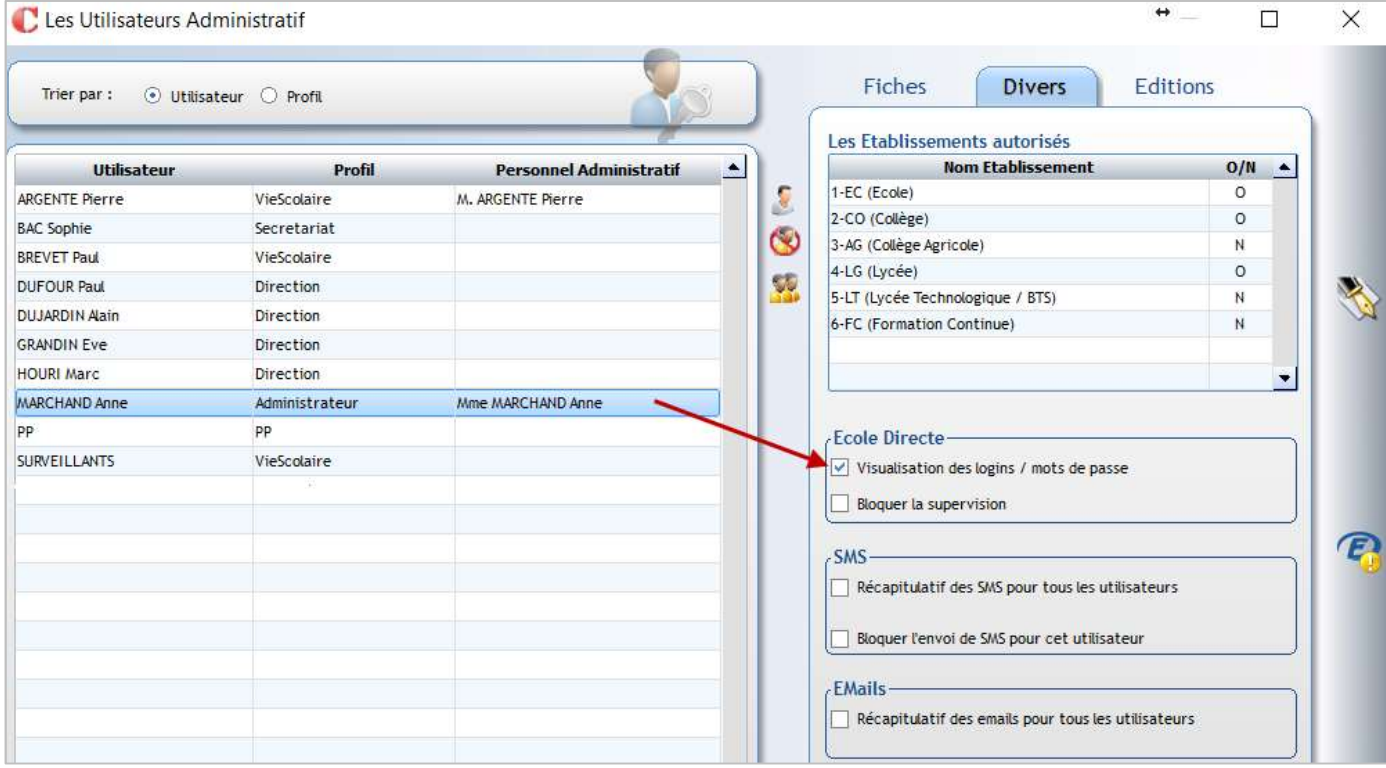

Vérifier pour les utilisateurs souhaités que la coche est mise à Visualisation des logins / mots de passe.

Bloquer si nécessaire l'accès à la supervision si l'utilisateur peut envoyer les courriers, SMS, mails pour les identifiants EcoleDirecte mais que vous ne souhaitez pas qu'il puisse entrer en supervision sur les comptes EcoleDirecte depuis l'administrtif.

#### 25.2 Paramétrage pour l'envoi de messages sur EcoleDirecte

#### Vérifier que l'utilisateur est habilité à faire un envoi de messages sur EcoleDirecte

Cliquer sur le menu **Administration > Adultes > Adultes** ou

A chaque utilisateur des applicatifs *Charlemagne* doit correspondre une fiche Adulte :

#### Ouvrir la fiche Adulte souhaitée  $\overline{C}$  Les Adultes

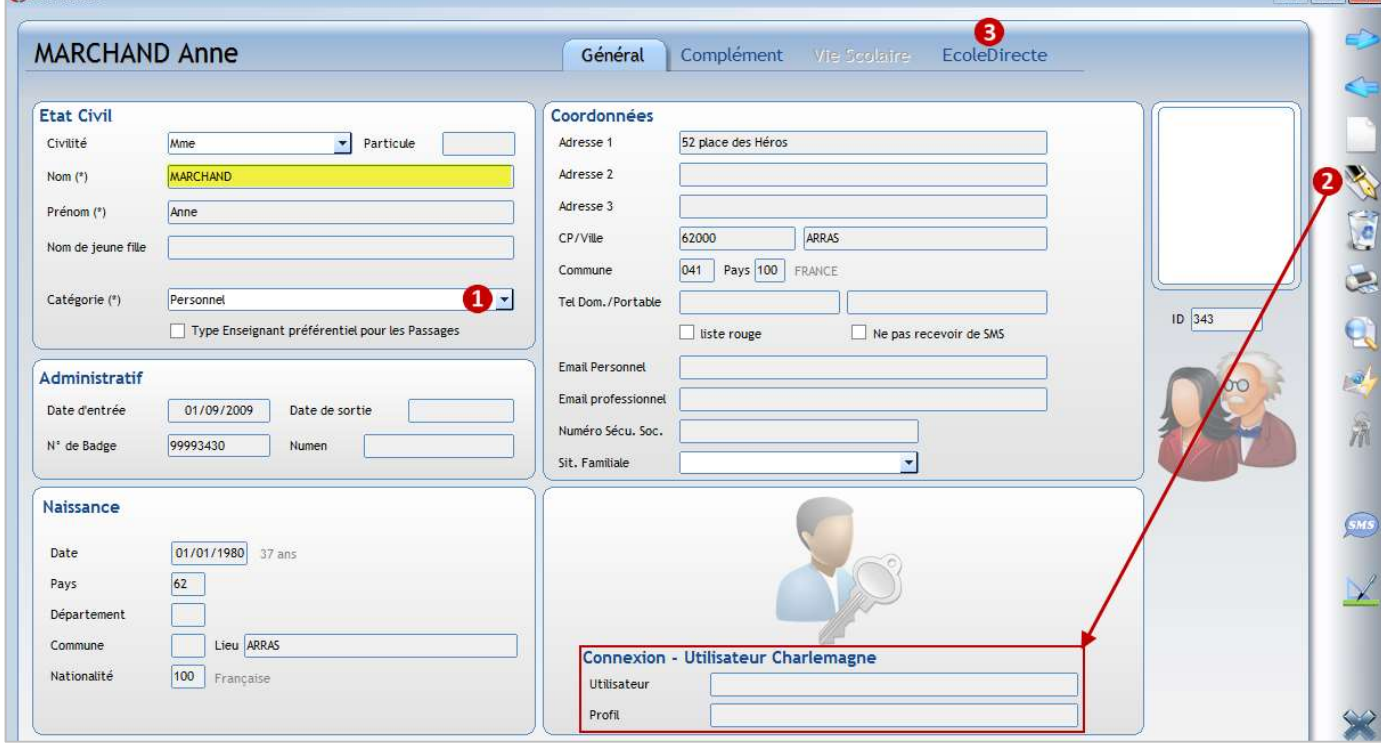

**Line** 

La catégorie doit être de type soit Personnel soit Enseignant ET Personnel

Cliquer sur la plume afin de mettre à jour l'utilisateur Charlemagne.

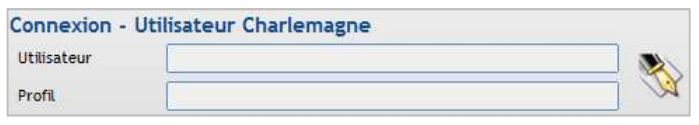

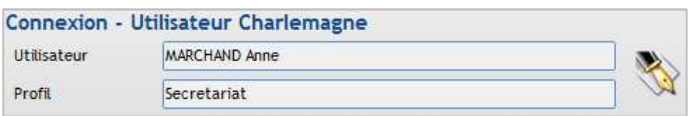

Cliquer de nouveau sur la plume, vous devrez :

 $-$ 

- saisir le mot de passe administrateur Charlemagne.
- sélectionner l'utilisateur correspondant à la fiche adulte.

#### Remarque

L'association d'une fiche adulte à un utilisateur des applications *Charlemagne* peut se faire de façon groupée via le menu *Fichier > Les profils > Utilisateurs* ou *Fichier > Personnel et notifications*.

Cliquer sur l'onglet Ecole Directe

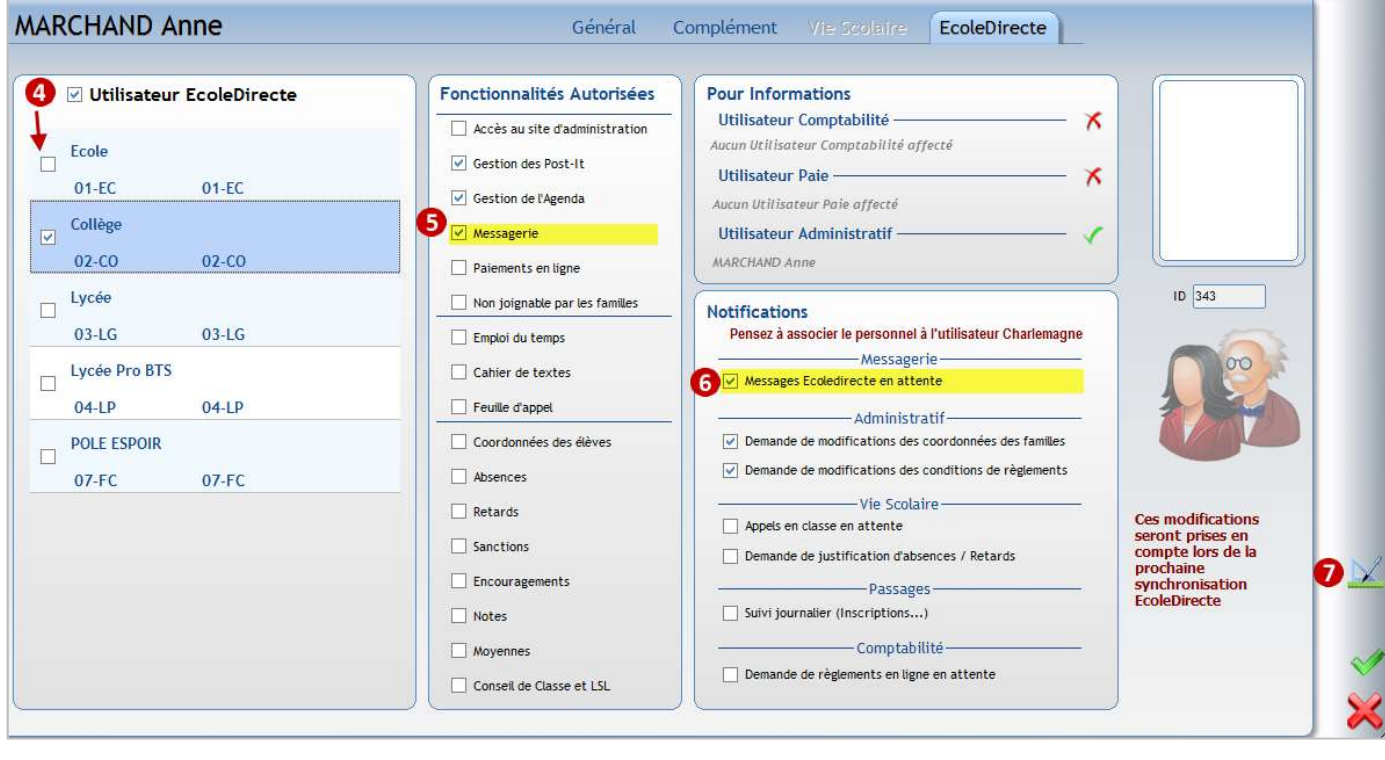

- ø Cocher Utilisateur EcoleDirecte puis cocher les établissements sur lesquels l'utilisateur peut intervenir
- 6 Cocher les droits de l'utilisateur sur EcoleDirecte, notamment Messagerie
- 6 Cocher les notifications que peut recevoir l'utilisateur lorsqu'il est connecté aux applicatifs
- Cliquer sur l'équerre **pour affecter des fonctions à l'utilisateur** ⋒

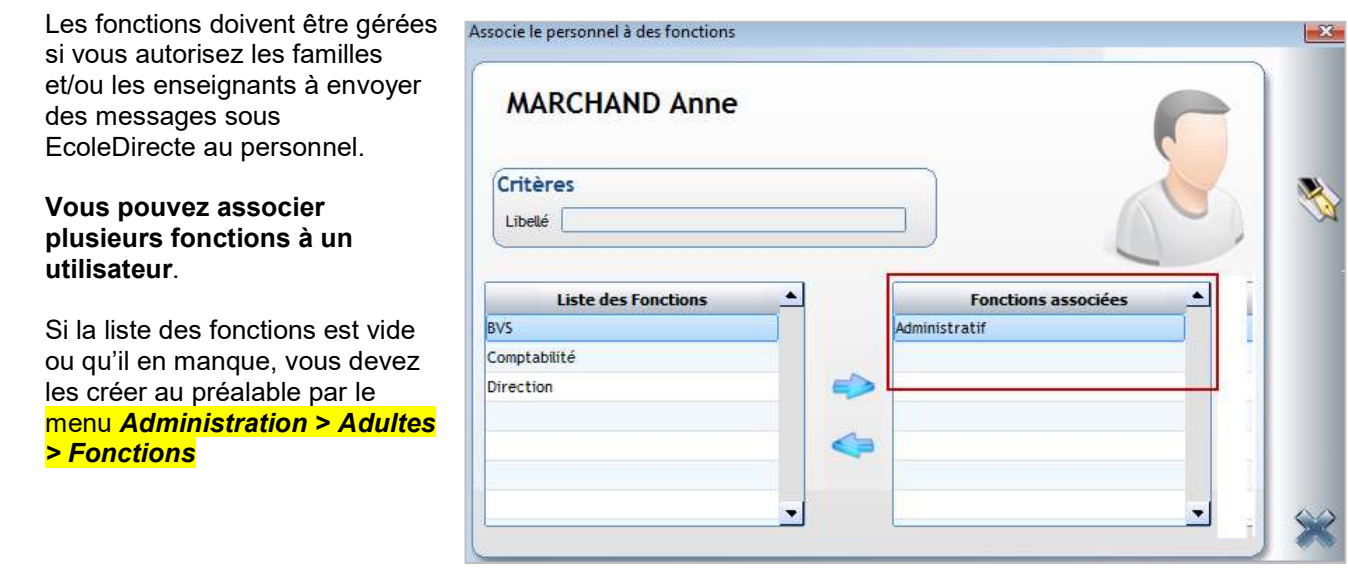

## 26 CHAPITRE 27 : REFERENTIEL

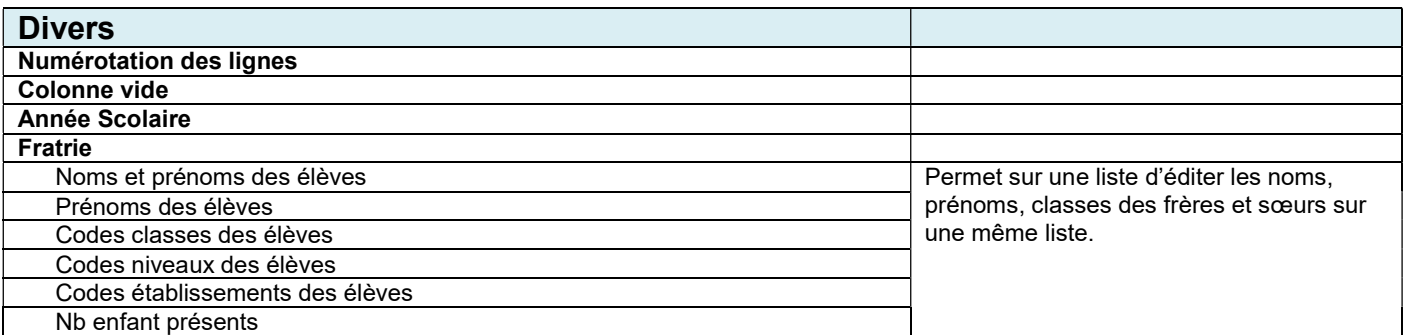

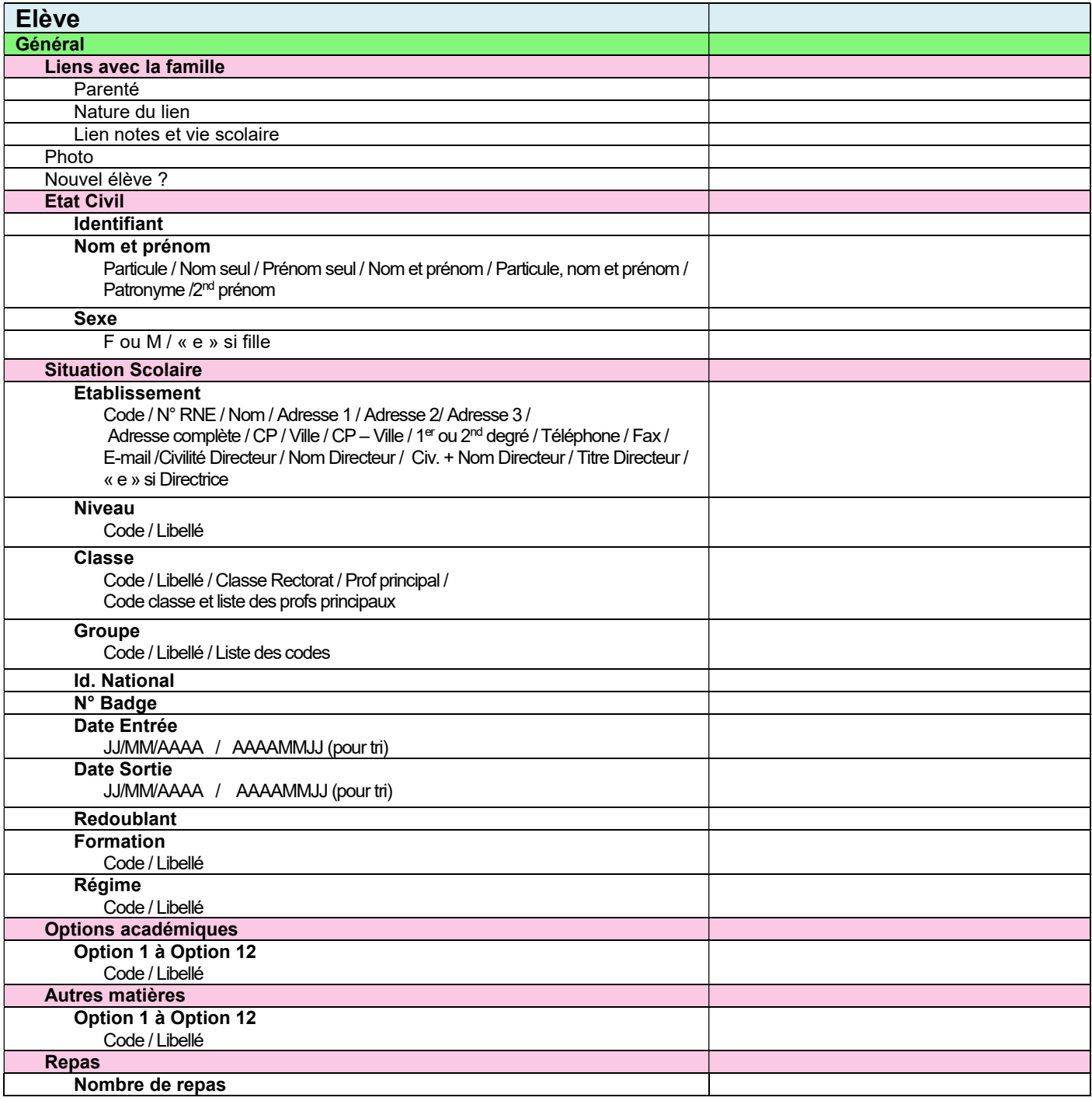

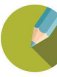

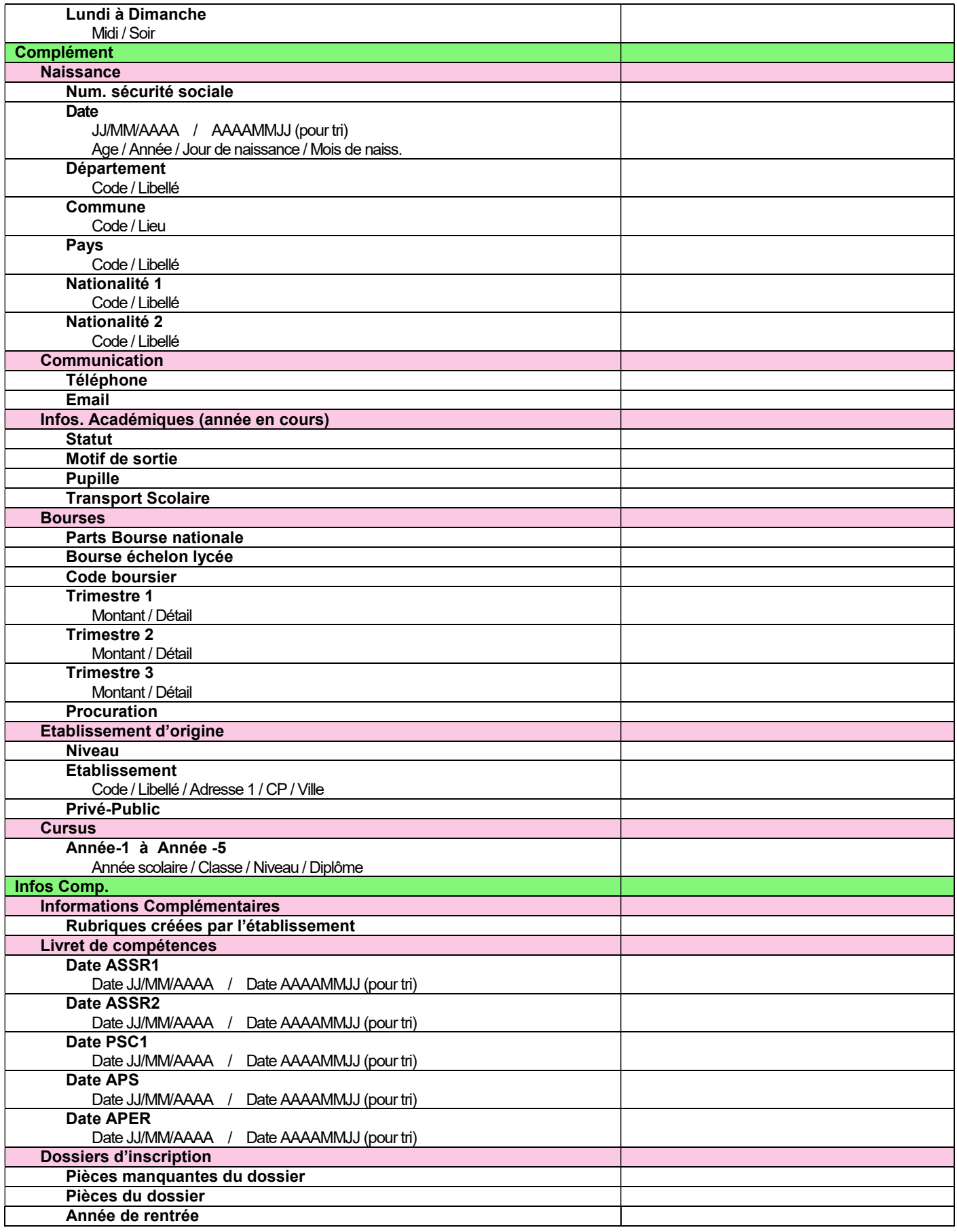

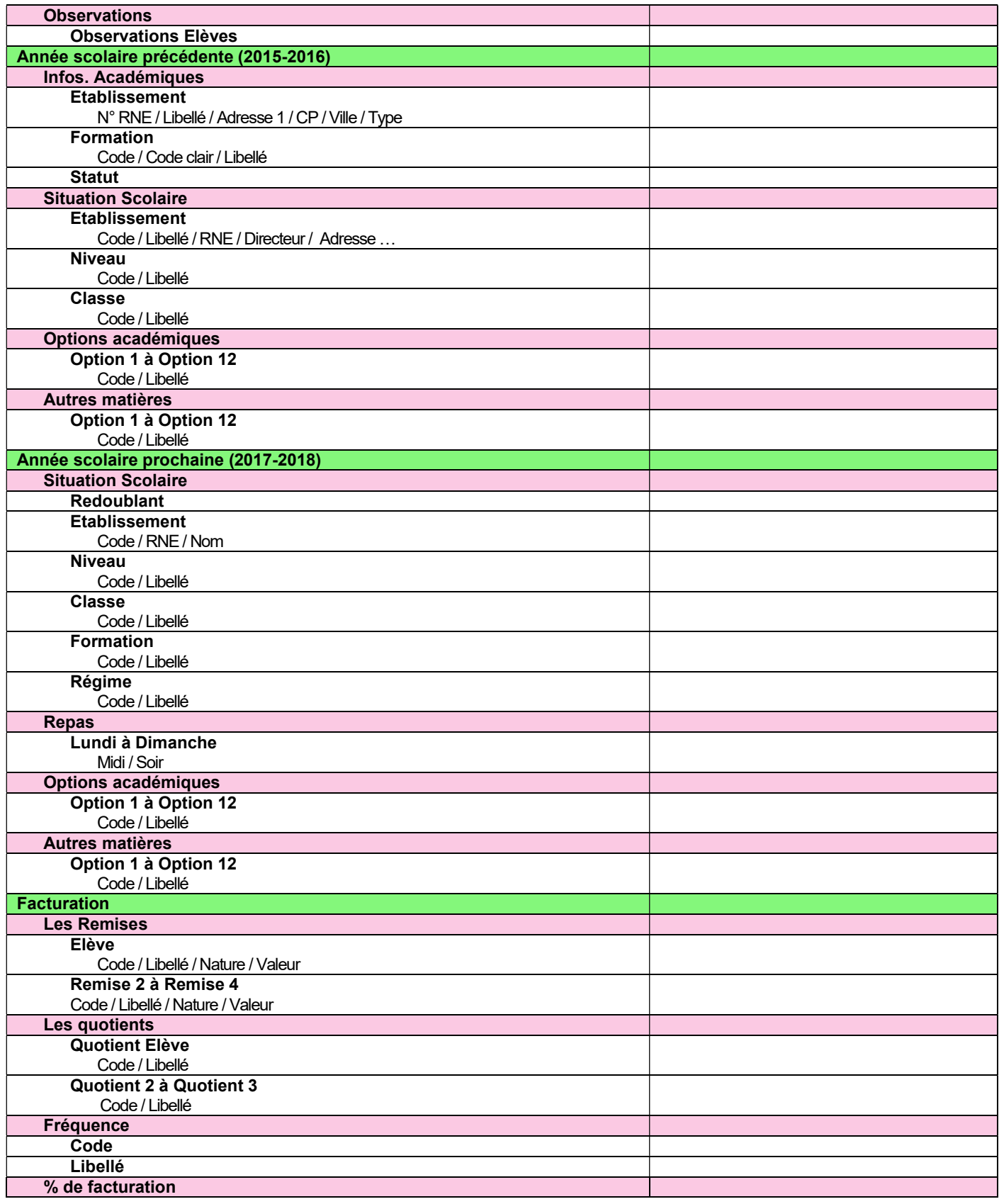

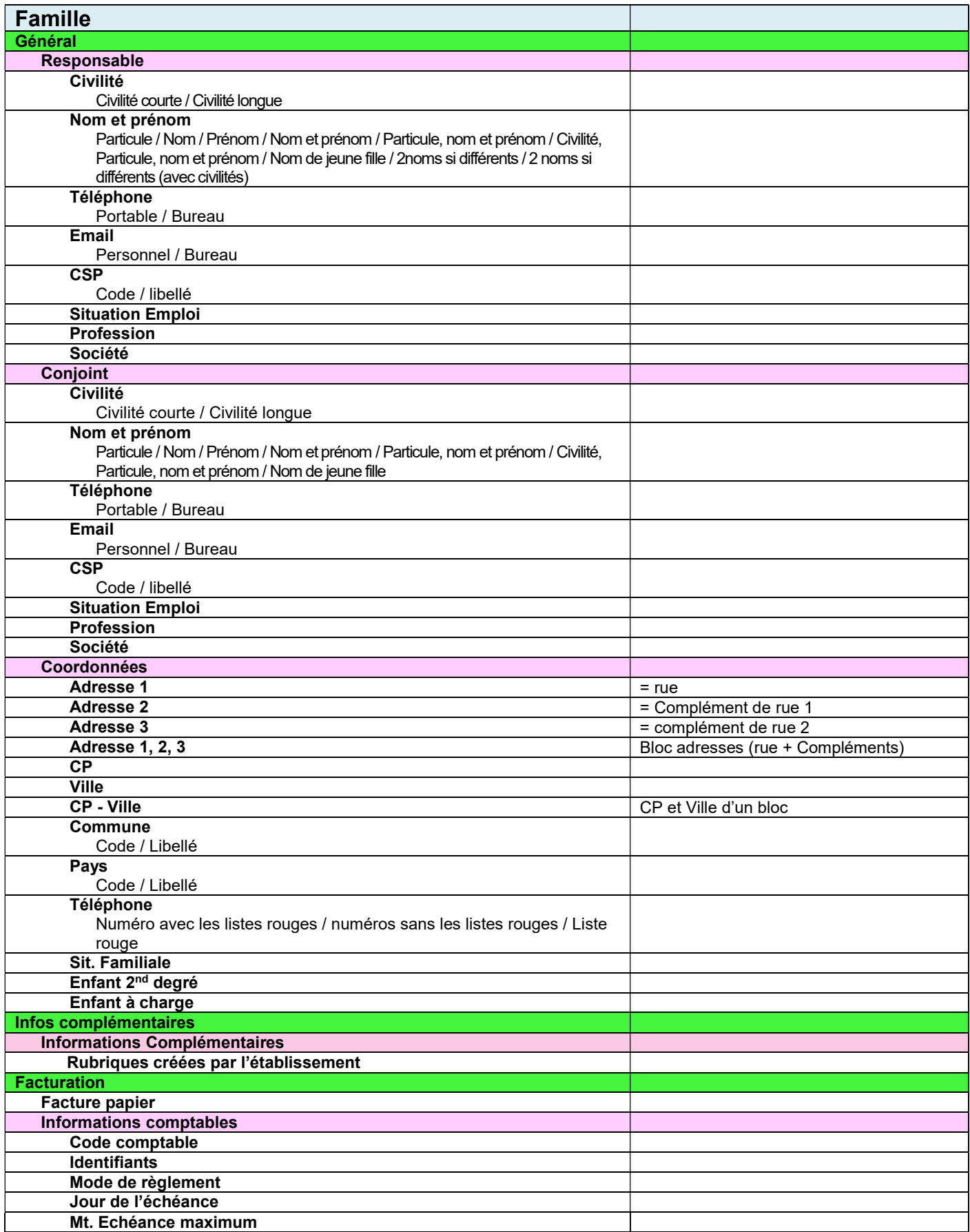

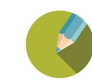

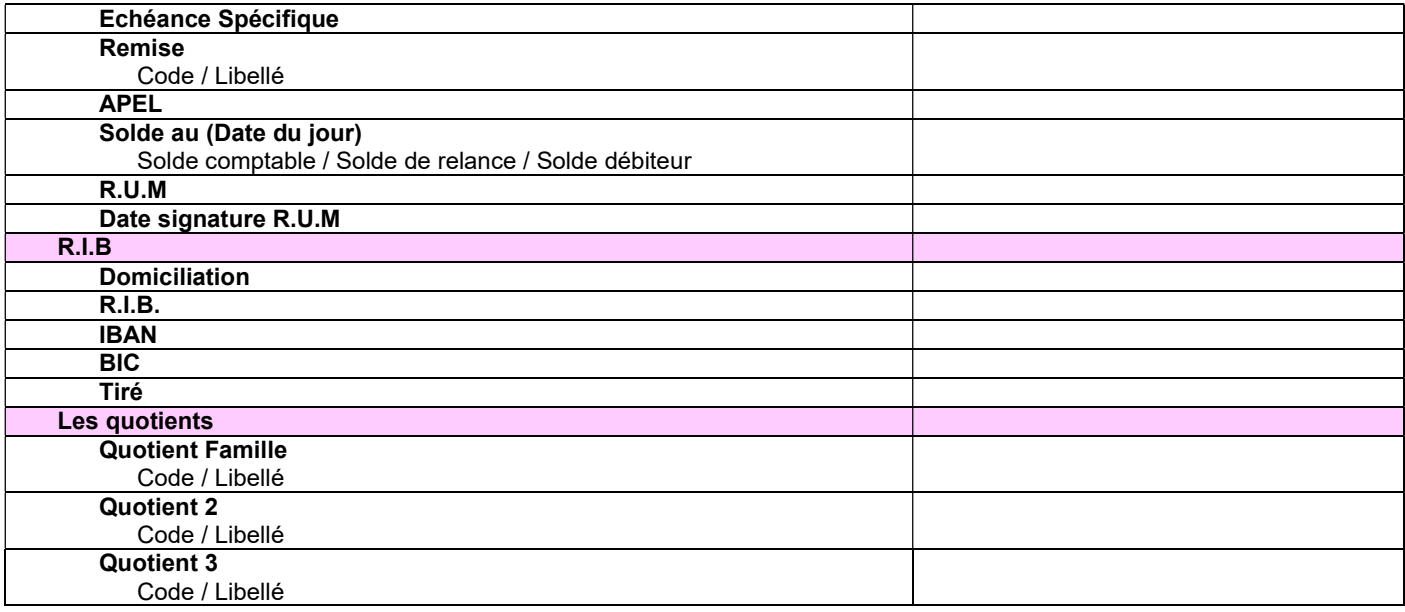

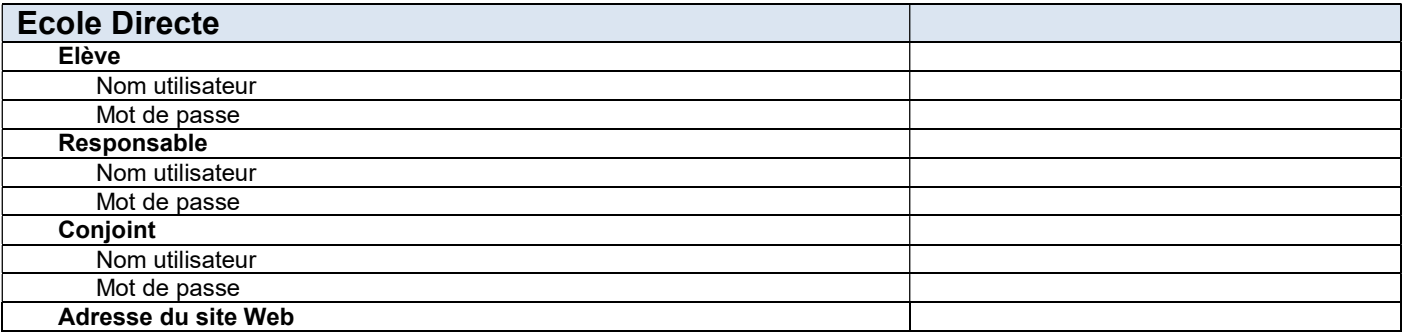